# HP Color LaserJet 2600n User Guide

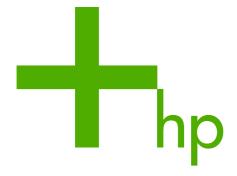

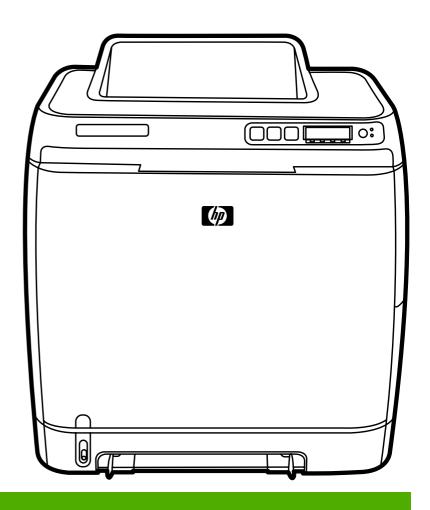

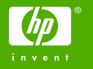

# HP Color LaserJet 2600n Printer

User Guide \_\_\_\_\_

#### Copyright and License

© 2005 Copyright Hewlett-Packard Development Company, L.P.

Reproduction, adaptation, or translation without prior written permission is prohibited, except as allowed under the copyright laws.

The information contained in this document is subject to change without notice.

The only warranties for HP products and services are set forth in the express warranty statements accompanying such products and services. Nothing herein should be construed as constituting an additional warranty. HP shall not be liable for technical or editorial errors or omissions contained herein.

Part number Q6455-90937

Edition 1, 4/2005

#### **Trademark Credits**

Adobe Photoshop® and PostScript are trademarks of Adobe Systems Incorporated.

 $\label{eq:corelDRAW} \begin{tabular}{ll} CorelDRAW^{TM} is a trademark or registered trademark of Corel Corporation or Corel Corporation Limited. \end{tabular}$ 

Microsoft®, Windows®, MS-DOS®, and Windows NT® are U.S. registered trademarks of Microsoft Corporation.

Netscape<sup>™</sup> and Netscape Navigator<sup>™</sup> are U.S. trademarks of Netscape Communications Corporation.

TrueType $^{\text{TM}}$  is a U.S. trademark of Apple Computer, Inc.

ENERGY STAR® and the ENERGY STAR logo® are U.S. registered marks of the United States Environmental Protection Agency. Details on the proper use of the marks are explained in the "Guidelines for Proper use of the ENERGY STAR® Name and International Logo."

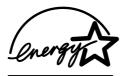

#### **HP Customer Care**

#### Online services

for 24-hour access to information by using a modem or Internet connection

World Wide Web: Updated HP printer software, product and support information, and printer drivers in several languages can be obtained from <a href="http://www.hp.com/support/clj2600n">http://www.hp.com/support/clj2600n</a>. (The site is in English.)

#### Online troubleshooting tools

HP Instant Support Professional Edition (ISPE) is a suite of Web-based troubleshooting tools for desktop computing and printing products. ISPE helps you quickly identify, diagnose, and resolve computing and printing problems. The ISPE tools can be accessed from <a href="http://instantsupport.hp.com">http://instantsupport.hp.com</a>.

#### **Telephone support**

Hewlett-Packard provides free telephone support during the warranty period. When you call, you will be connected to a responsive team that is waiting to help you. For the telephone number for your country/region, see the flyer that came in the box with the product, or visit <a href="http://welcome.hp.com/country/us/en/wwcontact.html">http://welcome.hp.com/country/us/en/wwcontact.html</a>. Before calling HP, have the following information ready: product name and serial number, date of purchase, and description of the problem.

You can also find support on the Internet at <a href="http://www.hp.com">http://www.hp.com</a>. Click the **support & drivers** block.

#### Software utilities, drivers, and electronic information

Go to <a href="http://www.hp.com/go/clj2600n\_software">http://www.hp.com/go/clj2600n\_software</a>. (The site is in English, but printer drivers can be downloaded in several languages.)

For information over the telephone, see the flyer that came in the box with the printer.

#### HP direct ordering for accessories or supplies

Order supplies from the following websites:

North America: https://www.hp.com/post-embed/ordersupplies-na Latin America: https://www.hp.com/post-embed/ordersupplies-la

Europe and Middle East: https://www.hp.com/post-embed/ordersupplies-emea

Asia Pacific countries/regions: https://www.hp.com/post-embed/ordersupplies-ap

Order accessories from http://www.hp.com/accessories. For more information, see Accessories and ordering information.

To order supplies or accessories over the telephone, call the following numbers:

United States: 1-800-538-8787

Canada: 1-800-387-3154

To find the phone numbers for other countries/regions, see the flyer that came in the box with the printer.

#### **HP** service information

To locate HP-Authorized Dealers in the United States or Canada, call 1-800-243-9816 (United States) or 1-800-387-3867 (Canada). Or, go to http://www.hp.com/go/cposupportguide.

For service for your HP product in other countries/regions, call the HP Customer Support number for your country/region. See the flyer that came in the box with the printer.

ENWW iii

#### **HP** service agreements

Call: 1-800-HPINVENT [1-800-474-6836 (U.S.)] or 1-800-268-1221 (Canada).

Out-of-Warranty Service: 1-800-633-3600.

Extended Service: Call 1-800-HPINVENT 1-800-474-6836 (U.S.) or 1-800-268-1221 (Canada). Or, go to the HP Supportpack and Carepaq<sup>™</sup> Services website at http://www.hpexpress-services.com/10467a.

#### **HP Toolbox**

To check the printer status and settings and to view troubleshooting information and online documentation, use the HP Toolbox software. You can view the HP Toolbox when the printer is directly connected to your computer or when it is connected to a network. You must have performed a complete software installation to use the HP Toolbox. See <a href="Managing the printer">Managing the printer</a>.

iv ENWW

# Table of contents

## 1 Printer basics

| Quick access to printer information                                                 | 2  |
|-------------------------------------------------------------------------------------|----|
| User guide links                                                                    |    |
| Where to look for more information                                                  |    |
| Printer configurations                                                              |    |
| HP Color LaserJet 2600n printer                                                     |    |
| Printer features                                                                    |    |
| Walk around                                                                         | 7  |
| Software                                                                            | 9  |
| Software and supported operating systems                                            | g  |
| Software tips                                                                       | 9  |
| Software for Windows                                                                |    |
| Software for Macintosh                                                              | 11 |
| Uninstalling the printing software                                                  | 11 |
| Print-media specifications                                                          | 13 |
| General guidelines                                                                  |    |
| Paper and print media                                                               | 13 |
| Printing and storage environment                                                    | 14 |
| Envelopes                                                                           | 14 |
| Labels                                                                              | 16 |
| Transparencies                                                                      | 16 |
| Supported media weights and sizes                                                   | 17 |
| 2 Control panel  Control panel features                                             | 19 |
| Display                                                                             |    |
| Understanding Supplies Status                                                       |    |
| Understanding Printer Status                                                        |    |
| 3 Networking                                                                        |    |
| 3 Networking                                                                        |    |
| To configure a network port-connected device configuration (direct mode or peer-to- |    |
| peer printing)                                                                      |    |
| Supported network protocols                                                         |    |
| TCP/IP configuration                                                                |    |
| Server-based, AutoIP, and manual TCP/IP configuration                               |    |
| Server-based TCP/IP configuration                                                   |    |
| Default IP address configuration                                                    |    |
| TCP/IP configuration tools                                                          |    |
| Using BOOTP/TFTP                                                                    |    |
| Why Use BOOTP?                                                                      |    |
| BOOTP on UNIX                                                                       |    |
| Using DHCP                                                                          |    |
| UNIX Systems                                                                        |    |
| Windows Systems                                                                     | 32 |

**ENWW** 

| NetWare systems                                                        |    |
|------------------------------------------------------------------------|----|
| To discontinue DHCP configuration                                      | 36 |
| Using the printer control panel                                        | 37 |
| Using the embedded Web server                                          | 38 |
|                                                                        |    |
| 4 Printing tasks                                                       |    |
|                                                                        |    |
| Loading trays                                                          |    |
| Loading Tray 1                                                         |    |
| Loading Tray 2 or optional Tray 3                                      |    |
| Printing on special media                                              |    |
| Printing on envelopes                                                  |    |
| Printing on labels                                                     |    |
| Transparencies                                                         |    |
| Printing on HP LaserJet glossy paper and HP LaserJet photo paper       |    |
| Printing on letterhead or preprinted forms                             | 50 |
| Printing on HP LaserJet Tough paper                                    |    |
| Printing on custom-sized print media or cardstock                      | 51 |
| Controlling print jobs                                                 |    |
| Printing by tray Source versus by paper Type or paper Size             | 52 |
| Gaining access to printer driver settings                              | 56 |
| Printing on both sides                                                 | 58 |
| To print on both sides (manually)                                      | 58 |
| Canceling a print job                                                  |    |
|                                                                        |    |
| 5 Color                                                                |    |
|                                                                        |    |
| Using color                                                            |    |
| HP ImageREt 2400                                                       | 62 |
| Media selection                                                        | 62 |
| Color options                                                          | 62 |
| Standard red-green-blue (sRGB)                                         | 63 |
| Managing color options                                                 | 64 |
| Print in Grayscale                                                     | 64 |
| Automatic versus Manual color adjustment                               | 64 |
| Manual color options                                                   |    |
| Matching colors                                                        |    |
| -                                                                      |    |
| 6 How do I?                                                            |    |
|                                                                        |    |
| Print: How do I?                                                       |    |
| Print on special media, such as glossy or photo paper                  |    |
| Print on both sides of the paper                                       |    |
| Print on envelopes and custom media sizes                              |    |
| Change the device print settings, such as print quality, in HP Toolbox | 71 |
| Print color documents from my computer in black and white only         | 71 |
| Change color options                                                   | 71 |
| Network: How do I?                                                     | 73 |
| Set up the device and use it on the network                            |    |
| Set my network password                                                |    |
| Find my network IP address                                             |    |
| Configure a static IP address for my printer                           |    |
| Other: How do I?                                                       |    |
| Changing print cartridges                                              |    |
|                                                                        |    |

**vi** ENWW

# 7 Managing the printer

| Special pages                                                |     |
|--------------------------------------------------------------|-----|
| Demo page                                                    |     |
| Configuration page                                           |     |
| Supplies Status page                                         |     |
| Menu map                                                     |     |
| To print a menu map                                          |     |
| HP Toolbox                                                   |     |
| Supported programs                                           |     |
| Supported browsers To view the HP Toolbox                    |     |
| Status tab                                                   |     |
| Troubleshooting tab                                          |     |
| Alerts tab                                                   |     |
| Documentation tab                                            |     |
| Device Settings                                              |     |
| Other links                                                  |     |
| Using the embedded Web server                                |     |
| To access the embedded Web server using a network connection |     |
| Information tab                                              |     |
| Settings tab                                                 |     |
| Networking tab                                               |     |
| Other links found in HP Toolbox                              |     |
|                                                              |     |
| 8 Maintenance                                                |     |
|                                                              |     |
| Managing supplies                                            |     |
| Supplies life                                                |     |
| Checking and ordering supplies                               |     |
| Storing supplies                                             |     |
| Replacing and recycling supplies                             |     |
| HP policy on non-HP supplies                                 |     |
| HP anti-counterfeit website                                  |     |
| Cartridge out override                                       |     |
| Configuration                                                |     |
| On-going operation                                           |     |
| Cleaning the printer                                         |     |
| To clean the fuser using HP Toolbox                          |     |
| Calibrating the printer                                      |     |
| To calibrate the printer at the printer                      |     |
| To calibrate the printer from the HP Toolbox                 | 90  |
| 9 Problem solving                                            |     |
|                                                              |     |
| Support strategy                                             |     |
| Troubleshooting process                                      |     |
| Troubleshooting checklist                                    |     |
| Control panel messages                                       |     |
| Alert and warning messages                                   |     |
| Critical error messages                                      |     |
| Clearing jams                                                |     |
| Where to look for jams                                       |     |
| To clear jams from inside the printer                        |     |
| To clear jams from Tray 2 or optional Tray 3                 |     |
| To clear jams from the top bin                               |     |
| Print problems                                               | 109 |

| Print quality problems                          | 109 |
|-------------------------------------------------|-----|
| Media-handling problems                         |     |
| Performance problems                            |     |
| Troubleshooting tools                           |     |
| Device pages and reports                        |     |
| HP Toolbox                                      |     |
| Service menu                                    |     |
| Appendix A Accessories and ordering information |     |
| Supplies                                        | 12/ |
| Cable and interface accessories                 |     |
| Paper handling accessories                      |     |
| Paper and other print media                     |     |
| User-replaceable parts                          |     |
| Supplementary Documentation                     |     |
| Cappionicitary Boodinentation                   |     |
| Appendix B Service and support                  |     |
| Hewlett-Packard limited warranty statement      | 131 |
| Print Cartridge Limited Warranty Statement      |     |
| Availability of support and service             |     |
| HP Care Pack™ Services and Service Agreements   |     |
| Repacking the printer                           | 135 |
| To repack the printer                           |     |
| Service information form                        | 136 |
| Appendix C Specifications                       |     |
| Printer specifications                          | 137 |
|                                                 | -   |
| Appendix D Regulatory information               |     |
| Introduction                                    |     |
| FCC regulations                                 |     |
| Environmental Product Stewardship program       |     |
| Protecting the environment                      |     |
| Ozone production                                |     |
| Energy consumption                              |     |
| HP LaserJet printing supplies                   |     |
| Material safety data sheet                      |     |
| Declaration of conformity                       |     |
| Country/region-specific safety statements       |     |
| Laser safety statement                          |     |
| Canadian DOC statement                          |     |
| Korean EMI statement                            |     |
| VCCI statement (Japan)                          |     |
| Finnish laser statement                         | 1/6 |

Index

**viii** ENWW

1

# Printer basics

This section provides information about the following topics:

- Quick access to printer information
- Printer configurations
- Printer features
- Walk around
- Software
- Print-media specifications

ENWW 1

# **Quick access to printer information**

# **User guide links**

- Walk around
- Control panel features
- Problem solving

#### Where to look for more information

Several references are available for use with this printer. See <a href="http://www.hp.com/support/cli2600n">http://www.hp.com/support/cli2600n</a>.

#### Setting up the printer

Getting started guide—Provides step-by-step instructions for installing and setting up the printer.

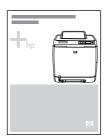

Accessory installation guides—These guides provide step-by-step instructions for installing the printer accessories and are provided with any accessories that are purchased.

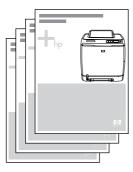

#### Using the printer

**User guide**—Contains detailed information for using the printer and troubleshooting problems. This guide is available in two formats on the CD-ROM that came with the printer: in PDF format for printing and HTML format for online viewing. It is also available through the HP Toolbox software.

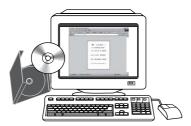

**Online Help**—Contains information about printer options that are available within the printer drivers. To view a Help file, open the online Help through the printer driver.

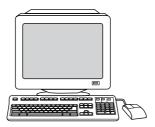

**HTML (online) user guide**—Contains detailed information for using the printer and troubleshooting problems. Go to <a href="http://www.hp.com/support/clj2600">http://www.hp.com/support/clj2600</a>n. After connecting, select **Manuals**.

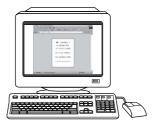

# **Printer configurations**

Thank you for purchasing the HP Color LaserJet 2600n printer. This printer is available in the configuration described below.

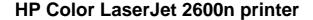

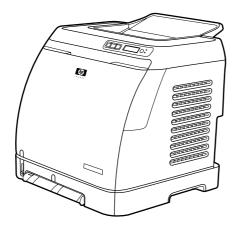

The HP Color LaserJet 2600n printer is a four-color laser printer that prints eight pages per minute (ppm) in both monochrome (black and white) and color.

- Trays. The printer comes with a single sheet priority feed slot (Tray 1) and a universal tray (Tray 2) that holds up to 250 sheets of various paper types and sizes or 10 envelopes. It supports an optional 250-sheet paper tray (optional Tray 3). See <a href="Supported media weights and sizes">Supported media weights and sizes</a> for more information.
- **Connectivity.** The printer provides a Hi-Speed USB 2.0 port for connectivity and an HP built-in internal print server for connecting to a 10/100Base-T network.
- **Memory.** The printer contains 16 megabytes (MB) of synchronous dynamic random access memory (SDRAM). No additional memory can be added.

# **Printer features**

| Feature                 | HP Color LaserJet 2600n printer                                                                                                    |  |
|-------------------------|----------------------------------------------------------------------------------------------------|--|
| Color printing          | Provides laser printing in full color by using<br>the four process colors: cyan, magenta,<br>yellow, and black (CMYK).                                                                                                    |  |
| Fast print speed        | Prints in black on letter-size paper up to 8 ppm and on A4-size paper up to 8 ppm. Prints in color on A4/letter at 8 ppm.                                                                                                    |  |
| Excellent print quality | ImageREt 2400 provides 2400 dpi<br>equivalent-color quality through a multilevel<br>printing process.                                                                                                    |  |
|                         | True 600 by 600 dots per inch (dpi) text and graphics.                                                                                                    |  |
|                         | Adjustable settings to optimize print quality.                                                                                                    |  |
|                         | The HP UltraPrecise print cartridge has a finer toner formulation that provides sharper text and graphics.                                                                                                    |  |
| Ease of use             | Few supplies to order. Supplies are easy to install.                                                                                                    |  |
|                         | Convenient access to printer information<br>and settings by using the HP Toolbox<br>software.                                                                                                    |  |
|                         | Convenient access to all supplies and to the paper path through the front door.                                                                                                    |  |
| Flexible paper handling | Trays 1 and 2 for letterhead, envelopes, labels, transparencies, custom-sized media, postcards, HP LaserJet glossy paper, HP LaserJet Tough paper, heavy paper, and HP Laser Photo paper.                                                                      |  |
|                         | A 125-sheet top output bin.                                                                                                    |  |
|                         | Print on Both Sides (manually). See <u>Printing</u> on both sides.                                                                                                    |  |
| Interface connections   | Hi-Speed USB port.                                                                                                    |  |
|                         | The HP Color LaserJet 2600n printer includes an HP built-in internal print server for connecting to a 10/100Base-T network.                                                                                                    |  |
| Energy savings          | The printer automatically conserves<br>electricity by substantially reducing power<br>consumption when it is not printing.                                                                                                    |  |
|                         | As an ENERGY STAR® partner, Hewlett-<br>Packard Company has determined that this<br>product meets ENERGY STAR® guidelines<br>for energy efficiency. ENERGY STAR® is a<br>U.S. registered service mark of the United<br>States Environmental Protection Agency. |  |

ENWW Printer features 5

| Feature             | HP Color LaserJet 2600n printer                                                                                                    |
|---------------------|----------------------------------------------------------------------------------------------------|
| Economical printing | N-up printing (printing more than one page<br>on a sheet) and Printing on Both Sides<br>features save paper. See Printing multiple<br>pages on one sheet of paper (N-up printing)<br>and Printing on both sides. |
| Supplies            | A Supplies Status page with print cartridge gauges that show the supply levels that remain. For HP supplies only.                                                                                                |
|                     | No-shake cartridge design.                                                                                                    |
|                     | Authentication for HP print cartridges.                                                                                                    |
|                     | Enabled supplies-ordering capability.                                                                                                    |
| Accessibility       | Online user guide that is compatible with text screen-readers.                                                                                                    |
|                     | All doors and covers can be opened by using one hand.                                                                                                    |
| Expandability       | Optional Tray 3. This 250-sheet universal tray reduces how often you have to add paper to the printer. Only one additional 250-sheet tray can be installed on the printer.                                       |
|                     | Optional HP Jetdirect external print server for connecting to a network.                                                                                                    |

## Walk around

The following illustrations identify the locations and names of key components of this printer.

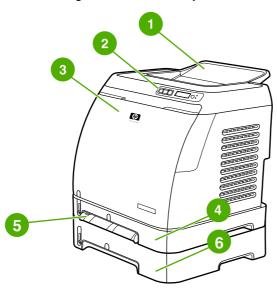

#### Front view (shown with optional Tray 3)

- 1 Output bin
- 2 Printer control panel
- 3 Front door
- 4 Tray 2 (250 sheets)
- 5 Tray 1 (single sheet priority feed slot)
- 6 Tray 3 (optional; 250 sheets)

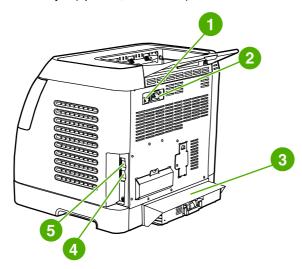

#### Back and side view

- 1 On/off switch
- 2 Power connection
- 3 Dust cover
- 4 HP built-in internal print server for connecting to a 10/100Base-T network
- 5 USB connection

ENWW Walk around

7

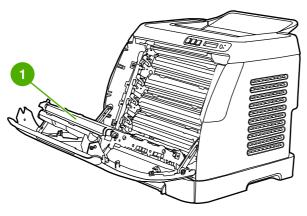

1 Transfer belt (ETB)

**CAUTION** 

Do not place anything on the transfer belt, which is located on the inside of the front door. Otherwise, the printer may be damaged, adversely affecting print quality.

#### Software

## Software and supported operating systems

For easy printer setup and access to the full range of printer features, HP strongly recommends that you install the software that is provided. Not all software is available in all languages. See the *Getting Started Guide* for installation instructions, and see the Readme file for the latest software information.

The most recent drivers, additional drivers, and other software are available from the Internet and other sources. If you do not have access to the Internet, see <a href="https://example.com/hp-customer-care">HP Customer Care</a>.

The printer supports the following operating systems:

- Microsoft® Windows® 98 Second Edition and Windows Millennium Edition (Me) (Add Printer installation)
- Microsoft® Windows® 2000 and Windows XP
- Microsoft® Windows® Server 2003
- Macintosh OS X v10.2 and later

The following tables list the software that is available for your operating system.

#### HP Color LaserJet 2600n printer software

| Feature                   | Windows 98 Second<br>Edition, Me | Windows 2000 and XP | Macintosh OS X<br>v10.2 and later |
|---------------------------|----------------------------------|---------------------|-----------------------------------|
| Windows Installer         |                                  | <b>/</b>            |                                   |
| Windows printer driver    | V                                | V                   |                                   |
| HP Toolbox software       | <b>V</b>                         | <b>V</b>            |                                   |
| Macintosh Installer       |                                  |                     | <b>V</b>                          |
| Macintosh printer drivers |                                  |                     | <b>V</b>                          |

# Software tips

The following are some tips for working with the printer software.

#### How do I gain access to the printer features?

The printer features are available in the printer driver. Some features such as custom paper sizes and page orientation might also be available in the program you are using to create a file. Change settings in the program, if possible, because changes that are made in the program override changes that are made in the printer driver.

Gain access to advanced printer features through the printer driver (or the **Print** dialog box for Macintosh operating systems). See <u>Gaining access to printer driver settings</u> for help with specific printer-driver features.

ENWW Software 9

#### How do I get the latest printing software?

When you want to check for and install upgrades to the printing software, you can download drivers from the World Wide Web or HP's file transfer protocol (FTP) servers.

#### To download drivers

- 1. Go to http://www.hp.com/support/clj2600n. Click the support & drivers block.
- 2. The Web page for the drivers might be in English, but you can download the drivers themselves in several languages.

If you do not have Internet access, contact HP Customer Care. (See <u>HP Customer Care</u> or the flyer that came in the printer box.) See the Readme file for additional release information.

#### What other software is available?

See the Readme file that is provided on the HP Color LaserJet 2600n CD-ROM for additional, included software and for supported languages.

#### **Software for Windows**

When you install the software for Windows, you can directly connect the printer to a computer by using a USB cable or you can connect the printer to the network by using HP built-in networking. See the *Getting Started Guide* for installation instructions, and see the Readme file for the latest software information.

The following software is available to all users of the printer, whether you connected the printer directly to a computer by using a USB cable, or to the network through the HP built-in networking internal print server.

#### **Printer drivers**

A printer driver is a software component that provides access to printer features and provides the means for the computer to communicate with the printer. For help using your printer driver, see <u>Gaining access to printer driver settings</u>.

#### **Using Help**

The printer driver has **Help** dialog boxes that can be activated from the **Help** button in the printer driver, the **F1** key on the computer keyboard, or the question mark symbol **(?)** in the upper-right corner of the printer driver. These **Help** dialog boxes give detailed information about the specific printer driver. Help for the printer driver is separate from the Help for your program.

#### **HP Toolbox**

You must perform a complete software installation to use the HP Toolbox.

The HP Toolbox provides links to printer status information and help information, such as this user guide; and tools for diagnosing and solving problems. You can also view explanations and animations on the control panel. See <u>Maintenance</u> for more information.

#### **Software for Macintosh**

The printer includes the following software for Macintosh computers.

#### **Macintosh printer driver**

When you install the software for Macintosh, you can directly connect the printer to a computer by using a USB cable or you can connect the printer to the network by using HP built-in networking. For help using your printer driver, see <a href="Gaining access to printer driver settings">Gaining access to printer driver settings</a>. If you are connected via the network, you can configure your printer using the embedded Web server.

## Uninstalling the printing software

Uninstall software by using the following directions for your operating system.

#### **Uninstalling software for Windows**

The printer comes with an uninstall utility that you can use to select and remove any or all of the Windows HP printing system components from your computer.

#### To uninstall software for Windows 98 Second Edition and later

**NOTE** 

To uninstall the software from Windows 2000 or XP, you must log on with administrator privileges.

1. Close all of the open programs.

#### For Windows 98 Second Edition and Me

- a. Press Ctrl+Alt+Delete. The Close Program dialog box opens.
- b. Select a program *except* Explorer or Systray, and click **End Task**.
- c. Repeat step b until all of the programs except Explorer and Systray are closed.

#### For Windows 2000 and XP

- a. Press Ctrl+Alt+Delete. The Windows Security dialog box opens.
- b. Click **Task Manager** and then click the **Applications** tab.
- c. Select a program, and then click End Task.
- d. Repeat step c until all of the programs are closed.
- 2. On the **Start** menu, point to **Programs**, point to **HP**, point to **HP Color LaserJet 2600n**, and click **Uninstall HP Color LaserJet 2600n**.
- 3. On the Setup screen, click Next.
- 4. Click **Next**, and follow the directions on the screen. If the message **The following file is** a **shared file but is not used by any other programs. Would you like to delete it?** appears, click **Yes to All**. The system finishes removing files.
- 5. If prompted to restart the computer, click **OK**.

ENWW Software 11

#### Uninstalling software for Windows by using Add or Remove Programs

An alternate method for uninstalling the printer software is to use the **Add or Remove Programs** method. This method does *not* require you to have the software CD.

- 1. Click Start, point to Settings, and click Control Panel.
- 2. Click Add or Remove Programs.
- 3. Scroll through the list of software programs and click HP Color LaserJet 2600n printer.
- 4. Click Remove.

#### **Uninstalling software for Macintosh**

To remove the printer from your Macintosh use the following steps:

- 1. Open Print Center (v10.2) or Print Setup Utility (v10.3).
- 2. Select the printer name.
- 3. Select Delete.

# **Print-media specifications**

This section contains information about specifications for the quality of print media, guidelines for print media usage, and guidelines for print media storage.

## General guidelines

Some print media might meet all of the guidelines in this manual and still not produce satisfactory results. This problem might be the result of improper handling, unacceptable temperature and humidity levels, or other variables over which Hewlett-Packard has no control.

Before purchasing large quantities of print media, always test a sample and make sure that the print media meets the requirements specified in this user guide and in the *HP LaserJet Printer Family Print Media Guide*. For ordering information, see <u>Accessories and ordering information</u>.

**CAUTION** 

Using print media that does not meet HP specifications can cause problems for the printer, requiring repair. This repair is not covered by the Hewlett-Packard warranty or service agreements.

**CAUTION** 

Use only paper designed for laser printers. Paper for inkjet printers may damage the printer.

This printer accepts a variety of media, such as cut-sheet paper (including up to 100% recycled-fiber-content paper), envelopes, labels, transparencies, HP LaserJet glossy paper, HP LaserJet Tough paper, HP LaserJet Photo paper, and custom-size paper. Properties such as weight, composition, grain, and moisture content are important factors that affect printer performance and output quality. Print media that does not meet the guidelines outlined in this manual can cause the following problems:

- Poor print quality
- Increased jams
- Premature wear on the printer, requiring repair

# Paper and print media

| Category             | Specifications                                                                                            |  |
|----------------------|----------------------------------------------------------------------------------------------------|--|
| Acid content         | 5.5 pH to 8.0 pH                                                                                          |  |
| Caliper              | 0.094 to 0.18 mm (3.0 to 7.0 mils)                                                                        |  |
| Curl in ream         | Flat within 5 mm (0.02 in.)                                                                               |  |
| Cut-edge conditions  | Cut with sharp blades with no visible fray                                                                |  |
| Fusing compatibility | Must not scorch, melt, offset, or release hazardous emissions when heated to 210°C (410°F) for 0.1 second |  |
| Grain                | Long Grain                                                                                                |  |
| Moisture content     | 4% to 6% by weight                                                                                        |  |

| Category   | Specifications       |
|------------|----------------------|
| Smoothness | 100 to 250 Sheffield |

For complete print-media specifications for all HP LaserJet printers, see the *HP LaserJet Printer Family Print Media Guide*. To download the guide in PDF format, go to <a href="http://www.hp.com/support/lipaperguide">http://www.hp.com/support/lipaperguide</a>.

# **Printing and storage environment**

Ideally, the printing and media-storage environment should be at or near room temperature, and not too dry or too humid. Remember that paper is hygroscopic; it absorbs and loses moisture rapidly.

Heat works with humidity to damage paper. Heat causes the moisture in paper to evaporate, while cold causes it to condense on the sheets. Heating systems and air conditioners remove most of the humidity from a room. As paper is opened and used, it loses moisture, causing streaks and smudging. Humid weather or water coolers can cause the humidity to increase in a room. As paper is opened and used it absorbs any excess moisture, causing light print and dropouts. Also, as paper loses and gains moisture it can distort. This issue can cause jams.

As a result, paper storage and handling are as important as the paper-making process itself. Paper storage environmental conditions directly affect the feed operation and print quality.

Care should be taken not to purchase more paper than can be easily used in a short time (about three months). Paper stored for long periods can experience heat and moisture extremes, which can cause damage. Planning is important to prevent damage to a large supply of paper.

Unopened paper in sealed reams can remain stable for several months before use. Opened packages of paper have more potential for environmental damage, especially if they are not wrapped with a moisture-proof barrier.

The media-storage environment should be properly maintained to ensure optimum printer performance. The required condition is 20° to 24°C (68° to 75°F), with a relative humidity of 45% to 55%. The following guidelines should be helpful when evaluating the paper's storage environment:

- Print media should be stored at or near room temperature.
- The air should not be too dry or too humid (to moderate the hygroscopic properties of paper).
- The best way to store an opened ream of paper is to rewrap it tightly in its moistureproof wrapping. If the printer environment is subject to extremes, unwrap only the amount of paper to be used during the day's operation to prevent unwanted moisture changes.
- Avoid storing paper and print media near heating and air conditioning vents or near windows and doors that are frequently open.

# **Envelopes**

Envelopes can be printed from Tray 1 or Tray 2. Select the type of envelope that you are using from the **Print** dialog box or the printer driver.

In your program, set the margins for the envelope. The following table gives typical address margins for a commercial #10 or DL envelope.

| Type of address  | Top margin       | Left margin        |
|------------------|------------------|--------------------|
| Return address   | 15 mm (0.6 inch) | 15 mm (0.6 inch)   |
| Delivery address | 51 mm (2 inches) | 89 mm (3.5 inches) |

- For the best print quality, position margins no closer than 15 mm (0.6 inch) from the edges of the envelope.
- Avoid printing over the area where the envelope seams meet.

#### **Envelope storage**

Proper storage of envelopes helps contribute to print quality. Envelopes should be stored flat. If air is trapped in an envelope and creates an air bubble, then the envelope might wrinkle during printing.

For more information, see Printing on envelopes.

#### **Envelope construction**

Envelope construction is critical. Envelope fold lines can vary considerably, not only between manufacturers, but also within a box from the same manufacturer. Successful printing on envelopes depends upon the quality of the envelopes. When selecting envelopes, consider the following components:

- **Weight:** The weight of the envelope paper should not exceed 90 g/m<sup>2</sup> (24 lb) or jamming might occur.
- **Construction:** Before printing, envelopes should lie flat with less than 6 mm (0.25 inch) curl, and should not contain air.
- Condition: Envelopes should not be wrinkled, nicked, or otherwise damaged.
- **Temperature:** Use envelopes that are compatible with the heat and pressure of the printer. This printer's fusing temperature is 210°C (410°F).
- Size: Use only envelopes that are within the following size ranges.

| Tray             | Minimum                    | Maximum                        |
|------------------|----------------------------|--------------------------------|
| Tray 1 or Tray 2 | 76 x 127 mm (3 x 5 inches) | 216 x 356 mm (8.5 x 14 inches) |

#### Envelopes with double side-seams

Double side-seam construction has vertical seams at both ends of the envelope rather than diagonal seams. This style might be more likely to wrinkle. Be sure the seam extends all the way to the corner of the envelope as illustrated below.

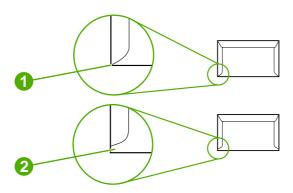

- 1 Acceptable
- 2 Unacceptable

#### **Envelopes with adhesive strips or flaps**

Envelopes with a peel-off adhesive strip or with more than one flap that folds over to seal must use adhesives that are compatible with the heat and pressure in the printer. The extra flaps and strips might cause wrinkling, creasing, or even jams and might damage the fuser.

#### Labels

Select the type of label that you are using from the **Print** dialog box or the printer driver.

#### **CAUTION**

To avoid damaging the printer, use only labels that are recommended for laser printers. To prevent serious jams, always use Tray 1 or Tray 2 to print on labels. Never print on the same sheet of labels more than once or print on a partial sheet of labels.

When selecting labels, consider the quality of each component:

- Adhesives: The adhesive material should be stable at 210°C (410°F), which is the printer fusing temperature.
- **Arrangement:** Only use labels with no exposed backing between them. Labels can peel off sheets with spaces between the labels, causing serious jams.
- **Curl:** Before printing, labels must lie flat with no more than 13 mm (0.5 inch) of curl in any direction.
- Condition: Do not use labels that have wrinkles, bubbles, or other indications of separation.

For more information, see Printing on labels.

# **Transparencies**

Use only Tray 1 or Tray 2 to print on transparencies. Select **Transparencies** from the **Print** dialog box or the printer driver.

The printer supports printing on color transparencies. Use only transparencies that are recommended for use in laser printers.

Transparencies that are used in the printer must be able to withstand 210°C (410°F), which is the printer fusing temperature.

#### **CAUTION**

To avoid damage to the printer, use only transparencies that are recommended for use in laser printers. See <u>Accessories and ordering information</u>.

For more information, see <u>Transparencies</u>.

# Supported media weights and sizes

This section contains information about the sizes, weights, and capacities of paper and other print media that each tray supports.

#### Tray 1 and Tray 2 specifications

| Tray 1 and Tray 2                                          | Dimensions <sup>1</sup>                                 | Weight                                                             | Capacity <sup>2</sup>                                                                   |
|------------------------------------------------------------|---------------------------------------------------------|--------------------------------------------------------------------|-----------------------------------------------------------------------------------------|
| Paper                                                      | Minimum: 76 x 127 mm (3 x 5 inches)                     | 60 to 163 g/m² (16 to 43 lb)  Up to 176 g/m² (47 lb) for postcards | Single sheet of 75 g/m² (20 lb) paper for Tray 1                                        |
|                                                            | Maximum: 216 x 356 mm (8.5 x 14 inches)                 |                                                                    | Up to 250 sheets for Tray 2                                                             |
| HP LaserJet glossy paper<br>and HP LaserJet photo<br>paper | Same as the preceding listed minimum and maximum sizes. | 75 to 163 g/m² (20 to 32 lb)                                       | Single sheet of HP LaserJet<br>glossy paper or HP LaserJet<br>photo paper for Tray 1    |
|                                                            |                                                         |                                                                    | Up to 25 mm (0.99 inch)stack<br>height for Tray 2                                       |
| HP Premium Cover paper <sup>4</sup>                        |                                                         | 200 g/m² (75 lb) cover                                             | Single sheet of HP Cover paper for Tray 1                                               |
|                                                            |                                                         |                                                                    | Up to 25 mm (0.99 inch)stack height for Tray 2                                          |
| Transparencies and opaque film                             |                                                         | Thickness: 0.10 to 0.13 mm (3.9 to 5.1 mils)                       | Single sheet of transparency<br>or opaque film for Tray 1<br>Up to 50 sheets for Tray 2 |
| Labels <sup>3</sup>                                        |                                                         | Thickness: up to 0.23 mm (up to 9 mils)                            | Single sheet of labels for Tray 1                                                       |
|                                                            |                                                         |                                                                    | Up to 25 mm (0.99 inch)stack<br>height for Tray 2                                       |
| Envelopes                                                  |                                                         | Up to 90 g/m <sup>2</sup> (16 to 24 lb)                            | Single envelope for Tray 1 Up to ten envelopes for Tray 2                               |

<sup>&</sup>lt;sup>1</sup> The printer supports a wide range of standard and custom sizes of print media. Check the printer driver for supported sizes.

<sup>&</sup>lt;sup>2</sup> Capacity can vary depending on media weight and thickness, and environmental conditions.

<sup>&</sup>lt;sup>3</sup> Smoothness: 100 to 250 (Sheffield).

<sup>&</sup>lt;sup>4</sup> Hewlett-Packard does not guarantee results when printing with other types of heavy paper.

## **Optional Tray 3 specifications**

| Optional Tray 3 (250-sheet tray) | Dimensions <sup>1</sup>                                        | Weight                     | Capacity <sup>2</sup> |
|----------------------------------|----------------------------------------------------------------|----------------------------|-----------------------|
| Plain paper                      | Minimum: 76 x 127 mm 60 to 163 g/m <sup>2</sup> (3 x 5 inches) | 60 to 163 g/m <sup>2</sup> | Up to 250 sheets      |
|                                  | Maximum: 216 x 356 mm (8.5 x 14 inches)                        |                            |                       |

<sup>&</sup>lt;sup>1</sup> The printer supports a wide range of standard and custom sizes of print media. Check the printer driver for supported sizes.

<sup>&</sup>lt;sup>2</sup> Capacity can vary depending on the media weight and thickness, and environmental conditions.

# Control panel

This section provides information about the control panel features.

# **Control panel features**

The printer contains the following lights and buttons on the control panel:

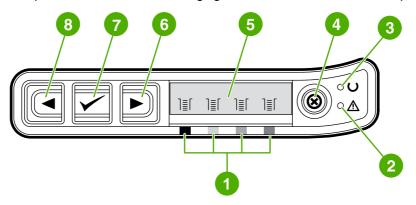

- 1 Color print cartridge indicators
- 2 Attention light (amber)
- 3 Ready light (green)
- CANCEL JOB button
- 5 Message area
- 6 RIGHT ARROW button
- 7 SELECT Dutton
- 8 LEFT ARROW button

ENWW Control panel features

19

# **Display**

The printer's display gives you information about the printer, job status, and levels of supplies.

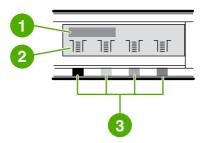

- 1 Message area
- 2 Supplies gauges
- 3 Print cartridge colors are indicated from left to right: black, yellow, cyan, and magenta

# **Understanding Supplies Status**

The supplies gauges show the consumption levels of print cartridges (black, yellow, cyan, and magenta).

#### Black, Yellow, Cyan, and Magenta Supplies Status gauges

A ? appears instead of the consumption level when the level is not known. This can occur in the following circumstances:

- Missing cartridges
- Incorrectly placed cartridges
- Cartridges with an error
- Some non-HP cartridges

The supplies gauge appears whenever the printer shows the Ready state with no warnings. It will also appear when the printer shows a warning or error message concerning a print cartridge or multiple supplies. If a supply is empty, the gauge will flash.

# **Understanding Printer Status**

The printer has four buttons and two lights to indicate and control the printer status.

#### **Cancel Job button**

- When the Ready light is blinking, pressing (CANCEL JOB) cancels the current job.

**CAUTION** 

You might not receive any indication when a non-HP supply is empty. If you continue printing after the supply is empty, damage to the printer can occur. See <a href="Hewlett-Packard limited warranty statement">Hewlett-Packard limited warranty statement</a>.

#### **Attention light**

Generally, the Attention light blinks when the printer is out of paper, when a jam has occurred, or when other problems that need attention occur.

The Attention light is on and one of the Supplies Status gauges is blinking the first time a non-HP supply is installed.

## Ready light

The Ready light is on when the printer is ready to print (experiencing no errors that prevent printing) and blinks when it is receiving data to be printed.

#### Ready light and Select button

- When the Ready light is blinking, the front door has been opened and then closed. Press 
  ☑ (Select) to return the printer to the Ready state. If you do not press ☑ (Select), the printer returns to the Ready state on its own.

#### Left and Right arrow buttons

Use the (Left Arrow) and (Right Arrow) buttons to navigate through the printer control panel menus.

A Demo page can be printed by pressing the (Left Arrow) and (Right Arrow) buttons simultaneously.

ENWW Control panel features 21

3

# Networking

This section provides information about using your printer on a network.

- To configure a network port-connected device configuration (direct mode or peer-to-peer printing)
- Supported network protocols
- TCP/IP configuration
- Using BOOTP/TFTP
- Using DHCP
- To discontinue DHCP configuration
- Using the printer control panel
- Using the embedded Web server

**NOTE** 

Configuring TCP/IP settings are complicated and should only be performed by experienced network administrators. BOOTP will require a (PC, Unix, Linux, and so on.) server to configure specific TCP/IP settings for the product. DHCP will also require a server, but the TCP/IP settings will not be fixed for the device. Finally, the manual method to configure specific TCP/IP settings can be done from the control panel.

ENWW 23

# To configure a network port-connected device configuration (direct mode or peer-to-peer printing)

In this configuration, the device is connected directly to the network, and all computers on the network print directly to the device.

#### **NOTE**

This mode is the recommended network configuration for the device.

- 1. Connect the device directly to the network by inserting a network cable into the device network port.
- 2. Turn on the printer. Allow 1-2 minutes for the printer to acquire an IP address.
- 3. At the device, use the control panel to print a Configuration page. See Configuration page.
- 4. Insert the device CD-ROM into your computer. The software installer will automatically run. If the software installer does not start, navigate to the setup.exe file on the CD-ROM and double-click the file.
- 5. On the Welcome screen, click Next.
- 6. On the **License Agreement** screen, read the license agreement, indicate that you accept the terms, and then click **Next**.
- 7. Select connected via the Network and then click Next.
- 8. To identify the printer, select **search from a list of detected printers**, select and highlight the printer/IP address that matches the IP address on the printed Configuration page, and then click **Next**.
- 9. On the **Ready to Install** screen, click **Next** to begin installation.

#### **NOTE**

If you want to change your settings, instead of clicking **Next**, click **Back** to return to previous screens, and then change the settings.

10. Allow the installation process to complete and then restart the computer to complete.

24 Chapter 3 Networking ENWW

# Supported network protocols

The HP Color LaserJet 2600n printer supports the TCP/IP network protocol. It is the most widely used and accepted networking protocol. Many networking services utilize this protocol. The following table lists the networking services/protocols that are supported on the HP Color LaserJet 2600n printer.

The following operating systems support network printing:

- Windows 2000
- Windows XP
- Macintosh OS X v10.2 and later

#### **Printing**

| Service name           | Description      |
|------------------------|------------------|
| port9100 (Direct Mode) | Printing service |

#### **Network device discovery**

| Service name                                                              | Description                                                                                                    |  |
|---------------------------------------------------------------------------|----------------------------------------------------------------------------------------------------|--|
| SLP (Service Location Protocol)                                           | Device Discovery Protocol, used to help find and configure network devices. Used primarily by Microsoft based applications.       |  |
| mDNS (multicast Domain Name Service - commonly referred to as Rendezvous) | Device Discovery Protocol, used to help find and configure network devices. Used primarily by Apple Macintosh based Applications. |  |

#### Messaging and management

| Service name                              | Description                                                                                                    |  |
|-------------------------------------------|----------------------------------------------------------------------------------------------------|--|
| HTTP (Hyper Text Transfer Protocol)       | Allows web browsers to communicate with embedded Web server.                                                                            |  |
| EWS (embedded Web server)                 | Allows a user to manage the device through a web browser.                                                                               |  |
| SNMP (Simple Network Management Protocol) | Used by network applications for device management. SNMP v1/v2 and standard MIB-II (Management Information Base) objects are supported. |  |

# IP Addressing

| Service name                               | Description                                                                                                    |
|--------------------------------------------|----------------------------------------------------------------------------------------------------|
| DHCP (Dynamic Host Configuration Protocol) | For Automatic IP address assignment. DHCP server provides device with IP address. Generally requires no user intervention for printer to obtain IP address from a DHCP server.                                                 |
| BOOTP (Bootstrap Protocol)                 | For Automatic IP address assignment. BOOTP server provides device with IP address. Requires administrator to input devices MAC hardware address on BOOTP server in order for printer to obtain an IP address from that server. |

Chapter 3 Networking ENWW

26

## **TCP/IP** configuration

To operate properly on a TCP/IP network, the printer must be configured with valid TCP/IP network configuration parameters, such as an IP address that is valid for your network.

## Server-based, AutoIP, and manual TCP/IP configuration

When in a factory-default state and powered on, the printer will first try to obtain its TCP/IP configuration using a server-based method, such as BOOTP or DHCP. If the server-based method fails, the printer will then be configured using the AutoIP protocol. The printer may also be configured manually. Manual-based tools include a Web browser, the printer control panel, the HP Toolbox utility, or SNMP-based management software (such as HP Web Jetadmin). TCP/IP configuration values assigned manually will be retained when the printer is powered off/on. The printer can also be reconfigured to use either server-based only (BOOTP and/or DHCP), or AutoIP only, or manual configuration of TCP/IP settings at any time.

## Server-based TCP/IP configuration

In its factory-default state, the printer will first try DHCP, if this fails it will then try BOOTP, if this fails, it will then obtain an IP address via AutoIP. In addition, a default IP address will not be assigned if a network cable is not attached to the printer.

## **Default IP address configuration**

A default IP address will be assigned via the AutoIP protocol if the server based methods fail. When DHCP or BOOTP fails to obtain an IP address, the printer uses a link-local addressing technique to assign a unique IP address. Link-local addressing may be referenced as AutoIP. The IP address assigned will be in the range of 169.254.1.0 to 169.254.255 (commonly referenced as 169.254/16), and should be valid. However, it can be further modified for your network using supported TCP/IP configuration tools if necessary. With link-local addresses, subnetting is not used. The subnet mask will be 255.255.0.0, and cannot be changed. Link-local addresses will not route off the local link, and access to or from the Internet will not be available. The default gateway address will be the same as the link-local address. If a duplicate address is sensed, the printer will automatically reassign its address, if necessary, in accordance with standard link-local addressing methods. The IP address configured on your printer may be determined by inspecting the network configuration page for the printer. Since it may take some time for the server-based protocols to time out, the AutoIP process can be sped up by disabling the BOOTP and DHCP services on the printer. This can be done via a Web browser.

ENWW TCP/IP configuration 27

## TCP/IP configuration tools

Depending on your printer and operating system, the printer can be configured with valid TCP/IP parameters for your network in the following ways:

- Using Software—You can use your printer installation software on HP Toolbox.
- BOOTP—You can download the data from a network-based server using BOOTP (Bootstrap Protocol) each time the printer is turned on. The BOOTP daemon, bootpd, must be running on a BOOTP server that is accessible by the printer.
- DHCP—You can use Dynamic Host Configuration Protocol (DHCP). This protocol is supported in HP-UX, Solaris, Red Hat Linux, SuSE Linux, Windows NT/2000/XP, NetWare and Mac systems. (Refer to your network operating system manuals to verify that your server operating system supports DHCP.)

#### **NOTE**

28

Linux and UNIX systems: For more information, see the bootpd man page. On HP-UX systems, a sample DHCP configuration file (dhcptab) may be located in the /etc directory. Since HP-UX presently does not provide Dynamic Domain Name Services (DDNS) for its DHCP implementations, HP recommends that you set all printer lease durations to **infinite**. This ensures that printer IP addresses remain static until such time as Dynamic Domain Name Services are provided.

Chapter 3 Networking ENWW

## **Using BOOTP/TFTP**

BOOTP (Bootstrap Protocol) provides a convenient way to automatically configure the printer for TCP/IP network operation. When powered on, printer sends a BOOTP request message onto the network. A properly configured BOOTP server on the network will respond with a message that contains basic network configuration data for printer. The BOOTP server's response may also identify a file that contains extended configuration data for the print server. The TFTP protocol (which is not a supported feature for this printer) is required to download this. Thus, the TFTP configuration file that may be located on the BOOTP server, or a separate TFTP server will be ignored. BOOTP servers are typically UNIX or Linux systems. Windows NT/2000/XP and NetWare servers can respond to BOOTP requests. Windows NT/2000/XP servers are configured through Microsoft DHCP services. For setup of NetWare BOOTP servers, refer to your NetWare documentation.

#### **NOTE**

If the printer and the BOOTP/DHCP server are located on different subnets, IP configuration may fail unless the routing device supports "BOOTP Relay" (allows the transfer of BOOTP requests between subnets).

## Why Use BOOTP?

Using BOOTP to download configuration data has the following benefits:

- Enhanced configuration control of the printer. Configuration by other methods, such as a printer control panel, are limited to select parameters.
- Ease of configuration management. Network configuration parameters for the entire network can be in one location.
- Ease of printer configuration. Complete network configuration can be automatically downloaded each time the print server is powered on.

#### **NOTE**

BOOTP operation is similar to DHCP, but the resulting IP parameters will be the same when powered off/on. In DHCP, IP configuration parameters are leased and may change over time. When in its factory-default state and powered on, the printer will attempt to automatically configure itself using several dynamic methods, one of which is BOOTP.

## **BOOTP on UNIX**

This section describes how to configure the print server using BOOTP (Bootstrap Protocol) services on UNIX servers. BOOTP is used to download network configuration data from a server to the printer over the network.

#### Systems That Use Network Information Service (NIS)

If your system uses NIS, you may need to rebuild the NIS map with the BOOTP service before performing the BOOTP configuration steps. Refer to your system documentation.

ENWW Using BOOTP/TFTP 29

#### **Configuring the BOOTP Server**

For the printer to obtain its configuration data over the network, the BOOTP server must be set up with the appropriate configuration files. BOOTP is used by the print server to obtain entries in the /etc/bootptab file on a BOOTP server. When the printer is powered on, it broadcasts a BOOTP request that contains its MAC (hardware) address. A BOOTP server daemon searches the /etc/bootptab file for a matching MAC address, and if successful, sends the corresponding configuration data to the printer as a BOOTP reply. The configuration data in the /etc/bootptab file must be properly entered. The BOOTP reply may contain the name of a configuration file containing optional enhanced configuration parameters. Again, this file will be ignored by the printer.

**NOTE** 

HP recommends that the BOOTP server be located on the same subnet as the printers it serves.

**NOTE** 

30

BOOTP broadcast packets may not be forwarded by routers unless the routers are properly configured.

#### **Bootptab File Entries**

An example of a /etc/bootptab file entry for a networked printer is shown below. Note that the configuration data contains tags to identify the various printer parameters and their settings.

Entries and tags supported are listed in the <u>Tags Supported in a BOOTP/DHCP Boot file</u> table.

picasso:\

:hn:\

:ht=ether:\

:vm=rfc1048:\

:ha=0001E6123456:\

:ip=192.168.40.39:\

:sm=255.255.255.0:\

:gw=192.168.40.1:\

:lg=192.168.40.3:\

:T144="hpnp/picasso.cfg":

#### Tags Supported in a BOOTP/DHCP Boot file

| Option   | Description                                                                                                    |  |
|----------|----------------------------------------------------------------------------------------------------|--|
| Nodename | The name of the peripheral. This name identifies an entry point to a list of parameters for a specific peripheral. Nodename must be the first field in an entry. (In the example above, nodename is "picasso".) |  |
| ht       | The hardware type tag. For the printer, set this to ether for Ethernet. This tag must precede the ha tag.                                                                                                    |  |
| vm       | The BOOTP report format tag (required). Set this parameter to <b>rfc1048</b> .                                                                                                    |  |

Chapter 3 Networking ENWW

Tags Supported in a BOOTP/DHCP Boot file (continued)

| Option | Description                                                                                                    |  |
|--------|----------------------------------------------------------------------------------------------------|--|
| ha     | The hardware address tag. The hardware (MAC) address is the link-level, or station address of the printer. It can be found on the printer network configuration page as the HARDWARE ADDRESS.                                                                  |  |
| ip     | The IP address tag (required). This address will be the printer's IP address.                                                                                                    |  |
| sm     | The subnet mask tag. The subnet mask will be used by the printer to identify the portions of an IP address that specify the network/subnetwork number and the host address.                                                                                    |  |
| gw     | The gateway IP address tag. This address identifies the IP address of the default gateway (router) that the printer will use for communications with other subnets.                                                                                            |  |
| ds     | DNS (Domain Name System) server's IP address tag. Only a single name server can be specified.                                                                                                    |  |
| lg     | The syslog server's IP address tag. It specifies the server that the printer sends syslog messages to.                                                                                                    |  |
| hn     | The host name tag. This tag does not take a value but causes the BOOTP daemon to download the host name to the printer. The host name will be printed on the printer network configuration page, or returned an SNMP sysName request by a network application. |  |
| dn     | Domain name tag. Specifies the domain name for the printer (for example, support.hp.com). It does not include the host name; it is not the Fully Qualified Domain Name (such as printer1.support.hp.com).                                                      |  |
| tr     | DHCP T1 timeout, specifying the DHCP lease renewal time (seconds).                                                                                                    |  |
| tv     | DHCP T2 timeout, specifying the DHCP lease rebind time (seconds).                                                                                                    |  |

#### **NOTE**

A colon (:) indicates the end of a field, and a backslash (\) indicates that the entry is continued on the next line. Spaces are not allowed between the characters on a line. Names, such as host names, must begin with a letter and can contain only letters, numbers, periods (for domain names only), or hyphens. The underline character (\_) is not allowed. Refer to your system documentation or online help for more information.

ENWW Using BOOTP/TFTP 31

## **Using DHCP**

Dynamic Host Configuration Protocol (DHCP, RFC 2131/2132) is one of several auto configuration mechanisms that the printer uses. If you have a DHCP server on your network, the printer automatically obtains its IP address from that server and registers its name with any RFC 1001 and 1002-compliant dynamic name services as long as a WINS (Windows Internet Naming Service) server IP address has been specified.

**NOTE** 

DHCP services must be available on the server. Refer to your system documentation or online help to install or enable DHCP services.

**NOTE** 

If the printer and BOOTP/DHCP server are located on different subnets, IP configuration may fail unless the routing device allows the transfer of DHCP requests between subnets.

## **UNIX Systems**

For more information on setting up DHCP on UNIX systems, see the bootpd man page. On HP-UX systems, a sample DHCP configuration file (dhcptab) may be located in the /etc directory. Since HP-UX presently does not provide Dynamic Domain Name Services (DDNS) for its DHCP implementations, HP recommends that you set all print server lease durations to **infinite**. This ensures that print server IP addresses remain static until Dynamic Domain Name Services are provided.

## **Windows Systems**

The printer supports IP configuration from a Windows NT/2000/XP DHCP server. This section describes how to set up a pool, or "scope," of IP addresses that the Windows server can assign or lease to any requester. When configured for BOOTP or DHCP operation and powered on, the printer automatically sends a BOOTP or DHCP request for its IP configuration. If properly set up, a Windows DHCP server will respond with the print server's IP configuration data.

NOTE

This information is provided as an overview. For specific information or for additional support, see the information supplied with your DHCP server software.

**NOTE** 

32

To avoid problems resulting from IP addresses that change, HP recommends that all printers be assigned IP addresses with infinite leases or reserved IP addresses.

Chapter 3 Networking ENWW

#### Windows NT 4.0 Server

To set up a DHCP scope on a Windows NT 4.0 server, perform the following steps:

- At the Windows NT server, open the Program Manager window and double-click the Network Administrator icon.
- 2. Double-click the **DHCP Manager** icon to open this window.
- 3. Select Server and select Server Add.
- 4. Type the server IP address, then click **OK** to return to the DHCP Manager window.
- 5. In the list of DHCP servers, click on the server you have just added, then select **Scope** and select **Create**.
- 6. Select **Set up the IP Address Pool**. In the IP Address Pool section, set up the IP address range by typing the beginning IP address in the Start Address box and the ending IP address in the End Address box. Also type the subnet mask for the subnet to which the IP address pool applies. The starting and ending IP addresses define the end points of the address pool assigned to this scope.

**NOTE** 

If desired, you can exclude ranges of IP addresses within a scope.

- 7. In the Lease Duration section, select **Unlimited**, then select **OK**. HP recommends that all printers be assigned infinite leases to avoid problems resulting from IP addresses that change. Be aware, however, that selecting an unlimited lease duration for the scope causes all clients in that scope to have infinite leases. If you want clients on your network to have finite leases, you can set the duration to a finite time, but you should configure all printers as reserved clients for the scope.
- 8. Skip this step if you have assigned unlimited leases in the previous step. Otherwise, select **Scope** and select **Add Reservations** to set up your printers as reserved clients. For each printer, perform the following steps in the Add Reserved Clients window to set up a reservation for that printer:
  - a. Type the selected IP address.
  - b. Obtain the MAC address or hardware address from the configuration page, and type this address in the Unique Identifier box.
  - c. Type the client name (any name is acceptable).
  - d. Select Add to add the reserved client. To delete a reservation, in the DHCP Manager window, select Scope and select Active Leases. In the Active Leases window, click on the reservation you want to delete and select Delete.
- 9. Select Close to return to the DHCP Manager window.
- 10. Skip this step if you are not planning to use WINS (Windows Internet Naming Service). Otherwise perform the following steps when configuring your DHCP server:
  - a. From the DHCP Manager window, select DHCP Options and select one of the following:
    - Scope—if you want Name Services only for the selected scope.
    - Global—if you want Name Services for all scopes.
  - b. Add the server to the Active Options list. From the DHCP Options window, select WINS/NBNS Servers (044) from the Unused Options list. Select Add, then select OK. A warning may appear requesting that you set the node type. You do this in step 10d.

ENWW Using DHCP 33

- c. You must now provide the IP address of the WINS server by doing the following:
  - Select Value, then Edit Array.
  - From the IP Address Array Editor, select Remove to delete any undesired addresses previously set. Then type in the IP address of the WINS server and select Add.
  - Once the address appears in the list of IP addresses, select OK. This returns you to the DHCP Options window. If the address you have just added appears in the list of IP addresses (near the bottom of the window) go to step 10d. Otherwise, repeat step 10c.
- d. In the DHCP Options window, select **WINS/NBT Node Type (046)** from the **Unused Options** list. Select **Add** to add the node type to the **Active Options** list. In the Byte box, type 0x4 to indicate a mixed node, and select **OK**.
- 11. Click Close to exit to Program Manager.

#### Windows 2000 Server

To set up a DHCP scope on a Windows 2000 server, perform the following steps:

- 1. Run the Windows 2000 DHCP manager utility. Click **Start**, then select **Settings** and **Control Panel**. Open the **Administrative Tools** folder and run the DHCP utility.
- In the DHCP window, locate and select your Windows 2000 server in the DHCP tree. If your server is not listed in the tree, select **DHCP** and click the **Action** menu to add the server.
- 3. After selecting your server in the DHCP tree, click the **Action** menu and select **New Scope**. This runs the Add New Scope Wizard.
- 4. In the Add New Scope Wizard, click Next.
- 5. Enter a Name and Description for this scope, then click Next.
- 6. Enter the range of IP addresses for this scope (beginning IP address and ending IP address). Also, enter the subnet mask. Then click **Next**.

#### NOTE

If subnetting is used, the subnet mask defines which portion of an IP address specifies the subnet and which portion specifies the client device.

- 7. If applicable, enter the range of IP addresses within the scope to be excluded by the server. Then click **Next**.
- 8. Set the IP address lease duration for your DHCP clients. Then click **Next**. HP recommends that all printers be assigned reserved IP addresses. This can be accomplished after you set up the scope (see step 11).
- 9. To configure DHCP options for this scope later, select **No** and then click **Next**. To configure DHCP options now, select **Yes** and click **Next**.
  - a. If desired, specify the IP address of the router (or default gateway) to be used by clients. Then click **Next**.
  - b. If desired, specify the Domain Name and DNS (Domain Name System) servers for clients. Click **Next**.
  - c. Select Yes to activate the DHCP options now, and click Next.
- 10. You have successfully set up the DHCP scope on this server. Click **Finish** to close the wizard.
- 11. Configure your printer with a reserved IP address within the DHCP scope:

34 Chapter 3 Networking ENWW

- a. In the DHCP tree, open the folder for your scope and select **Reservations**.
- b. Click the Action menu and select New Reservation.
- c. Enter the appropriate information in each field, including the reserved IP address for your printer.

NOTE

The MAC address for your printer is available on the printer's network configuration page.

d. Under Supported types, select **DHCP only**, then click **Add**.

**NOTE** 

Selecting Both or BOOTP only will result in a configuration through BOOTP due to the sequence in which the printer initiates configuration protocol requests.

- e. Specify another reserved client, or click **Close**. The reserved clients added will be displayed in the Reservations folder for this scope.
- 12. Close the DHCP manager utility.

## **NetWare systems**

NetWare 5.x servers provide DHCP configuration services for network clients, including your HP printer. To set up DHCP services on a NetWare server, refer to Novell documentation and support.

ENWW Using DHCP 35

## To discontinue DHCP configuration

#### **CAUTION**

Changes to an IP address on your printer may require updates to printer or system printing configurations for clients or servers. If you do not want your printer configured through DHCP, you must reconfigure the printer with a different configuration method. You can manually modify the TCP/IP parameters through a supported Web browser using the printer's embedded Web server, the printer's control panel, or HP Toolbox. If you change to BOOTP configuration, the DHCP-configured parameters are released and the TCP/IP protocol is initialized. If you change to Manual configuration, the DHCP-configured IP address is released and the user-specified IP parameters are used. Therefore, if you manually provide the IP address, you should also manually set all of the configuration parameters, such as subnet mask and default gateway.

36 Chapter 3 Networking ENWW

## Using the printer control panel

The HP Color LaserJet 2600n printer allows you to set up an IP address automatically using BOOTP or DHCP. For more information, see <u>Default IP address configuration</u>.

To configure the IP address manually from the printer control panel, see <u>Configure a static IP address for my printer</u>.

## **Using the embedded Web server**

You can use the embedded Web server to view or change your IP configuration settings. To do this, open the embedded Web server and click on the Networking tab. See <u>Using the embedded Web server</u>.

From the Networking tab, you can change the following configurations:

- Host Name
- Manual IP Address
- Manual Subnet Mask
- Manual Default Gateway
- Manual WINS Server

**NOTE** 

38

Changing the network configuration may require you to change the browser URL before you can communicate with the printer again. The printer will be unavailable for a few seconds while the network resets.

Chapter 3 Networking ENWW

4

# Printing tasks

This section provides information about common printing tasks.

- Loading trays
- Printing on special media
- Controlling print jobs
- Printing on both sides
- Canceling a print job

For information about managing the printer and its settings by using the HP Toolbox, see Maintenance.

ENWW 39

## **Loading trays**

Use special print media, such as envelopes, labels, HP LaserJet glossy paper, HP LaserJet Photo paper, and transparencies in Tray 1 and Tray 2.

## **Loading Tray 1**

Tray 1 (the single sheet priority feed slot) prints single sheets of print media or a single envelope. Use Tray 1 when feeding one sheet of paper, envelope, postcard, label, HP LaserJet glossy paper, HP LaserJet Photo paper, or transparency. You can also use Tray 1 to print the first page on different media than the rest of the document.

For information about loading special print media such as envelopes, labels, and transparencies, see <a href="Printing on special media">Printing on special media</a>.

## To load Tray 1

 Media guides ensure that the media is correctly fed into the printer and that the print is not skewed (crooked on the media). Slide the media-width guides slightly wider than the print media.

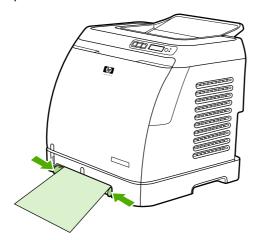

2. Feed print media into Tray 1 with the side to be printed down, and the top, short edge in first. Make sure that the media is inserted far enough into the printer for the paper feed mechanism to grab the media.

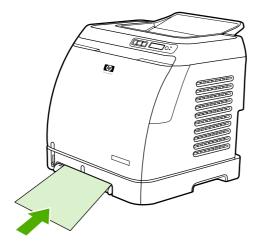

**NOTE** 

If you are printing on both sides, see Printing on both sides for loading instructions.

## **Loading Tray 2 or optional Tray 3**

Tray 2 and optional Tray 3 are accessed from the front of the printer and hold up to 250 sheets of paper. Tray 2 also supports other media such as envelopes, postcards, transparencies, HP LaserJet glossy paper, and HP LaserJet Photo paper.

**CAUTION** 

Do not fan paper before loading it into trays. Avoid overloading trays.

**CAUTION** 

Avoid reusing paper that has been stapled. Staples left in reused paper will cause printer damage that will require repairs that may not be covered under the warranty.

## To load Tray 2 or optional Tray 3

**NOTE** 

Instructions are the same for loading media in Tray 2 and optional Tray 3.

1. Pull Tray 2 or optional Tray 3 out of the printer and remove any paper.

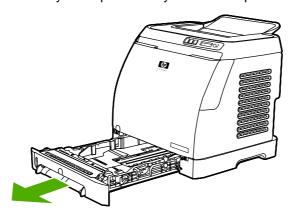

ENWW Loading trays 41

2. Move the rear guides to match the size of paper that you are loading. Tray 2 and optional Tray 3 accept several standard paper sizes.

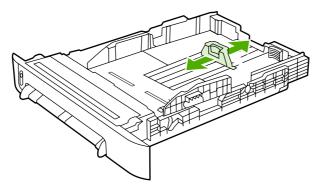

3. If printing paper longer than Letter/A4, extend the rear of the tray until it matches the size you are loading.

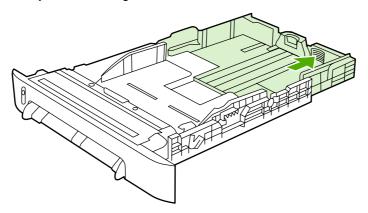

4. Slide the media-width guides slightly wider than the print media.

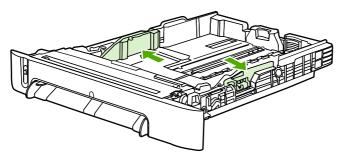

5. Load the paper. If this is special paper such as letterhead, load it with the side to be printed on facing up and the top edge toward the front of the tray.

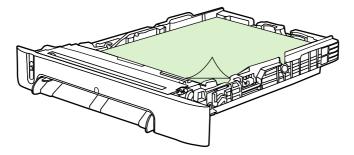

**NOTE** 

If you print using the Print on Both Sides (manually) feature, see <u>Printing on both sides</u> for loading instructions.

6. Make sure that the stack of paper is flat in the tray at all four corners, and keep it below the height tabs on the media-length guide in the rear of the tray.

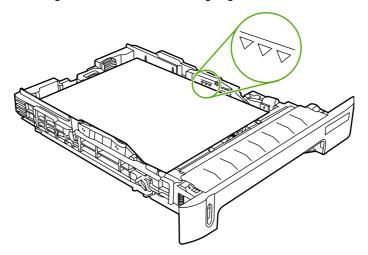

7. Slide the tray into the printer. The back of the tray will protrude from the back of the printer.

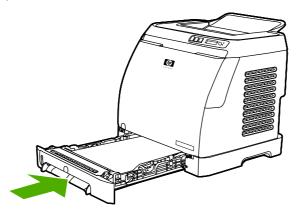

ENWW Loading trays 43

## Printing on special media

If printing on a special type of media, printing speeds might be automatically reduced to improve the output quality for that specific media.

Use these guidelines when printing on special types of media.

## **Printing on envelopes**

Use only envelopes that are recommended for laser printers. See <u>Print-media specifications</u> for more information.

- Load a single envelope into Tray 1 or up to ten envelopes in Tray 2.
- Do not load more than ten envelopes into Tray 2.
- The weight of the envelope paper should not exceed 90 g/m² (24 lb).
- Make sure that envelopes are not damaged and are not stuck together.
- Never use envelopes that have clasps, snaps, windows, coated linings, self-stick adhesives, or other synthetic materials.
- If you are using a non-standard size of envelope, select the appropriate envelope as the Type. For more information, see <a href="Printing on custom-sized print media or cardstock">Printing on custom-sized print media or cardstock</a>.

**CAUTION** 

Failure to follow the guidelines above can result in jams.

For more information, see Print-media specifications.

## To print on envelopes from Tray 1

1. Adjust the side-width guides.

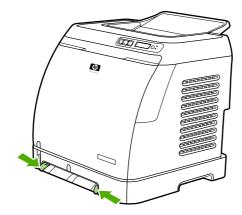

2. Insert an envelope into Tray 1, with the short edge leading into the printer and the flap on the right side facing up. Make sure that the envelope is inserted far enough into the printer for the paper feed mechanism to grab the envelope.

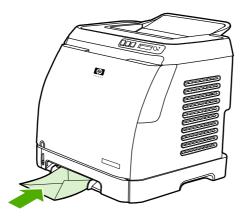

## To print on envelopes from Tray 2

1. Open Tray 2 and slide out the extender fully. If Tray 2 is already loaded, remove any paper or other print media from it.

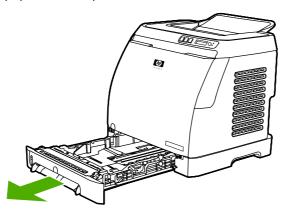

2. Slide the side-width guides in Tray 2 outward until they are slightly wider than the envelopes.

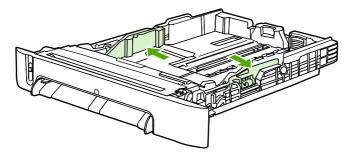

3. Place the stack of envelopes into the tray with the flaps on the right side, the side to be printed facing up, and with the short edge leading into the printer.

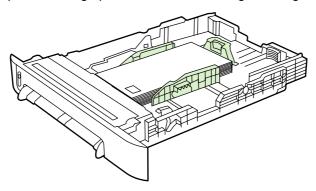

**NOTE** 

If the envelope has a flap on a short edge, this edge must enter the printer first.

4. Slide the side-width guides inward until they lightly touch the stack without bending it. The stack should be centered between the guides and must be under the tabs on the guides.

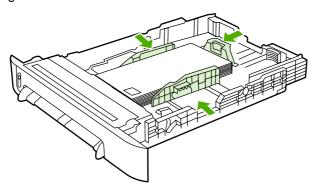

5. Select the envelope you are using as the Size (Windows) or the Paper (Macintosh) in the **Print** dialog box or the printer driver.

## **Printing on labels**

Follow these guidelines for using labels. See Print-media specifications for more details.

#### **CAUTION**

To avoid damaging the printer, use only labels that are recommended for laser printers. Never print on the same sheet of labels more than once or print on a partial sheet of labels.

- Avoid labels that are separating from the backing sheet or are wrinkled or damaged in any way.
- Feed or place labels in the trays with the top, short edge in first and the side to be printed on facing down for Tray 1 and the side to be printed on facing up for Tray 2. For Tray 1, make sure that the media is inserted far enough into the printer for the paper feed mechanism to grab the media.

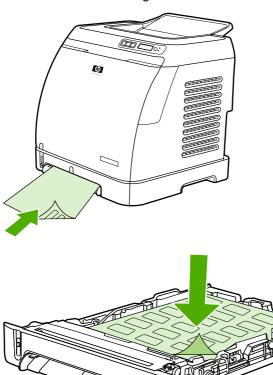

- Select Labels as the Type (Windows) or the Paper (Macintosh) from the Print dialog box or the printer driver.
- If a sheet of labels jams in the printer, see Clearing jams.

## **Transparencies**

When printing on transparencies, use the following guidelines:

#### **CAUTION**

To avoid damaging the printer, use only transparencies that are recommended for laser printers.

Transparent print media that is not designed for LaserJet printing will melt in the printer, and will damage the printer.

• Feed or place transparencies in the trays with the top, short edge in first and the side to be printed on facing down for Tray 1 and the side to be printed on facing up for Tray 2. For Tray 1, make sure that the media is inserted far enough into the printer for the paper feed mechanism to grab the media.

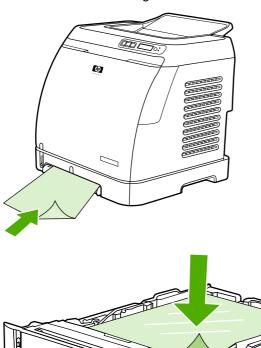

- Select Transparencies as the Type (Windows) or the Paper (Macintosh) in the Print dialog box or the printer driver.
- Place transparencies on a flat surface after removing them from the printer.

# Printing on HP LaserJet glossy paper and HP LaserJet photo paper

This printer supports printing on HP LaserJet glossy paper and HP LaserJet photo paper. Follow these guidelines when printing on HP LaserJet glossy paper. See <a href="Print-media">Print-media</a> specifications for more information.

- Handle HP LaserJet glossy paper and HP LaserJet photo paper by the edges. Oil from your fingers that is deposited on HP LaserJet glossy paper and HP LaserJet photo paper can cause print-quality problems.
- Use HP LaserJet glossy paper and HP LaserJet photo paper only with this printer. HP products are designed to work together for optimum printing results.

• Feed or place HP LaserJet glossy paper and HP LaserJet photo paper in the trays with the top, short edge in first and the side to be printed on facing down for Tray 1 and the side to be printed on facing up for Tray 2.

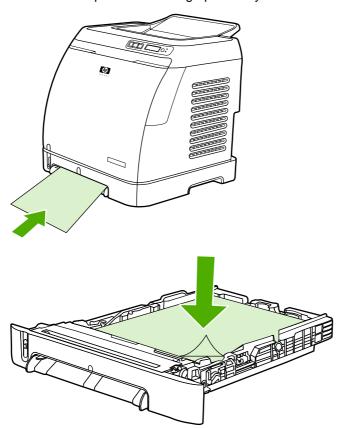

Select Light Glossy, Glossy or Heavy Glossy as the Type (Windows) or the Paper (Macintosh) in the Print dialog box or the printer driver. Select Light Glossy for media weights of 105 g/m² (28 lb), Glossy for media weights of 120 g/m² (32 lb), and Heavy Glossy for media weights of 160 g/m² (43 lb).

## Printing on letterhead or preprinted forms

This section shows how to orient letterhead or preprinted forms when you are printing only on one side.

- Tray 1: Feed paper with the top edge first and the side to be printed face down as shown in the following figure.
- Tray 2: Orient paper in with the with the side to be printed face up and the top edge toward the front of the printer as shown in the following figure.

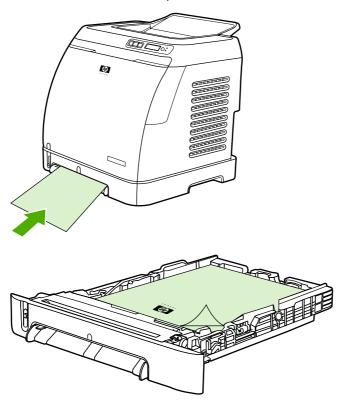

- Avoid using raised or embossed letterhead.
- Avoid using letterhead that is printed with low-temperature inks, such as those used in some types of thermography.
- The printer uses heat and pressure to fuse toner to the print media. Make sure that any
  colored paper or preprinted forms use inks that are compatible with this fusing
  temperature (210°C (410°F) for 0.1 second).

## **Printing on HP LaserJet Tough paper**

When printing on HP LaserJet Tough paper, follow these guidelines:

- Handle HP LaserJet Tough paper by the edges. Oil from your fingers that is deposited on HP LaserJet Tough paper can cause print-quality problems.
- Use HP LaserJet Tough paper only with this printer. HP products are designed to work together for optimum printing results.
- In either the software program or the printer driver, select **Tough Paper** as the media type, or print from a tray that is configured for HP LaserJet Tough paper.

For loading information, see Printing on letterhead or preprinted forms.

## Printing on custom-sized print media or cardstock

Postcards, 3-x-5-inch (index) cards, and other custom-sized print media can be printed on from Tray 1 or Tray 2. The minimum size is 76 x 127 mm (3 x 5 inches) and the maximum size is 216 x 356 mm (8.5 x 14 inches).

- Always insert the short edge first into Tray 1 or Tray 2. To print in landscape mode, make this selection through your program. Inserting the media long-edge-first might cause a jam.
- In your program, set margins at least 6.4 mm (0.25 inch) away from the edges of the print media.
- Select the custom media that you are using as the Type in the printer driver and set the correct Size.

For instructions on loading media in Tray 1, see To load Tray 1.

For instructions on loading media in Tray 2 or optional Tray 3, see <u>To load Tray 2 or optional Tray 3</u>.

See Print-media specifications for more information.

## **Controlling print jobs**

This section provides basic printing instructions. When making changes to printing settings, follow the hierarchy of how changes are prioritized. (Note that the names of commands and dialog boxes might vary depending on your software program.)

- Page Setup dialog box. This dialog box opens when you click Page Setup or a similar command on the File menu in your software program. This dialog box is part of the program in which you are working. Settings that are changed here override settings that are changed anywhere else.
- Print dialog box. This dialog box opens when you click Print, Print Setup, or a similar command on the File menu in your software program. It is also part of the program, but it has a lower priority than the Page Setup dialog box. Settings that are changed in the Print dialog box do not override settings that are changed in the Page Setup dialog box. Settings that are changed here do override settings that are changed in the printer driver.
- **Printer driver**. The printer driver opens when you click **Properties** in the **Print** dialog box. Settings that are changed here *do not* override settings that are changed anywhere else. (For Macintosh, the printer driver settings are integrated into the **Print** dialog box.)

## Printing by tray Source versus by paper Type or paper Size

Three settings affect how the printer driver tries to pull media when you send a print job. These settings, **Source**, **Type**, and **Size**, appear in your program **Page Setup** dialog box, the **Print** dialog box, or the printer driver. The printer automatically selects a tray if you do not change these settings. If you do want to change these settings, you can print by **Source**, by **Type**, by **Size**, or by **Type** and **Size**. (For Macintosh OS X, types and sizes are both available from the **Paper** pop-up menu.)

- **Source**. Printing by **Source** means that you select a specific tray from which you want the printer to pull paper. The printer tries to print from this tray, no matter what type or size is loaded in it. However, if you select a tray that is configured from the HP Toolbox for a type or size and that does not match your print job, the printer does not print automatically. Instead, it waits for you to load the tray that you selected with the type or size of print media for your print job. When you load the tray, the printer begins printing. (If it does not begin, you might need to configure the tray to match the size or type of the print job.) Or, press (Select) to have the printer try to print from another tray.
- **Type** or **Size**. Printing by **Type** or **Size** means that you want the printer to pull paper or print media from the first tray that is loaded with the type or size that you selected. Always print by Type for special print media such as labels or transparencies.
  - If you want to print by **Type** or **Size** and the trays have not been configured for a certain type or size from the HP Toolbox, load the paper or print media into a tray and then select the **Type** or **Size** from the **Page Setup** dialog box, the **Print** dialog box, or the printer driver.
  - If you often print on a certain type or size of media, the printer administrator (for a
    network printer) or you (for a directly connected printer) can use the HP Toolbox to
    configure a tray for that type or size. (See <a href="HP Toolbox">HP Toolbox</a>.) Then, when you select that
    Type or Size as you print a job, the printer pulls from the tray that is configured for
    that type or size.

#### Features in the printer driver

Some printer drivers and some operating systems do not support all of these printer features.

- Setting a custom paper size
- Printing in grayscale
- Changing the color settings
- Creating and using watermarks
- Printing multiple pages on one sheet of paper (N-up printing)
- Creating and using Quick Sets
- Reducing or enlarging
- Printing on different paper for the first page
- Changing the print quality
- Restoring the default printer-driver settings

For printing using the Print on Both Sides (manually) feature, see Printing on both sides.

#### Setting a custom paper size

Use the Custom Paper feature to set up the printer to print to sizes other than standard ones.

- Windows: Try to set this setting from one of these locations, in this order: the Page Setup dialog box in the program, the Print dialog box in the program, or the Paper tab in the printer driver.
- Mac: To set a custom paper size, click File, and then click Page Setup. Click the Settings menu, and select Custom Paper Size. (Mac OS X v10.2 does not support custom paper-size settings.)

#### Printing in grayscale

If you have a document that you created in color, it will automatically print in color. Or, you can set the printer to print a color document in grayscale (black and white) only.

- Windows: Select the Print In Grayscale option on the Color tab of the printer driver.
- Mac: In the Print dialog box, select the Color Options tab, and then select the Print Color as Gray checkbox.

#### Changing the color settings

When you are printing in color, the printer driver automatically sets the optimal color settings for you. However, you can manually make adjustments to how the printer prints in color for text, graphics, and photographs. See <u>Printing on special media</u> for more information.

- Windows: On the **Color** tab of the printer driver, click **Settings**.
- Mac: In the Print dialog box, click the Color Options tab, and then the Show Advanced Options button.

#### Creating and using watermarks

Use the Watermark options to specify that text be placed "underneath" (in the background of) an existing document. For example, you might want to have large gray letters reading "draft" or "confidential" placed diagonally across the first page or all pages of a document. You can change color, position, and wording of the watermark.

ENWW Controlling print jobs 53

#### **NOTE**

If you are using Windows 2000 or XP, you must have Administrator privileges to create watermarks. You do not need Administrator privileges to add existing watermarks to documents.

- Windows: Gain access to the Watermark options on the Effects tab in your printer driver.
- Mac: Gain access to the Watermark options on the watermark/overlay pull-down menu in the **Print** dialog box. (Note that OS X might not support Watermarks.)

#### Printing multiple pages on one sheet of paper (N-up printing)

N-up printing is the ability to print multiple pages on one sheet of paper. The pages will appear decreased in size. You can specify up to nine pages per sheet, and they will be arranged on the sheet as shown in the following figures if you use the default arrangement. You can also choose whether a border appears around each page or not.

- Windows: Gain access to Pages per Sheet on the Finishing tab in the printer driver.
- Mac: Gain access to Pages per sheet by selecting the Layout pop-up menu in the Print dialog box.

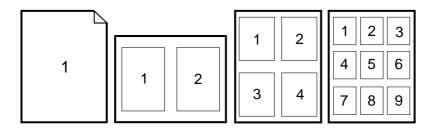

#### **Creating and using Quick Sets**

Use Quick Sets to save the current print-driver settings such as the page orientation, N-up printing, or the paper source for later use. You can save up to a total of 30 sets of settings. For convenience, Quick Sets can be selected and saved from most printer-driver tabs.

#### **NOTE**

If you are using Windows 2000, you must have Administrator privileges to save Quick Sets.

- Windows: Create Quick Sets from most printer-driver tabs. Later, you can gain access to Quick Sets on the **Finishing** tab in the printer driver.
- Mac: This feature is not supported.

#### Reducing or enlarging

Use the **Fit to Page** option to scale your document to a percentage of its normal size. You can also choose to scale your document to fit on any size of paper that the printer supports.

- Windows: Gain access to Fit to Page settings on the Effects tab in the printer driver.
- Mac: Gain access to Reduce and Enlarge (Scale) settings in the Page Setup dialog box.

#### Printing on different paper for the first page

Printing on different paper for the first page is useful if, for example, you are printing a letter that uses letterhead on the first page and plain sheets for the subsequent pages. The size for all pages of the print job must be the same in the printer driver.

- Windows: Try to set this setting from one of these locations, in this order: the Page Setup dialog box in the program, the Print dialog box in the program, or the Paper/Quality tab in the printer driver.
- Mac: On the Paper Feed pop-up menu in the Print dialog box, select the First Page from option. Then, select the source for the first page.

#### Restoring the default printer-driver settings

You can return all settings in the printer driver to their default values. This feature might be useful if you are experiencing quality issues, or if the print media is not being selected from the correct tray.

- Windows: Select **Defaults** in the **Quick Sets** dialog box on the **Finishing** tab of the printer driver.
- Mac: The Standard option contains the default settings and is automatically selected each time you open a program.

#### **To print from Windows**

- 1. Make sure that print media is loaded in the printer.
- 2. On the **File** menu, click **Page Setup** or a similar command. Make sure that the settings are correct for this document.
- 3. From the **File** menu, click **Print**, **Print Setup**, or a similar command. The **Print** dialog box opens.
- 4. Select this printer and change settings as necessary. Do not change any settings, such as page size or orientation, that you set in the **Page Setup** dialog box.
- 5. If this print job is for a standard size and weight of paper, you probably do not need to change the **Source is** (tray), **Type is**, or **Size is** settings, and you can go to step 7. Otherwise, go to step 6.
- 6. If this print job is to be printed on a non-standard size or weight of paper, select how the printer pulls paper.
  - To print by Source (tray), select the tray in the **Print** dialog box, if possible.
  - To print by Source (tray) when this setting is not available in the Print dialog box, click Properties, and on the Paper tab, select the tray in the Source is field.
  - To print by Type or Size, click Properties and, on the Paper tab, select the type or size in the Type is or Size is field. (For some paper, such as letterhead, you will set both the Type and Size.) Always print by Type for special print media such as labels or transparencies.
- 7. If you have not yet done so, click **Properties**. The printer driver opens.
- 8. On the various tabs, set any settings that you want that did not appear in the **Page Setup** or **Print** dialog box. For more information about printer-driver settings, see Features in the printer driver.
- 9. Select the **Print** command to print the job.

ENWW Controlling print jobs 55

#### To print from the Macintosh OS

- 1. Make sure that paper is loaded in the printer.
- 2. On the File menu, click Page Setup.
- 3. Make sure that this printer is selected on the **Format for** pop-up menu.
- 4. Select the size of paper onto which you are printing.
- 5. Select the **Orientation** and **Scale**, if necessary, and click **OK**.
- 6. On the File menu, click Print.
- 7. Use the following method to select the Source (tray) from which you want to print or select the Type of media onto which you want to print. Always print by Type for special print media such as labels or transparencies.
  - Mac: On the **Paper Feed** pop-up menu, select the tray or type of media.
- 8. Set any other settings that you want, such as watermarks. (For more information, see Gaining access to printer driver settings.)
- 9. Select the **Print** command to print the job.

## Gaining access to printer driver settings

This section lists the common printing features that are controlled through the printer driver. (The printer driver is the software component you use to send print jobs to the printer.) You can change settings temporarily for the print jobs that you print while the program is still open. You can also make permanent changes to the default settings, and those new settings will be in effect now and in the future.

| Operating<br>System                            | Temporarily change settings for jobs that are printed now                                                                                                  | Permanently change default settings <sup>1</sup>                                                                                                  | Change configuration settings (For example, to add an optional tray or to enable or disable a driver feature such as "Allow manual duplexing")                                    |
|------------------------------------------------|----------------------------------------------------------------------------------------------------|----------------------------------------------------------------------------------------------------|----------------------------------------------------------------------------------------------------|
| Windows 98<br>Second Edition<br>and Me         | On the File menu, click Print, select this printer, and then click Properties. (The actual steps can vary; this is the most common method.)                | Click <b>Start</b> , point to <b>Settings</b> , and then click <b>Printers</b> . Right-click the printer icon, and then click <b>Properties</b> . | Click <b>Start</b> , point to <b>Settings</b> , and then click <b>Printers</b> . Right-click the printer icon, and then click <b>Properties</b> . Click the <b>Configure</b> tab. |
| Windows 2000<br>and XP (Classic<br>Start Menu) | On the File menu, click Print, select this printer, and then click Properties or Preferences. (The actual steps can vary; this is the most common method.) | Click Start, point to Settings, and then click Printers or Printers and Faxes. Right-click the printer icon, and then click Printing Preferences. | Click Start, point to Settings, and then click Printers or Printers and Faxes. Right-click the printer icon, and then click Properties. Click the Configure tab.                  |
| Windows XP                                     | On the File menu, click Print, select this printer, and then click Properties or Preferences. (The actual steps can vary; this is the most common method.) | Click Start, click Printers and Faxes, right-click the printer name or icon, and then click Printing Preferences.                                 | Click <b>Start</b> and then click <b>Printers</b> and <b>Faxes</b> . Right-click the printer icon, and then click <b>Properties</b> . Click the <b>Configure</b> tab.             |

Chapter 4 Printing tasks

| Operating<br>System               | Temporarily change settings for jobs that are printed now                                               | Permanently change default settings <sup>1</sup>                                                                                                    | Change configuration settings (For example, to add an optional tray or to enable or disable a driver feature such as "Allow manual duplexing") |
|-----------------------------------|----------------------------------------------------------------------------------------------------|----------------------------------------------------------------------------------------------------|----------------------------------------------------------------------------------------------------|
| Macintosh OS X<br>v10.2 and later | On the <b>File</b> menu, click <b>Print</b> . Change settings as necessary on the various pop-up menus. | On the File menu, click Print. To change settings as necessary, use the various pop-up menus, and then on the Presets pop-up menu, click Save as and type a name for the preset. These settings are saved in the Presets menu. To use the new settings, you must select the saved preset option every time that you open a program and print. | Change configuration settings is not available for Mac.                                                                                        |

<sup>&</sup>lt;sup>1</sup> Access to default printer settings might be restricted and therefore unavailable.

ENWW Controlling print jobs 57

## **Printing on both sides**

To print on both sides of the paper, you have to return to the printer and reinsert the paper manually after the first side has printed.

#### **CAUTION**

Do not print on both sides of labels or transparencies. Damage to the printer and jams might result.

## To print on both sides (manually)

1. Insert enough paper into Tray 2 or optional Tray 3 to accommodate the print job.

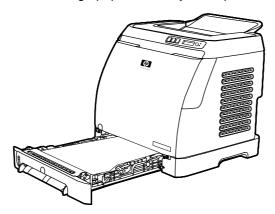

#### **NOTE**

In Windows, **Print on both sides (manually)** must be enabled to complete these instructions. To enable duplexing, in the printer driver, select **Properties**, and then click on the **Configure** tab. Under Paper handling, select **Allow Manual Duplexing**, and then click **OK** to save.

- 2. Use one of the following procedures to configure the printer to Print on both sides (manually).
  - Windows: In the printer driver, select the Finishing tab, select the Print on both sides (manually) option, and then send the job to print.
  - Mac: In the Mac Print window, in the Copies & Pages selection drop-down list, select Manual Duplex. On the next menu, select Print on both sides (manually) and then send the job to the printer.

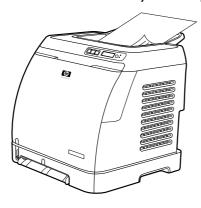

3. After the job is finished printing, remove any blank paper from Tray 2 or optional Tray 3. Lift the printed stack from the output bin and insert the printed stack without rotating or turning the stack over into the printer tray that was used for the first part of the job.

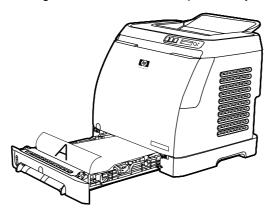

4. Press  $\blacksquare$  (Select) to continue printing on the second side.

ENWW Printing on both sides 59

## Canceling a print job

A print job can be canceled from a program, from a print queue, or from the (Cancel Job) button on the printer.

- If the printer has not started printing, first try to cancel the job within the program that sent the print job.
- If the print job is waiting in a print queue or print spooler such as the **Printers** folder in Windows (**Printers or faxes** in Windows 2000 or Windows XP) or **Print Center Queue** in Mac, try to delete the job from there next.
- If the print job is already printing, press (Cancel Job) on the printer. The printer finishes printing any pages that are already moving through the printer and deletes the remainder of the print job.
- Pressing (Cancel Job) cancels only the current job in the printer. If more than one print job is in printer memory, you must press (Cancel Job) once for each job after the job starts printing.

If the Printer Status lights continue to cycle after a job has been canceled, the computer is still sending the job to the printer. Either delete the job from the print queue or wait until the computer finishes sending data.

# 5

## Color

This chapter describes how the printer provides great color printing. This chapter also describes ways to produce the best possible color prints. The following topics are covered:

- Using color
- Managing color options
- Matching colors

ENWW 61

## **Using color**

This printer offers great color as soon as you set it up. It provides a combination of automatic color features to generate excellent color results for the general user, plus sophisticated tools for the experienced color user.

The printer provides carefully designed and tested color tables to provide smooth, accurate color rendition of all printable colors.

HP provides free online tools to help businesses of all sizes with their color printing. HP's Office Color Printing Center (http://www.hp.com/go/color) identifies solutions and information on creating finished projects.

## **HP ImageREt 2400**

ImageREt 2400 provides 2400 dots-per-inch (dpi) color laser-class quality through a multi-level printing process. This process precisely controls color by combining up to four colors within a single dot and by varying the amount of toner in a given area. ImageREt 2400 has been improved for this printer. The improvements offer trapping technologies, greater control over dot placement, and more precise control of toner quality in a dot. These new technologies, coupled with HP's multi-level printing process, result in a 600 x 600 dpi printer that provides 2400-dpi color laser-class quality with millions of smooth colors.

In contrast, the single-level printing process found in the default mode of other color laser printers does not allow the colors to be mixed within a single dot. This process, called dithering, significantly hinders the ability to create a wide range of colors without reduced sharpness or visible dot structure.

#### **Media selection**

For the best color and image quality, it is important to select the appropriate media type from the software printer menu or from the printer driver. See <u>Print-media specifications</u> for more information.

## **Color options**

Color options enable optimal color output automatically for diverse types of documents.

Color options use object tagging, which allows optimal color settings to be used for different objects (text, graphics, and photos) on a page. The printer driver determines which objects are used on a page and uses color settings that provide the best print quality for each object. Object tagging, combined with optimized default settings, produces great color from the printer without having to establish any special settings.

In the Windows environment, the **Automatic** and **Manual** color options are on the **Color** tab in the printer driver.

62 Chapter 5 Color ENWW

# Standard red-green-blue (sRGB)

Standard red-green-blue (sRGB) is a worldwide color standard that was originally developed by HP and Microsoft as a common color language for monitors, input devices (scanners and digital cameras), and output devices (printers and plotters). It is the default color space that is used for HP products, Microsoft operating systems, the World Wide Web, and most office software that is sold today. The sRGB standard is representative of the typical Windows computer monitor and is the convergence standard for high-definition television.

#### **NOTE**

Factors such as the type of monitor you use and the room's lighting can affect the appearance of colors on your screen. For more information, see <u>Matching colors</u>.

The latest versions of Adobe® PhotoShop®, CorelDRAW™, Microsoft Office, and many other applications use sRGB to communicate color. Most importantly, as the default color space in Microsoft operating systems, sRGB has gained broad adoption as a way to exchange color information between software programs and devices by using a common definition that assures that typical users will experience greatly improved color matching. The sRGB standard improves your ability to match colors between the printer, the computer monitor, and other input devices (scanners and digital cameras) automatically, without the need to become a color expert.

ENWW Using color 63

# **Managing color options**

Setting color options to **Automatic** typically produces the best possible print quality for color documents. However, in some situations, you might want to print a color document in grayscale (black and shades of gray) or to change one of the printer's color options.

- Using Windows, print in grayscale or change the color options by using the settings on the Color tab in the printer driver.
- Using a Macintosh computer, print in grayscale or change the color options by using the
   Color Options pop-up menu in the Print dialog box.

# **Print in Grayscale**

Selecting the **Print in Grayscale** option from the printer driver prints a document in black and shades of gray. This option is useful for printing color documents that will be photocopied or faxed.

When **Print in Grayscale** is selected, the printer goes into monochrome mode.

# **Automatic versus Manual color adjustment**

The **Automatic** color adjustment option optimizes the neutral gray color treatment, and the edge enhancements that are used for each element in a document. For more information, see your printer-driver online Help.

**NOTE** 

Automatic is the default setting and is recommended for printing all color documents.

Use the **Manual** color adjustment option to adjust the neutral gray color treatment, and the edge enhancements for text, graphics, and photographs. To gain access to the Manual color options, on the **Color** tab, click **Manual**, and then click **Settings**.

# **Manual color options**

Use the Manual color adjustment to adjust the **Color** (or **Color Map**) options.

**NOTE** 

Some software programs convert text or graphics to raster images. In these cases, the **Photographs** setting also controls the text and graphics.

#### **Halftone options**

Halftoning is the method by which the printer mixes the four primary colors (cyan, magenta, yellow, and black) in varying proportions to create millions of colors. Halftone options affect the resolution and clarity of your color output. The two halftone options are **Smooth** and **Detail**.

- The **Smooth** option provides better results for large, solid-filled print areas. It also enhances photos by smoothing out fine color gradations. Choose this option when uniform and smooth area fills are the most important attributes.
- The **Detail** option is useful for text and graphics that require sharp distinctions among lines or colors, or images that contain a pattern or a high level of detail. Choose this option when sharp edges and details are the most important attributes.

64 Chapter 5 Color ENWW

#### **Edge Control**

The **Edge Control** setting determines how edges are rendered. Edge Control consists of two components: Adaptive Halftoning and Trapping. Adaptive Halftoning increases the edge sharpness. Trapping reduces the effect of color-plane misregistration by slightly overlapping the edges of adjacent objects. The following levels of edge control are available:

- Off sets Trapping and Adaptive Halftoning to Off.
- Normal provides the default trapping settings. Adaptive Halftoning is set to On.
- **Maximum** provides the most trapping. Adaptive Halftoning is set to On.

#### **RGB Color**

The **RGB Color** option determines how colors are rendered.

- Default interprets RGB color as sRGB, which is the accepted standard for many software companies and organizations, such as Microsoft and the World Wide Web Consortium. (See <a href="http://www.w3.org">http://www.w3.org</a>.)
- Device sets the printer to print RGB data in raw device mode. To render photographs
  properly when this option is selected, you must manage color in the program in which
  you are working or in the operating system.
- Vivid instructs the printer to increase the color saturation in the midtones. Less colorful
  objects are rendered more colorfully. This value is recommended for printing business
  graphics.
- Photo Image interprets the RGB color as if it were printed as a photograph using a digital mini-lab. It is designed to render the deeper, more saturated colors differently than Default mode. Use this setting for printing photos.

# **Neutral Grays**

The **Neutral Grays** setting determines the method for creating gray colors that are used in text, graphics, and photographs.

- Black Only generates neutral colors (grays and black) by using only black toner. This
  option guarantees that neutral colors do not have a color cast.
- 4-Color generates neutral colors by combining all four colors of toner. This option
  produces smoother gradients and transitions to non-neutral colors. It also produces the
  darkest possible black.

ENWW Managing color options 65

# **Matching colors**

The process of matching printer output color to your computer screen is quite complex because printers and computer monitors use different methods of producing color. Monitors display colors by light pixels using an RGB (red, green, blue) color process, but printers print colors using a CMYK (black, yellow, cyan, and magenta) process.

The following factors can influence your ability to match printed colors to those on your screen:

- Print media
- Printer colorants (inks or toners, for example)
- Printing process (inkjet, press, or laser technology, for example)
- Overhead lighting
- Programs
- Printer drivers
- Computer operating system
- Monitors
- Video cards and drivers
- Operating environment (very humid or very dry)
- Personal differences in perception of color

Keep these factors in mind if colors on your screen do not perfectly match your printed colors. For most users, the best method for matching colors on your screen to your printer is to print sRGB colors. The printer uses sRGB and automatically optimizes color output.

For more information about solving issues that are related to color output, see <u>Solving issues</u> with color documents.

66 Chapter 5 Color ENWW

# 6 How do I?

Use this section to perform basic tasks with the HP Color LaserJet 2600n printer.

ENWW 67

# **Print: How do I?**

68

Use this section to answer printing questions.

Chapter 6 How do I? ENWW

# Print on special media, such as glossy or photo paper

You can print on special media such as transparencies, labels, heavy paper, glossy paper, photo paper, and card stock, by using the optimizing feature in the printer driver.

- 1. Load the media input tray. Make sure that the top of the media is forward and the side to be printed on (the rough side of transparencies) is facing up.
- 2. Adjust the media guides to fit the width of the media.
- 3. Open a document in a program, such as Microsoft Word.
- 4. Select the print command. For most programs, click the **File** menu, and then click **Print**. The **Print** dialog box appears.
- 5. On the **Print** dialog box, click **Properties**.
- 6. On the Paper or Quality tab, select one of these media types:
  - Plain
  - Preprinted
  - Letterhead
  - Transparency
  - Prepunched
  - Labels
  - Bond
  - Recycled
  - Color
  - HP Tough paper
  - Envelope
  - Light 60-74 g/m<sup>2</sup>
  - Heavy paper 91-105 g/m<sup>2</sup>
  - Cardstock 106-176 g/m<sup>2</sup>
  - Light Glossy 75-105 g/m<sup>2</sup>
  - Glossy 106-120 g/m²
  - Heavy Glossy 121-163 g/m<sup>2</sup>
  - HP Premium Cover 200 g/m<sup>2</sup>
  - HP Premium Plus Photo 220 g/m<sup>2</sup>
- 7. Print the document. Remove the media from the device as it prints to prevent it from sticking together, and place the printed pages on a flat surface.

The media type can also be selected and configured in HP Toolbox. To configure these media types from HP Toolbox, click **Device Settings**, click the **System Settings** tab, and then open the **Print Modes** page. Make any necessary changes, and then click **Apply** to save the changes.

To print a single-page cover letter on letterhead, followed by a multiple-page document, load a single sheet of letterhead in Tray 1. After the letterhead page has printed, the device prompts you to load paper. Load paper for the rest of the document.

ENWW Print: How do I? **69** 

# Print on both sides of the paper

To manually print on both sides of the paper, you must send the paper through the device twice.

#### **CAUTION**

Do not print on both sides of labels or transparencies.

- 1. Insert enough paper into Tray 2 or optional Tray 3 to accommodate the print job.
- 2. Use one of the following procedures to configure the printer to Print on both sides (manually).
  - Windows: In the printer driver, select the Finishing tab, select the Print on both sides (manually) option, and then send the job to print.
  - Mac: In the Mac Print window, in the Copies & Pages selection drop-down list, select Manual Duplex. On the next menu, select Print on both sides (manually) and then send the job to the printer.
- 3. After the job finishes printing, remove any blank paper from Tray 2 or optional Tray 3. Insert the printed stack, with the blank side up, and the top edge leading into the device. Print the second side from Tray 2 or optional Tray 3.

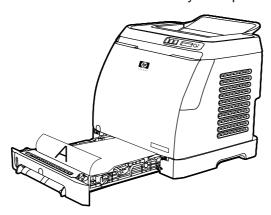

4. Press **☑** (Select) to continue printing.

# Print on envelopes and custom media sizes

To print on envelopes, complete the following steps.

- 1. Set Tray 2 to the correct media size. See Loading Tray 2 or optional Tray 3.
- 2. Load no more than 10 envelopes face-up with the flap of the envelope to the right, and the short edge feeding into the device first.
- 3. Use your computer software program to complete the printing process.

NOTE

For Tray 1, load one envelope at a time, face down and the flap to the right.

**NOTE** 

Do not use envelopes with windows or clasps, and do not use envelopes that are wrinkled, nicked, curled, or otherwise damaged.

To print on custom media sizes, complete the following steps.

- 1. Load the media Tray 2 or optional Tray 3 with the narrow side forward and the side to be printed on facing up.
- 2. Adjust the side and rear media guides to fit the media.

70 Chapter 6 How do I? ENWW

- 3. At your computer, open a document in a program, such as Microsoft Word.
- 4. Select the print command. For most programs, click the **File** menu, and then click **Print**. The **Print** dialog box appears.
- 5. In the **Print** dialog box, click **Properties**.
- 6. On the **Paper** or **Quality** tab, select the correct media size.

#### **NOTE**

Software settings can override changes to the device properties.

- 7. Click OK.
- 8. Print the document.

# Change the device print settings, such as print quality, in HP Toolbox

To change the default print settings in HP Toolbox, complete the following steps.

#### **NOTE**

The changes that you make to the print settings in HP Toolbox apply to all future print jobs.

- 1. Open HP Toolbox and click **Device Settings**.
- 2. Click the **Settings** tab.
- 3. On the **Settings** tab, you can modify settings that appear on the following pages.
  - Paper Handling
  - Printing
  - Print Quality
  - Print Density
  - Paper type settings
  - Print Modes
  - System Setup
  - Service
- 4. Click **Apply** to save the changes that you make on these pages.

#### NOTE

If you have similar settings in the printer driver, those settings take priority over the settings that are established in HP Toolbox.

# Print color documents from my computer in black and white only

In the software program, select **File**, **Print**, the **HP Color LaserJet 2600n** print driver, click **Properties**, click the **Color** tab, and then select the **Print in Grayscale** check box. Click **OK** to save the print properties, and then click **OK** again to print the document.

# **Change color options**

The Automatic color adjustment option optimizes the neutral gray color treatment, and the edge enhancements that are used for each element in a document. For more information, see your printer-driver online Help.

ENWW Print: How do I? 71

# Automatic is the default setting and is recommended for printing all color documents. Use the Manual color adjustment option to adjust the neutral gray color treatment, and the edge enhancements for text, graphics, and photographs. To gain access to the Manual color options, on the Color tab, click Manual, and then click Settings. Use the Manual color adjustment to adjust the Color (or Color Map) options. NOTE Some software programs convert text or graphics to raster images. In these cases, the Photographs setting also controls the text and graphics.

72 Chapter 6 How do I? ENWW

#### Network: How do I?

Use this section to answer network questions.

# Set up the device and use it on the network

Hewlett-Packard recommends that you use the HP software installer on the CD-ROMs that came with the device to set up printer drivers for the following network setups.

# To change from a direct-connected shared device to a network portconnected device configuration

To change from a direct connection to a network configuration, complete the following steps.

- 1. Uninstall the printer driver for the direct connect device.
- 2. Install the driver as a network configuration by using the steps in Networking.

# Set my network password

Use HP Toolbox to set a network password.

- 1. Open HP Toolbox and click Device Settings.
- 2. Click the Networking tab.

**NOTE** 

If a password has been set for the device previously, you will be prompted to type the password. Type the password, and then click **Apply**.

- 3. Click Password.
- 4. In the **Password** box, type the password you want to set, and then in the **Confirm** password box, type the same password again to confirm your choice.
- 5. Click **Apply** to save the password.

# Find my network IP address

The network IP address is located on the Configuration page. Use the following steps to print a Configuration page from the control panel.

- 1. Press (Left arrow) or (Right arrow) to select the **Reports** menu.
- 2. Press (Select).
- 3. Press (Left arrow) or (Right arrow) to select Config Report.
- 4. Press (Select) to print the Configuration Report page.

ENWW Network: How do I? 73

# Configure a static IP address for my printer

Use the following steps to manually configure a static IP address from the control panel.

- 1. Press (Left Arrow) or (Right Arrow) to select the **Network config** menu.
- 2. Press (Select).
- 3. Press (Left arrow) or (Right arrow) to select the TCP/IP menu.
- 4. Press (Select).
- 5. Press (Left arrow) or (Right arrow) to select Manual.
- 6. Press (Select).
- 7. Press (Left Arrow) or (Right Arrow) to enter the first three digits of the IP address.
- 8. Press (Select) to save those digits and move to the next three digits of the IP address.
- 9. Press (Left arrow) or (Right arrow) to enter the next three digits of the IP address.
- 10. Press (Select) to save those digits and move to the next three digits of the IP address.
- 11. Press (Left Arrow) or (Right Arrow) to enter the next three digits of the IP address.
- 12. Press (Select) to save those digits and move to the next three digits of the IP address.
- 13. Press (Left arrow) or (Right arrow) to enter the next three digits of the IP address.
- 14. Press (Select).
- 15. The control panel will display **Yes**. Press **(Select)** to save the configuration, or to delete and re-enter another IP address, press **(Left Arrow)** or **(Right Arrow)**, which will change the display to **No**.
- 16. After selecting the IP address, you will be prompted to enter the subnet mask and default gateway using steps 7-14 above.
- 17. If at any time during the configuration you press (Cancel Job), the system will exit the menu and the addresses will not be saved.

74 Chapter 6 How do I? ENWW

## Other: How do I?

Use this section to answer other questions about the device.

# **Changing print cartridges**

When a print cartridge approaches the end of useful life, the control panel displays a message recommending that you order a replacement. The printer can continue to print using the current print cartridge until the control panel displays a message instructing you to replace the cartridge.

The printer uses four colors and has a different print cartridge for each color: black (K), cyan (C), magenta (M), and yellow (Y).

Replace a print cartridge when the printer control panel displays one of the following messages: Replace yellow cartridge, Replace magenta cartridge, Replace cyan cartridge, Replace black cartridge. The control panel display also indicates the color that should be replaced (unless a genuine HP cartridge is not currently installed).

#### To change the print cartridge

1. Open the front door.

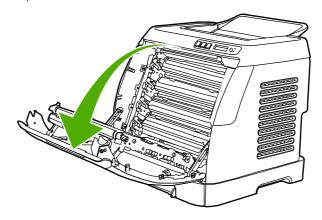

**CAUTION** 

Do not place anything on the transfer belt (ETB), which is located on the inside of the front door.

2. Remove the used print cartridge from the printer.

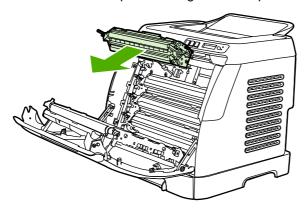

ENWW Other: How do I? 75

3. Remove the new print cartridge from the bag. Place the used print cartridge in the bag for recycling.

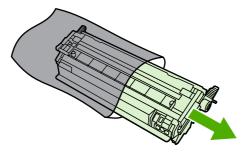

4. Grasp both sides of the print cartridge by the blue handles and distribute the toner by gently rocking the print cartridge from side to side.

#### **CAUTION**

76

Do not touch the shutter or the surface of the roller.

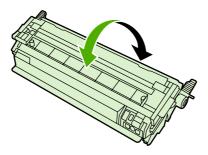

5. Remove the orange shipping locks and the orange shipping tape from the new print cartridge. Discard the shipping tape and shipping locks according to local regulations.

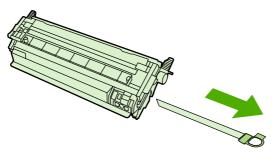

6. Align the print cartridge with the tracks inside the printer, and using the handles, insert the print cartridge until it is firmly seated.

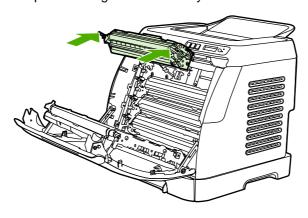

Chapter 6 How do I? ENWW

#### 7. Firmly close the front door.

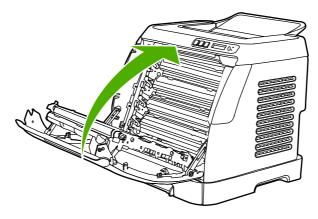

After a short time, the control panel should display **Ready**.

#### **NOTE**

If a cartridge is in the wrong slot or is the wrong type for the printer, the control panel will display one of the following messages: **Incorrect yellow**, **Incorrect magenta**, **Incorrect cyan**, **Incorrect black**.

- 8. Installation is complete. Place the used print cartridge in the box in which the new cartridge arrived. See the enclosed recycling guide for recycling instructions.
- 9. If you are using a non-HP print cartridge, check the printer control panel for further instructions.

For additional help, go to http://www.hp.com/support/clj2600n.

#### **NOTE**

When replacing or changing a black print cartridge, a cleaning page will automatically be printed. This helps prevent speckles on the front or back of printed documents. For a more thorough cleaning, see <u>To clean the fuser using HP Toolbox</u>.

ENWW Other: How do I? 77

Chapter 6 How do I?

78

7

# Managing the printer

This printer comes with several software tools that help you monitor, troubleshoot problems with, and maintain the printer. Information about using these tools is in the following sections:

- Special pages
- Menu map
- HP Toolbox
- Using the embedded Web server

ENWW 79

# **Special pages**

Special pages reside within the memory of the printer. These pages help you to diagnose and solve problems with the printer.

**NOTE** 

If the printer language was not correctly set during installation, you can set the language manually so that the pages print in one of the supported languages. Change the language by using the HP Toolbox.

# Demo page

To print the Demo page, press the (Left Arrow) and (Right Arrow) buttons on the printer control panel simultaneously. You can also print this page from the HP Toolbox.

# **Configuration page**

The Configuration page lists current settings and properties of the printer. You can print a Configuration page from the printer or the HP Toolbox.

# To print the Configuration page from the control panel

- 1. Press (Left Arrow) or (Right Arrow) to select the **Reports** menu.
- 2. Press (Select).
- 3. Press (Left Arrow) or (Right Arrow) to select Config Report.
- 4. Press **(Select)** to print the Configuration Report page.

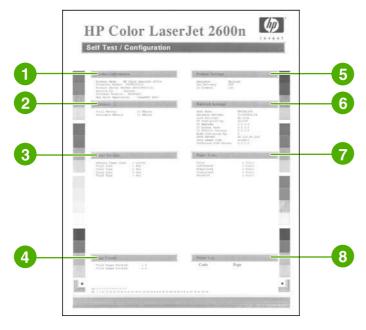

- 1. **Product Information**. This section contains basic information about the printer, such as the product name and the serial number.
- 2. **Memory**. This section lists memory-related information, such as the total memory that is installed.

- 3. **Paper Settings**. This section lists information about the media type for each tray and about the type settings for all the media that the printer supports.
- 4. **Page Counts**. This section lists the total number of pages printed, the number of color pages printed, and information about paper jams.
- 5. **Product Settings**. This section lists information that is gathered during software installation, including the language and the company name.
- 6. **Network Settings**. This section contains network information about the printer such as the Host Name, Hardware Address, and IP Address.
- 7. **Paper Types**. This section contains information about paper types that can be configured by the user.
- 8. **Status Log**. This section contains information about printer errors.

# **Supplies Status page**

The Supplies Status page lists the remaining life of HP print cartridges. It also lists the estimated pages remaining, number of pages printed, and other supplies information. You can print a Supplies Status page from the printer or the HP Toolbox.

#### To print the Supplies Status page from the control panel

- 1. Press (Left Arrow) or (Right Arrow) to select the **Reports** menu.
- 2. Press **☑** (Select).
- 3. Press (Left Arrow) or (Right Arrow) to select Supplies Status.
- 4. Press (Select) to print the Supplies Status page.

ENWW Special pages 81

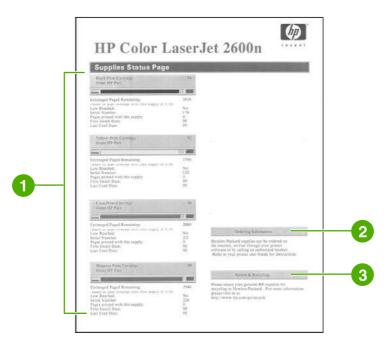

- 1. Print cartridge area. This area contains a section for each of the print cartridges and provides information about HP print cartridges. This information includes the part number for each print cartridge, whether each print cartridge is low, and the life remaining for each print cartridge, which is expressed as a percentage, as a graphic, and as the estimated number of pages remaining. This information might not be provided for non-HP supplies. In some cases, if a non-HP supply is installed, you will see an alert message instead.
- 2. **Ordering Information**. This section contains basic information about how to order new HP supplies.
- 3. **Return & Recycling**. This section contains a link to the website that you can visit for information about recycling.

# Menu map

The menu map lists the menu structure for each option available on the printer control panel. Use the following steps to print a menu map.

# To print a menu map

- 1. Press (Left arrow) or (Right arrow) to select the **Reports** menu.
- 2. Press (Select).
- 3. Press (Left arrow) or (Right arrow) to select Menu Structure.
- 4. Press **(Select)** to print the Menu map.

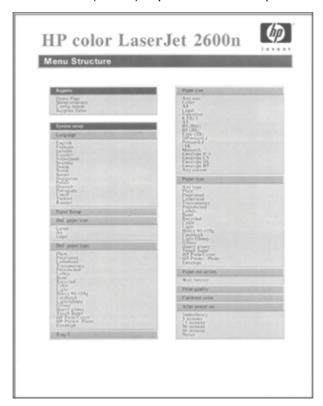

**NOTE** 

The Menu map print as two pages.

ENWW Menu map 83

#### **HP Toolbox**

The HP Toolbox is a Web application that you can use for the following tasks:

- Check the printer status.
- Configure the printer settings.
- View troubleshooting information.
- View online documentation.

You can view the HP Toolbox when the printer is directly connected to your computer or when it is connected to the network. You must perform a complete software installation to use the HP Toolbox.

**NOTE** 

You do not need Internet access to open and use the HP Toolbox. However, if you click a link in the **Other Links** area, you must have Internet access to go to the site that is associated with the link. See Other links for more information.

# Supported operating systems

The HP Toolbox is supported for the following operating systems:

- Windows 98 Second Edition
- Windows 2000
- Windows Me
- Windows XP

# **Supported browsers**

To use the HP Toolbox, you must have one of the following browsers:

#### **Windows**

- Microsoft Internet Explorer 5.5 or later
- Netscape Navigator 6.2 or later
- Opera Software ASA Opera 7 or later

All pages can be printed from the browser.

#### To view the HP Toolbox

- 1. Open the HP Toolbox in one of these ways:
  - On the Windows desktop, double-click the HP Toolbox icon.
  - On the Windows Start menu, point to Programs, and click the HP Toolbox.

#### **NOTE**

After you open the URL, you can bookmark it so that you can return to it quickly in the future.

- The HP Toolbox opens in a Web browser. The HP Toolbox software contains the following sections:
  - Status tab
  - Troubleshooting tab
  - Alerts tab
  - Documentation tab
  - Device Settings
  - Other links

#### Status tab

The **Status** tab has links to the following main pages:

- Device Status. View printer status information. This page indicates printer conditions such as a jam or an empty tray. After you correct a problem with the printer, click the Refresh Status button to update the device status.
- **Supplies Status**. View detailed supplies status such as the percent of toner remaining in the print cartridge and the number of pages that have been printed with the current print cartridge. This page also has links to order supplies and to find recycling information.
- Print Info Pages. Print the configuration page and various other information pages that
  are available for the printer, such as the supplies status page and the demo page.

# **Troubleshooting tab**

The **Troubleshooting** tab has links to the following main pages:

- Clearing Jams. View information on locating and clearing jams, and view an animated demo of how to clear jams.
- Print Problems. View Help topics that can help you solve print problems.
- Connectivity Problems. View Help topics that can help you solve networking problems.
- Troubleshooting Tools. Print a page that assists in solving print-quality problems, view information about print-quality problems, print the cleaning page and clean the printer, and calibrate the printer to maintain color print quality.
- Animated Demonstrations. View animated Help demonstrations for the device.

#### Alerts tab

Use the Alerts tab to configure the printer to automatically notify you of printer status alerts.

ENWW HP Toolbox 85

#### Set up Status Alerts page

On the Set up Status Alerts page, you can choose to turn alerts on or off, and specify when the printer should send an alert.

Click **Apply** to activate the settings.

#### **Documentation tab**

The **Documentation** tab contains links to these information sources:

- **Print: How Do I?** View the How Do I? Help for print problems.
- Network: How Do I? View the How Do I? Help for network problems.
- Other: How Do I? View the How Do I? Help for other device problems.
- User Guide. Contains the information about the printer usage, warranty, specifications, and support that you are currently reading. The user guide is available in both HTML and PDF format.
- Readme. Contains important information about the printer that is not available in the
  user guide. The Late-Breaking Readme contains last-minute information about the
  printer (in English only).

# **Device Settings**

The Device Settings button opens the embedded Web server using either a USB or network connection.

# Other links

This section contains links that connect you to the Internet. You must have Internet access in order to use any of these links. If you use a dial-up connection and did not connect when you first opened the HP Toolbox, you must connect before you can visit these websites. Connecting might require that you close the HP Toolbox and reopen it.

- HP Instant Support.
- Product Registration. Connects to the HP product registration website.
- Order Supplies. Order device supplies at the HP website.
- Product Support. Connects to the support site for the HP Color LaserJet 2600n series printer where you can search for help with a specific problem.

# Using the embedded Web server

When the printer is directly connected to a computer, use the HP Toolbox to view Web pages for the printer status.

When the printer is connected to the network, the embedded Web server is automatically available. You may access the embedded Web server from any supported browser.

The embedded Web server allows you to view printer and network status and to manage printing functions from your computer instead of using the printer control panel. Below are examples of what you can do using the embedded Web server:

- View printer status information.
- Set the type of paper loaded in each tray.
- Determine the remaining life on all supplies and order new ones.
- View and change tray configurations.
- View and change the printer.
- View and print internal information pages.
- View and change network configuration.

The embedded Web server supports the following browsers:

- Windows: Microsoft Internet Explorer 5.5 and later and Netscape Navigator 4 and later.
- Mac: Internet Explorer 5.1 and later, Netscape Navigator 7.01 and later, and Safari.

The embedded Web server works when the printer is connected to an IP-based network. The embedded Web server does not support IPX-based or AppleTalk printer connections. You do not need Internet access to open and use the embedded Web server.

# To access the embedded Web server using a network connection

In a supported Web browser on your computer, type the IP address for the printer in the address/URL field. (To find the IP address, print a configuration page. For more information about printing a configuration page, see <a href="Configuration page">Configuration page</a>.)

NOTE

If you are unable to access the embedded Web server using the IP address, you can use the host name.

**NOTE** 

Once you open the URL, you can bookmark it so that you can return to it quickly in the future.

- 1. The embedded Web server has three tabs that contain settings and information about the printer: the Information tab, the Settings tab, and the Networking tab. Click the tab that you want to view.
- 2. See the following sections for more information about each tab.

#### Information tab

The **Information** pages group consists of the following pages.

- **Device Status.** This page displays the printer status and shows the life remaining of HP supplies, with 0% indicating that a supply is empty. The page also shows the type and size of print media set for each tray.
- **Configuration.** This page displays the network and product information found on the printer Configuration page, such as page counts, print settings, and paper options.
- Supplies Status. This page displays the life remaining of HP supplies, with 0% indicating that a supply is empty. This page also provides supplies part numbers. To order new supplies, click Order Supplies in the Other Links area on the left side of the window. To visit any website, you must have Internet access.
- Print Info Pages. This page provides a remote way to print an internal page for a device.

# **Settings tab**

This tab allows you to configure the printer from your computer. The **Settings** tab can be password protected. If this printer is networked, always consult with the printer administrator before changing settings on this tab.

The **Settings** tab contains the following pages.

- Paper Handling. Configure paper handling settings from this page.
- Printing. Configure the IO Timeout from this page.
- Print Quality. Use this page to configure color calibration and optimize settings.
- Print Density. Use this page to configure print density settings including contrast, highlights, midtones, and shadows.
- Paper Type Settings. Use this page to configure paper types
- Print Modes. Use this page to configure print mode settings.
- **System Setup**. Use this page to set up system settings, including jam recovery, auto continue, display contrast, and device language.
- Service. Use this page to start the cleaning mode and restore factory settings.

# **Networking tab**

This tab allows the network administrator to control network-related settings for the printer when it is connected to an IP-based network.

- IP Configuration. Use this page to set the IP configuration.
- Advanced. Use this page to enable network features such as SLP Config, DHCP, BootP, and AutoIP.
- mDNS. Use this page to set the mDNS. Use these settings to turn on or off Rendezvous discovery.
- SNMP. Use this page to set SNMP protocols.
- Password. Use this page to set or change the Administrator Password.

#### Other links found in HP Toolbox

This section contains links that connect you to the Internet. You must have Internet access in order to use any of these links. If you use a dial-up connection and did not connect when you first opened the embedded Web server, you must connect before you can visit these websites. Connecting might require that you close the embedded Web server and reopen it.

- HP Instant Support<sup>™</sup>. Connects you to the HP website to help you find solutions. This
  service analyzes your printer error log and configuration information to provide
  diagnostic and support information specific to your printer.
- Product Registration. Click this link to connect to the HP website to register the product.
- Order Supplies. Click this link to connect to the HP website and order genuine HP supplies, such as print cartridges and paper.
- Product Support. Connects to the support site for the HP Color LaserJet 2600n printer where you can search for help regarding general topics.

8

# Maintenance

This chapter contains information about these maintenance topics:

- Managing supplies
- Cartridge out override
- Cleaning the printer
- Calibrating the printer

ENWW 91

# **Managing supplies**

For warranty information about these supplies, see <a href="Print Cartridge Limited Warranty">Print Cartridge Limited Warranty</a> Statement.

# Supplies life

The life of a print cartridge depends on the amount of toner that print jobs require. When printing text at approximately 5% coverage, a cyan, magenta, or yellow print cartridge for the HP Color LaserJet 2600n printer lasts an average of 2,000 pages, and a black print cartridge lasts an average of 2,500 pages. A typical business letter has 5% coverage.

# Checking and ordering supplies

You can check the supplies status by using the printer control panel, printing a Supplies Status page, or viewing the HP Toolbox, Hewlett-Packard recommends that you place an order for a replacement print cartridge when you first receive the Low message for a print cartridge. For typical use, the Order message indicates that approximately two weeks of life remains. When you use a new, authentic HP print cartridge, you can obtain the following types of supplies information:

- Amount of cartridge remaining
- Estimated number of pages remaining
- Number of pages printed
- Other supplies information

NOTE

If the printer is connected to the network, you can set the HP Toolbox to notify you by e-mail when a print cartridge is low or is near the end of its useful life. If the printer is directly connected to a computer, you can set HP Toolbox to notify you when supplies are low.

### To check status and order using the control panel

Do one of the following:

- Check the supplies status gauges on the printer control panel. These gauges indicate
  when a print cartridge is low or empty. The lights also indicate when a non-HP print
  cartridge is first installed.
- To print the Supplies Status page from the printer, on the printer control panel, select Reports Menu, Supplies Status, and then Print Supplies Status page. See <u>Supplies</u> <u>Status page</u> for more information.

If the supplies levels are low, you can order supplies through your local HP dealer, by telephone, or online. See <u>Accessories and ordering information</u> for part numbers. See <a href="http://www.hp.com/go/ljsupplies">http://www.hp.com/go/ljsupplies</a> to order online.

# To check and order supplies using HP Toolbox

You can configure HP Toolbox to notify you when the supplies are low. You can choose to receive alerts by e-mail or as a pop-up message or taskbar icon. To order supplies by using the HP Toolbox, in the **Other Links** area, click **Order supplies**. You must have Internet access to connect to the website.

# Storing supplies

Follow these guidelines for storing print cartridges:

Do not remove the print cartridge from its package until you are ready to use it.

#### **CAUTION**

To prevent damage, do not expose the print cartridge to light for more than a few minutes.

- See <u>Environmental specifications</u> for operating and storage temperature ranges.
- Store the supply in a horizontal position.
- Store the supply in a dark, dry location away from heat and magnetic sources.

# Replacing and recycling supplies

To install a new HP print cartridge, follow the instructions that are included on the box that contains the new supply, or see the *Getting Started Guide*.

To recycle supplies, place the used supply in the box in which the new supply arrived. Use the enclosed return label to send the used supply to HP for recycling. For complete information, see the recycling guide that is included with each new HP supply item. See <a href="https://doi.org/10.1007/jhp.10.2007/jhp.10.200

# HP policy on non-HP supplies

Hewlett-Packard Company cannot recommend the use of non-HP supplies, either new or remanufactured. Because they are not HP products, HP cannot influence their design or control their quality. Service or repairs required as a result of using a non-HP supply will *not* be covered under the printer warranty.

When you insert a supply into the printer, the printer will inform you if the supply is not a genuine HP supply. If you insert a genuine HP supply that has reached the low state from another HP printer, the printer identifies the supply as non-HP. Simply return the supply to the original printer to reactivate HP features and functionality.

#### Resetting the printer for non-HP supplies

When you install a non-HP print cartridge, the light next to the print cartridge you replaced blinks and the Attention light is on. In order to print with this supply, you must press (Select) the first time you install this non-HP supply. The status gauges will not indicate when this type of supply is low or empty.

#### **CAUTION**

The printer will not stop printing when this type of supply is empty. Printer damage could occur if the printer prints with an empty print cartridge. See <a href="Hewlett-Packard limited warranty statement">Hewlett-Packard limited warranty statement</a> and <a href="Print Cartridge Limited Warranty Statement">Print Cartridge Limited Warranty Statement</a>.

#### HP anti-counterfeit website

Visit the HP anti-counterfeit website at <a href="http://www.hp.com/go/anticounterfeit">http://www.hp.com/go/anticounterfeit</a> if the supplies status gauges or HP Toolbox indicates that the print cartridge is not an HP print cartridge and you think that it is genuine.

ENWW Managing supplies 93

# Cartridge out override

#### What is it?

The HP Color LaserJet 2600n printer displays an **Order supplies** message when a cartridge is running low and a **Replace supplies** message when a cartridge has been depleted. **To ensure optimal print quality, HP recommends replacing a cartridge when the Replace supplies message is displayed.** Replacing the cartridge at this point can help prevent waste of media or other cartridges when one cartridge produces poor print quality.

The Cartridge Out Override feature allows the printer to continue using a cartridge that has reached the recommended replacement point.

#### **WARNING!**

Using Override may result in unsatisfactory print quality and unavailability of certain features (such as toner remaining information).

#### **WARNING!**

94

All print defects or supply failures incurred when an HP supply is used in Override will not be considered defects in materials or workmanship in the supply under HP's Print Cartridge Limited Warranty Statement. For Warranty information, see <a href="Print Cartridge Limited Warranty">Print Cartridge Limited Warranty</a> Statement.

# Configuration

Cartridge Out Override can only be enabled from the printer's control panel menu.

- 1. From the main menu, press (Right Arrow) to **System setup** and press (Select).
- 2. Press (Right Arrow) to Print quality and press (Select).
- 3. Press (RIGHT ARROW) to Replace supplies and press (Select).
- 4. Press (RIGHT ARROW) to **Override out** and press (SELECT).
- 5. Press (Select).

If **Stop at out** is selected, the printer will stop printing when a cartridge reaches the recommended replacement point. If **Override out** is selected, the printer will continue printing when a cartridge reaches the recommended replacement point. The factory default setting is **Stop at out**.

# On-going operation

Override can be enabled or disabled at any time, and does not have to be re-enabled for each cartridge. The printer will automatically continue printing when a cartridge reaches recommended replacement. The printer will display a message **Replace supply Override in use** while a cartridge is used in Override mode. When the cartridge is replaced with a new supply, Override will de-activate until another cartridge reaches recommended replacement.

Chapter 8 Maintenance ENWW

# Cleaning the printer

During the printing process, paper, toner and dust particles can accumulate inside the printer. Over time, this buildup can cause print-quality problems such as toner specks or smearing. This printer has a cleaning mode that can correct and prevent these types of problems.

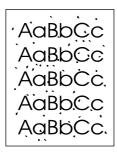

AaBbCc AaBbCc AaBbCc AaBbCc

# To clean the fuser using HP Toolbox

**NOTE** 

Use the following procedure to clean the fuser using the HP Toolbox. To clean the engine when the computer is running an operating system that does not support HP Toolbox, see the late-breaking Readme on the root of the CD-ROM, or visit <a href="http://www.hp.com/support/cli2600n">http://www.hp.com/support/cli2600n</a>.

- 1. Make sure that the printer is turned on and in the Ready state.
- 2. Open the HP Toolbox.
- 3. On the **Troubleshooting** tab, click **Maintenance**, click **Cleaning Page** and then click **Print**. A page with a pattern prints from the printer.
- 4. At the printer, remove any print media in Tray 2 or optional Tray 3.
- 5. Remove the page that printed and load it face-down into Tray 2 or optional Tray 3.

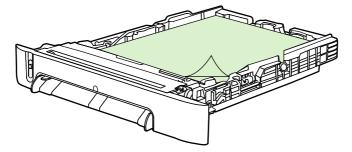

6. At the computer, press Clean.

ENWW Cleaning the printer 95

# Calibrating the printer

The printer automatically calibrates at various times. You can adjust the calibration settings by using the HP Toolbox.

Environmental differences or aging print cartridges might cause fluctuations in image density. The printer accounts for this with image stabilization control. The printer automatically calibrates at various times to maintain the highest level of print quality. You can also request a calibration by using the HP Toolbox.

The printer does not interrupt a print job to calibrate. It waits until the job is complete before calibrating or cleaning. While the printer is calibrating, it pauses printing for the time that is required to complete the calibration.

# To calibrate the printer at the printer

- 1. To calibrate from the printer, press (Left ARROW) or (RIGHT ARROW) until the display reads **System setup**.
- 2. Press (Select).
- 3. Press (Left arrow) or (Right arrow) until the display reads **Print quality**.
- 4. Press (Select).
- 5. Press (Left Arrow) or (Right Arrow) until the display reads Calibrate color.
- 6. Press (Select).
- 7. Press (Left Arrow) or (Right Arrow) until the display reads Calibrate now.
- 8. Press (Select).
- 9. Press (Select) to confirm Calibrate now.

# To calibrate the printer from the HP Toolbox

**NOTE** 

This procedure applies to Windows operating systems only. Macintosh users should calibrate the printer manually using the procedure above.

- 1. Open the HP Toolbox in one of these ways:
  - On the desktop, double-click the **HP Toolbox** icon.
  - On the **Start** menu, point to **Programs**, point to **HP**, point to **HP Color LaserJet 2600n**, and click **HP Color LaserJet 2600n Toolbox**.
- 2. Click the **Troubleshooting** tab and then click **Troubleshooting Tools** (on the left side of the screen).
- 3. In the Calibration section, click Calibrate now.

9

# Problem solving

This troubleshooting information is organized to help you resolve printing problems. Choose the general topic or type of problem from the following list.

- Support strategy
- Troubleshooting process
- Control panel messages
- Clearing jams
- Print problems
- Troubleshooting tools

ENWW 97

# **Support strategy**

This device has a one-year limited warranty. Warranty service and support options might vary depending on your country/region. Please refer to the support flyer that came in your box for contact information, or visit <a href="http://www.hp.com">http://www.hp.com</a>.

You can find additional support information in Service and support.

# **Troubleshooting process**

Use the troubleshooting checklist to solve issues with the device.

# **Troubleshooting checklist**

Follow the steps below when trying to solve a problem with the device.

| Step<br>number | Verification step                                                                                                  | Possible problems                                            | Solutions                                                                                                    |
|----------------|----------------------------------------------------------------------------------------------------|--------------------------------------------------------------|----------------------------------------------------------------------------------------------------|
| 1              | Is the power on?                                                                                                   | No power due to failed power source, cable, switch, or fuse. | Verify that the device is plugged in.                                                                                   |
|                | When the device is connected to a grounded power source, the control                                               |                                                              | Verify that the power cable is functional and that the power switch is on.                                              |
|                | panel shows Hewlett-<br>Packard with both<br>the Ready and<br>Attention lights<br>blinking. The control            |                                                              | Check the power source     by plugging the device     directly into the wall or     into a different outlet.            |
|                | panel will then display <b>Initializing</b> and then <b>Ready</b> , at which time only the green light will be on. |                                                              | Test the outlet or connect another device to the outlet to verify that the outlet is functioning.                       |
| 2              | Does Ready appear in the device control panel?                                                                     | Control panel shows an error.                                | See Control panel messages for a list of common messages that will help you correct the error.                          |
|                | The control panel should function without error messages.                                                          |                                                              | If the error persists, contact HP Customer Care. See HP Customer Care or the support flyer that came in the device box. |
| 3              | Do information pages print?  Print a Configuration page.                                                           | Control panel displays an error message.                     | See Control panel messages for a list of common messages that will help you correct the error.                          |
|                | 1.3                                                                                                    | Media does not move smoothly through the device paper path.  | Clean the paper path.                                                                                                   |
|                |                                                                                                    | Poor print quality.                                          | See Print quality problems.                                                                                             |
|                |                                                                                                    |                                                              | If the error persists, contact HP Customer Care. See HP Customer Care or the support flyer that came in the device box. |

| Step<br>number | Verification step                                                                                                    | Possible problems                                                                      | Solutions                                                                                                    |
|----------------|----------------------------------------------------------------------------------------------------|----------------------------------------------------------------------------------------|----------------------------------------------------------------------------------------------------|
| 4              | Does the device print from the computer?  Connect the network cable or USB cable to the device and the computer. Use a word-processing application to send a print job to the device. | Software is not installed correctly or an error occurred during software installation. | Uninstall and then reinstall the device software. Verify that you are using the correct installation procedure and the correct port setting. |
|                |                                                                                                    | The cable is not connected correctly.                                                  | Reconnect the cable.                                                                                                    |
|                |                                                                                                    | An incorrect driver is selected.                                                       | Select the proper driver.                                                                                                    |
|                |                                                                                                    | Other devices are connected to the USB port.                                           | Disconnect the other devices and try again to print.                                                                                         |
|                |                                                                                                    | There is a port driver problem in Microsoft Windows.                                   | Uninstall and then reinstall the device software. Verify that you are using the correct installation procedure and the correct port setting. |
|                |                                                                                                    | If the error persists, contact HP C HP Customer Care or the support box.               |                                                                                                    |

## **Control panel messages**

The majority of the control-panel messages are intended to guide the user through typical operation. The control-panel messages indicate the status of the current operation, and include a page count on the second line of the display, if appropriate. When the device is print data, control-panel messages indicate this status. In addition, alert messages, warning messages, and critical error messages indicate situations that might require some action.

## Alert and warning messages

Alert and warning messages appear temporarily and might require the user to acknowledge the message by pressing (Select) to resume or by pressing (Cancel Job) to cancel the job. With certain warnings, the job might not complete or the print quality might be affected. If the alert or warning message is related to printing and the auto-continue feature is on, the device will attempt to resume the printing job after the warning has appeared for 10 seconds without acknowledgement.

#### Alert and warning messages

| Control panel message                                       | Description                                                          | Recommended action                                                                                                    |
|-------------------------------------------------------------|----------------------------------------------------------------------|----------------------------------------------------------------------------------------------------|
| 10.000x Supply error                                        | E-label cannot be read or print cartridge is not properly installed. | <ol> <li>Reinstall print cartridge.</li> <li>Power cycle device.</li> <li>If the problem is not solved, replace the cartridge.</li> </ol> |
| Device error Press [✓]                                      | An internal error occurred in the device.                            | Press (Select) to resume the job.                                                                                                    |
| Engine comm. error                                          | The device experienced an internal communication error.              | This is a warning message only. Job output might be affected.                                                                             |
| Invalid driver                                              | You are using the incorrect printer driver.                          | Reselect the printer driver appropriate for your device.                                                                                  |
| Invalid entry                                               | Invalid data or response.                                            | Correct the entry.                                                                                                    |
| Jam in <> (<> indicates an area where the jam has occurred) | The device has detected a jam.                                       | Clear the jam from the area indicated on the control panel. The job should continue to print. If it does not, try reprinting the job.     |
| Memory is low Press [✓]                                     | The device memory has been almost completely filled.                 | Allow the device to finish the job, or press (Select) to cancel the job.  Break the job into smaller jobs that contain fewer pages.       |

#### Alert and warning messages (continued)

| Control panel message                                                         | Description                                                                                                    | Recommended action                                                                                                    |
|-------------------------------------------------------------------------------|----------------------------------------------------------------------------------------------------|----------------------------------------------------------------------------------------------------|
| No paper pickup<br>Press [✓]                                                  | The print engine has failed to pick up a piece of media.                                                                                                | In Tray 1, verify that the media was inserted far enough into the tray. In Tray 2 or optional Tray 3, verify that the paper-length guide is in the correct position for the media size that you are using.  Reload the media in the input tray and press (Select) to continue the job. |
|                                                                               |                                                                                                    | If the error persists, contact HP Customer Care. See HP Customer Care or the support flyer that came in the device box.                                                                                                    |
| Replace supplies Override in use                                              | A supply is low and using Override may result in unsatisfactory print quality.                                                                          | Replace the supply that is low.                                                                                                    |
| Settings cleared                                                              | The device has cleared job settings.                                                                                                    | Re-enter any appropriate job settings.                                                                                                    |
| Unauthorized yellow Unauthorized magenta Unauthorized cyan Unauthorized black | A new supply has been installed that is not made by HP. One of these four messages is displayed until an HP supply is installed or (Select) is pressed. | If you believe you purchased an HP supply, please call the HP fraud hotline at 1-877-219-3183. Service or repairs required as a result of using non-HP supplies is not covered under HP warranty.                                                                                      |
|                                                                               |                                                                                                    | To continue printing, press (Select).                                                                                                    |

## **Critical error messages**

Critical error messages can indicate some kind of failure. Cycling the power might fix the problem. If a critical error persists, the device might require service.

## **Critical error messages**

| Control panel message | Description                                            | Recommended action                                                                                                    |
|-----------------------|--------------------------------------------------------|----------------------------------------------------------------------------------------------------|
| 50 Fuser Error        | The device has experienced an internal hardware error. | Turn off the device, wait at least 25 minutes, and then turn on the device.                                                               |
|                       |                                                        | If a surge protector is being used, remove it. Plug the device directly into the wall socket. Use the power switch to turn on the device. |
|                       |                                                        | If the error persists, contact HP Customer Care. See HP Customer Care or the support flyer that came in the device box.                   |

Critical error messages (continued)

| Control panel message                    | Description                                            | Recommended action                                                                                                    |
|------------------------------------------|--------------------------------------------------------|----------------------------------------------------------------------------------------------------|
| 51 Laser Error                           | The device has experienced an internal hardware error. | Turn off the power by using the power switch, wait at least 30 seconds, and then turn on the power and wait for the device to initialize. |
|                                          |                                                        | If a surge protector is being used, remove it. Plug the device directly into the wall socket. Use the power switch to turn the device on. |
|                                          |                                                        | If the error persists, contact HP Customer Care. See HP Customer Care or the support flyer that came in the device box.                   |
| 52 Scanner Error                         | The device has experienced an internal hardware error. | Turn off the power by using the power switch, wait at least 30 seconds, and then turn on the power and wait for the device to initialize. |
|                                          |                                                        | If a surge protector is being used, remove it. Plug the device directly into the wall socket. Use the power switch to turn the device on. |
|                                          |                                                        | If the error persists, contact HP Customer Care. See HP Customer Care or the support flyer that came in the device box.                   |
| 55.1 Error<br>59.A0 Error<br>54.1C Error | The device has experienced an internal hardware error. | Turn off the power by using the power switch, wait at least 30 seconds, and then turn on the power and wait for the device to initialize. |
|                                          |                                                        | If a surge protector is being used, remove it. Plug the device directly into the wall socket. Use the power switch to turn the device on. |
|                                          |                                                        | If the error persists, contact HP Customer Care. See HP Customer Care or the support flyer that came in the device box.                   |
| 57 Fan Error                             | The device has experienced a problem                   | Turn off the power by using the power                                                                                                    |
| Turn off then on                         | with its internal fan.                                 | switch, wait at least 30 seconds, and then turn on the power and wait for the device to initialize.                                       |
|                                          |                                                        | If the error persists, contact HP Customer Care. See HP Customer Care or the support flyer that came in the device box.                   |

## **Critical error messages (continued)**

| Control panel message        | Description                                            | Recommended action                                                                                                    |
|------------------------------|--------------------------------------------------------|----------------------------------------------------------------------------------------------------|
| 79 Error<br>Turn off then on | The device has experienced an internal firmware error. | Turn off the power by using the power switch, wait at least 30 seconds, and then turn on the power and wait for the device to initialize.  If a surge protector is being used, remove it. Plug the device directly into the wall socket. Use the power switch to turn the device on.  If the error persists, contact HP Customer Care. See HP Customer Care or the support flyer that came in the device box. |

## **Clearing jams**

Occasionally, paper or other print media can become jammed during a print job. Some causes include the following events:

- The input trays are loaded improperly or overfilled.
- Tray 2 or optional Tray 3 is opened during a print job.
- Too many sheets accumulated in the output area or sheets blocked the output area.
- The print media that is being used does not meet HP specifications. See <u>Print-media</u> <u>specifications</u>.
- The environment in which the print media was stored is too humid or too dry. See <u>Print-media specifications</u>.

## Where to look for jams

Jams can occur in these locations:

- Inside the printer. See <u>To clear jams from inside the printer</u>.
- In input areas. See <u>To clear jams from Tray 2 or optional Tray 3</u>.
- In the output area. See <u>To clear jams from the top bin.</u>

Find and remove the jam by using the instructions on the following pages. If the location of the jam is not obvious, first look inside the printer.

Loose toner might remain in the printer after a jam. This problem should resolve itself after a few sheets have been printed.

Each section below corresponds to an area where a paper jam could occur. Use the following procedures to clear the jam. In all cases, grasp the jammed paper by both corners and pull slowly to remove the paper.

ENWW Clearing jams 105

## To clear jams from inside the printer

#### **CAUTION**

Jams in this area might result in loose toner on the page. If you get toner on your clothes or hands, wash them in cold water. (Hot water will set the toner into the fabric.)

1. Open the front door.

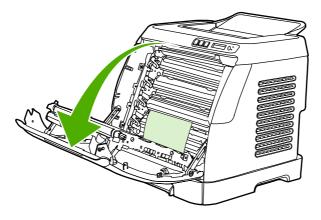

#### **CAUTION**

Do not place anything on the transfer belt, which is located on the inside of the front door. Otherwise, the printer may be damaged, adversely affecting print quality.

2. Carefully grasp the jammed paper by both corners and pull slowly to remove the paper.

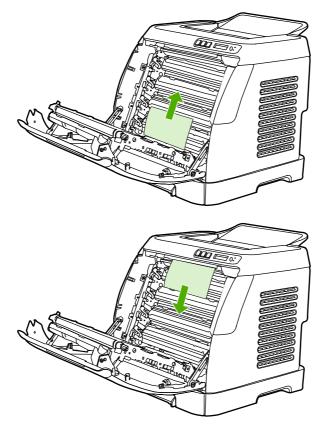

3. Close the front door.

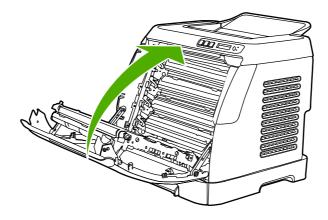

## To clear jams from Tray 2 or optional Tray 3

**NOTE** 

Before attempting to clear jams from Tray 2 or optional Tray 3, remove any jams inside the printer.

1. Pull Tray 2 or optional Tray 3 out of the printer.

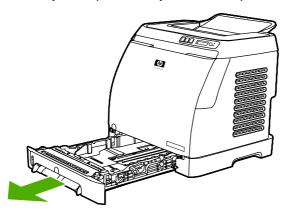

- 2. Carefully grasp the jammed paper by both corners and pull slowly to remove the paper.
- 3. Slide the tray into the printer.

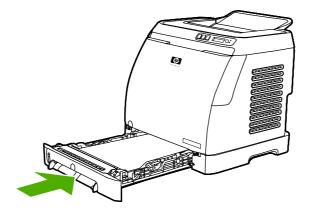

ENWW Clearing jams 107

4. Open and close the front door.

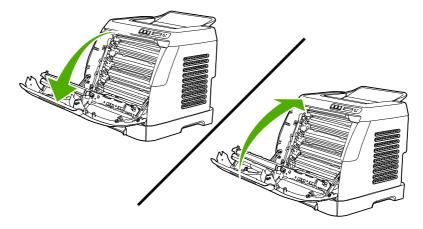

## To clear jams from the top bin

**CAUTION** 

Jams in these areas might result in loose toner on the page. If you get toner on your clothes or hands, wash them in cold water. (Hot water will set the toner into the fabric.)

1. Carefully grasp the jammed paper by both corners and pull slowly to remove the paper from the top bin.

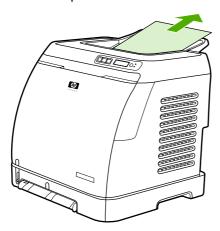

2. Open and close the front door.

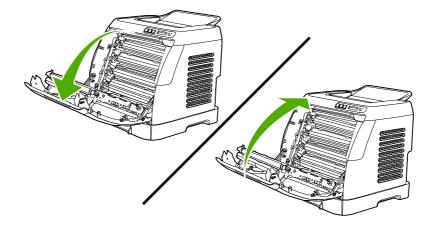

## **Print problems**

## **Print quality problems**

Occasionally, you might encounter problems with print quality. The information in the following sections helps you identify and resolve these issues.

#### Improving print quality

Use the print-quality settings to prevent print-quality problems.

#### **Understanding print-quality settings**

Print-quality settings affect how light or dark the print is on the page and the style in which the graphics are printed. You can also use the print-quality settings to optimize the print quality for a specific media type.

You can change the settings in the device properties to accommodate the types of jobs that you are printing. The following settings are available, depending on the printer driver that you are using:

- 600 dpi
- **Custom:** This setting produces the same resolution as the default setting, but you can change the scale patterns.

#### **NOTE**

Changing the resolution can change the formatting of your text.

#### To temporarily change print-quality settings

To change the print-quality settings only for the current software program, open the properties through the **Print Setup** menu in the program that you are using to print.

#### To change print-quality settings for all future jobs

#### **NOTE**

For Macintosh instructions, see Gaining access to printer driver settings for more information.

For Windows 98, Windows 2000, and Windows Me:

- 1. In the Windows system tray, click Start, select Settings, and then click Printers.
- 2. Right-click the device icon.
- 3. Click Properties (in Windows 2000, you can also click Printing Preferences).
- 4. Change the settings, and click **OK**.

For Windows XP:

- 1. In the Windows system tray, click **Start**, click **Control Panel**, and then click **Printers** and **Faxes**.
- 2. Right-click the device icon.
- 3. Click Properties, or click Printing Preferences.
- 4. Change the settings, and click **OK**.

ENWW Print problems 109

### Identifying and correcting print defects

Use the checklist and print-quality issues charts in this section to solve print-quality problems.

#### **Print-quality checklist**

General print-quality problems can be solved by using the following checklist:

- 1. Make sure that the paper or print media that you are using meets specifications. Generally, smoother paper provides better results.
- 2. If you are using a special print media such as labels, transparencies, glossy, or letterhead, ensure that you have printed by type.
- 3. Print a Configuration page and Supplies Status page at the device. See Special pages.
  - Check the Supplies Status page to see if any supplies are low or empty. No information is provided for non-HP print cartridges.
  - If the pages do not print correctly, the problem is with the hardware. Contact HP Customer Care. See HP Customer Care or the flyer that came in the device box.
- 4. Print a Demo page from the HP Toolbox. If the page prints, the problem is with the printer driver.
- 5. Try printing from a different program. If the page prints correctly, the problem is with the program from which you were printing.
- 6. Restart the computer and the device and try printing again. If the problem is not resolved, choose one of these options:
  - If the problem is affecting all printed pages, see General print quality issues.
  - If the problem is affecting only pages printed in color, see <u>Solving issues with color</u> documents.

#### General print quality issues

The following examples depict letter-size paper that has passed through the device short edge first. These examples illustrate problems that would affect all of the pages that you print, whether you print in color or in black only. The topics that follow list the typical cause and solution for each of these examples.

| Problem                                        | Cause                                                                                                    | Solution                                                                                                    |
|------------------------------------------------|----------------------------------------------------------------------------------------------------|----------------------------------------------------------------------------------------------------|
| Print is light or faded.                       | The media might not meet HP specifications.                                                                                                    | Use media that meets HP specifications.                                                                                                    |
| AaBbCc<br>AaBbCc<br>AaBbCc<br>AaBbCc<br>AaBbCc | One or more print cartridges might be low. If you are using non-HP print cartridges, no messages appear on the device control panel or in the HP Toolbox. | Replace any low print cartridges. See Changing print cartridges.  If none of the print cartridges is low or empty, remove the print cartridges one at a time and inspect the toner roller in each to see if the roller is damaged. If so, replace the print cartridge. |
|                                                |                                                                                                    | Print the Supplies Status page to check the remaining life. See Supplies Status page.                                                                                                    |

| Problem                                                                                         | Cause                                                                                                    | Solution                                                                                   |
|-------------------------------------------------------------------------------------------------|----------------------------------------------------------------------------------------------------|--------------------------------------------------------------------------------------------|
| Toner specks appear.                                                                            | The media might not meet HP specifications.                                                                                                    | Use media that meets HP specifications.                                                    |
| AaBbCc<br>AaBbCc<br>AaBbCc<br>AaBbCc<br>AaBbCc                                                  | The paper path might need cleaning.                                                                                                    | Clean the paper path. See the HP Toolbox online Help.                                      |
| Dropouts appear.                                                                                | A single sheet of print media might be defective.                                                                                                    | Try reprinting the job.                                                                    |
| AaBbCc<br>AaBbCc                                                                                | The moisture content of the paper is uneven or the paper has moist spots on its surface.                                                                               | Try different paper, such as high-quality paper that is intended for color laser printers. |
| AaBbCc<br>AaBbCc                                                                                | The paper lot is flawed. The manufacturing processes can cause some areas to reject toner.                                                                             | Try different paper, such as high-quality paper that is intended for color laser printers. |
| Vertical streaks or bands appear on the page.  AGBOCC AGBOCC AGBOCC AGBOCC AGBOCC AGBOCC AGBOCC | One or more print cartridges might be low or defective. If you are using non-HP print cartridges, no messages appear on the device control panel or in the HP Toolbox. | Replace any low print cartridges.                                                          |
| The amount of background toner shading becomes                                                  | The media might not meet HP specifications.                                                                                                    | Use a different paper with a lighter basis weight.                                         |
| unacceptable.  AaBbCc                                                                           | Very dry (low humidity) conditions can increase the amount of background shading.                                                                                      | Check the device environment.                                                              |
| AaBbCc<br>AaBbCc<br>AaBbCc<br>AaBbCc                                                            | One or more print cartridges might be low. If you are using non-HP print cartridges, no messages appear on the device control panel or in the HP Toolbox.              | Replace any low print cartridges.                                                          |

ENWW Print problems 111

| Problem                                                                    | Cause                                                                                                    | Solution                                                                                                    |
|----------------------------------------------------------------------------|----------------------------------------------------------------------------------------------------|----------------------------------------------------------------------------------------------------|
| Toner smears appear on the media.                                          | The media might not meet HP specifications.                                                                                       | Use media that meets HP specifications.                                                                                                    |
| AaBbCc<br>AaBbCc<br>AaBbCc<br>AaBbCc                                       | If toner smears appear on the leading edge of the paper, the media guides are dirty, or debris has accumulated in the print path. | Clean the media guides and the paper path.                                                                                                    |
| The toner smears easily when touched.  AGBCC                               | The device is not set to print on the type of media on which you want to print.                                                   | In the printer driver, select the <b>Paper</b> tab and set <b>Type is</b> to match the type of media on which you are printing. Print speed might be slower if you are using heavy paper. |
| Ao                                                                         | The media might not meet HP specifications.                                                                                       | Use media that meets HP specifications.                                                                                                    |
| AaBL                                                                       | The paper path might need cleaning.                                                                                               | Clean the device.                                                                                                    |
| Marks repeatedly appear at even intervals on the printed side of the page. | The device is not set to print on the type of media on which you want to print.                                                   | In the printer driver, select the Paper tab and set Type is to match the type of paper on which you are printing. Print speed might be slower if you are using heavy paper.               |
| AaBbCc_<br>AaBbCc                                                          | Internal parts might have toner on them.                                                                                          | The problem typically corrects itself after a few more pages.                                                                                                    |
| AaBbCc_                                                                    | The paper path might need cleaning.                                                                                               | Clean the device.                                                                                                    |
| AaBbCc                                                                     | The fuser might be damaged or dirty.                                                                                              | Clean using instructions in HP Toolbox.                                                                                                    |
|                                                                            |                                                                                                    | Contact HP Customer Care. See HP Customer Care or the support flyer that came in the device box.                                                                                          |
|                                                                            | A print cartridge may have a problem.                                                                                             | To determine which cartridge has a problem, print the PQ diagnostics page from HP Toolbox.                                                                                                |

| Problem                                                       | Cause                                                                                                    | Solution                                                                                                    |
|---------------------------------------------------------------|----------------------------------------------------------------------------------------------------|----------------------------------------------------------------------------------------------------|
| Marks repeatedly appear at even intervals on the unprinted    | Internal parts might have toner on them.                                                                       | The problem typically corrects itself after a few more pages.                                                                                                    |
| side of the page.                                             | The paper path might need cleaning.                                                                            | Clean the device.                                                                                                    |
| \\\\\\\\\\\\\\\\\\\\\\\\\\\\\\\\\\\\\                         | The fuser might be damaged or dirty.                                                                           | Clean using instructions in HP Toolbox.                                                                                                    |
|                                                               |                                                                                                    | Contact HP Customer Care. See HP Customer Care or the support flyer that came in the device box.                                                                                          |
| The printed page contains misformed characters.               | The media might not meet HP specifications.                                                                    | Use a different paper, such as high-quality paper that is intended for color laser printers.                                                                                              |
| Давьсс<br>Давьсс<br>Давьсс<br>Давьсс<br>Давьсс<br>Давьсс      | If characters are incorrectly formed so that they produce a wavy effect, the laser scanner might need service. | Verify that the problem also occurs on the Configuration page. If so, contact HP Customer Care. See HP Customer Care or the support flyer that came in the device box.                    |
| The printed page is curled or wavy.  AgBbCC                   | The device is not set to print on the type of media on which you want to print.                                | In the printer driver, select the <b>Paper</b> tab and set <b>Type is</b> to match the type of paper on which you are printing. Print speed might be slower if you are using heavy paper. |
| АавьСС<br>АавьСС<br>АавьСС<br>АавьСС                          | The media might not meet HP specifications.                                                                    | Use a different paper, such as high-quality paper that is intended for color laser printers.                                                                                              |
| AaBbCC                                                        | Both high temperature and humidity can cause paper curl.                                                       | Check the device environment.                                                                                                    |
| Text or graphics are skewed on the printed page.  AGBCC AGBCC | The media might be loaded incorrectly.                                                                         | Make sure that the paper or other print media is loaded correctly and that the media guides are not too tight or too loose against the stack. See Loading trays.                          |
| AaBbCc<br>AaBbCc<br>AaBbCc                                    | The media might not meet HP specifications.                                                                    | Use a different paper, such as high-quality paper that is intended for color laser printers.                                                                                              |

ENWW Print problems 113

| Problem                                                                                                    | Cause                                                                                                  | Solution                                                                                                    |
|----------------------------------------------------------------------------------------------------|----------------------------------------------------------------------------------------------------|----------------------------------------------------------------------------------------------------|
| The printed page contains wrinkles or creases.  ABBCC ABBCC ABBCC ABBCC                                                | The media might be loaded incorrectly.                                                                 | Verify that the media is loaded correctly and that the media guides are not too tight or too loose against the stack. See Loading trays.  Turn over the stack of paper in the input tray, or try rotating the paper 180° in the input tray. |
| AaBbCc<br>AaBbCc                                                                                                    | The media might not meet HP specifications.                                                            | Use a different paper, such as high-quality paper that is intended for color laser printers.                                                                                                    |
| Toner appears around the printed characters.                                                                           | The media might be loaded incorrectly.                                                                 | Turn over the stack of paper in the tray.                                                                                                    |
| ABC<br>ABBCC<br>ABBCC                                                                                                  | If large amounts of toner have scattered around the characters, the paper might have high resistivity. | Use a different paper, such as high-quality paper that is intended for color laser printers.                                                                                                    |
| An image that appears at the top of the page (in solid black) repeats farther down the page (in a gray field).  AGBBCC | Software settings might affect image printing.                                                         | In your software program, change the tone (darkness) of the field in which the repeated image appears.  In your software program, rotate the whole page 180° to print the lighter image first.                                              |
| AaBbCc<br>AaBbCc<br>AaBbCc                                                                                             | The order of images printed might affect printing.                                                     | Change the order in which the images are printed. For example, have the lighter image at the top of the page, and the darker image farther down the page.                                                                                   |
|                                                                                                    | A power surge might have affected the device.                                                          | If the defect occurs later in a print job, turn the device off for 10 minutes, and then turn on the device to restart the print job.                                                                                                    |

## Solving issues with color documents

This section describes issues that can occur when you print in color.

| Problem                                                                  | Cause                                                                                                    | Solution                                                                                                    |
|--------------------------------------------------------------------------|----------------------------------------------------------------------------------------------------|----------------------------------------------------------------------------------------------------|
| Only black is printing when the document should be printing in           | Color mode is not selected in your program or printer driver.                                                                                             | Select color mode instead of grayscale mode.                                                                                                    |
| color.                                                                   | The correct printer driver might not be selected in the program.                                                                                          | Select the correct printer driver.                                                                                                    |
| AaBbCc<br>AaBbCc<br>AaBbCc<br>AaBbCc<br>AaBbCc                           | The device might not be correctly configured.                                                                                                    | Print a Configuration page. If no color appears on the Configuration page, contact HP Customer Care. See HP Customer Care or the support flyer that came in the device box. |
| One or more colors are not printing, or are inaccurate.                  | Sealing tape might be on the print cartridges.                                                                                                    | Verify that the sealing tape has been completely removed from the print cartridges.                                                                                         |
| AaBbCc<br>AaBbCc                                                         | The media might not meet HP specifications.                                                                                                    | Use a different paper, such as high-quality paper that is intended for color laser printers.                                                                                |
| AaBbCc<br>AaBbCc                                                         | The device might be operating in excessively humid conditions.                                                                                            | Verify that the device environment is within humidity specifications.                                                                                                    |
| AaBbCc                                                                   | One or more print cartridges might be low. If you are using non-HP print cartridges, no messages appear on the device control panel or in the HP Toolbox. | Replace any low print cartridges.                                                                                                    |
|                                                                          | The control panel is set for override.                                                                                                    | Replace low or empty print cartridges.                                                                                                    |
| A color is printing inconsistently after you load a new print cartridge. | Another print cartridge might be low. If you are using a non-HP print cartridge, it might be low or empty but you will receive no indication.             | Remove the print cartridge for the color that is printing inconsistently and reinstall it.                                                                                  |
| AaBbCc<br>AaBbCc<br>AaBbCc<br>AaBbCc                                     | The control panel is set for override.                                                                                                    | Replace low or empty print cartridges.                                                                                                    |

ENWW Print problems 115

| Problem                                                                                          | Cause                                                                                                    | Solution                                                                                                    |
|--------------------------------------------------------------------------------------------------|----------------------------------------------------------------------------------------------------|----------------------------------------------------------------------------------------------------|
| The colors on the printed page do not match the colors as they appear on the screen.             | The colors on your computer monitor might differ from the device output.                                                                                                    | Select <b>Screen Match</b> in the <b>Color</b> tab of the printer driver.                                                                                     |
| Aabbcc Aabbcc Aabbcc Aabbcc Aabbcc Aabbcc Aabbcc Aabbcc Aabbcc Aabbcc                            | If extremely light colors or extremely dark colors on screen are not printing, your software program might interpret extremely light colors as white or extremely dark colors as black. | If possible, avoid using extremely light or extremely dark colors.                                                                                            |
| AaBbCc<br>AaBbCc                                                                                 | The media might not meet HP specifications.                                                                                                    | Use a different paper, such as high-quality paper that is intended for color laser printers.                                                                  |
| The finish on the printed color page is inconsistent.  AaBbCc AaBbCc AaBbCc AaBbCc AaBbCc AaBbCc | The media might be too rough.                                                                                                    | Use a smooth paper or print media, such as a high-quality paper that is made for color laser printers. Generally, smoother media produces better the results. |

## Media-handling problems

Use the information in this section when the device experiences media-handling problems.

## Print-media guidelines

- For best results, make sure that the paper is of good quality, and free of cuts, nicks, tears, spots, loose particles, dust, wrinkles, voids, staples, and curled or bent edges.
- For best-quality color printing, use a smooth type of paper. Generally, smoother media produces better results.
- If you are unsure what type of paper you are loading (such as bond or recycled), check the label on the package of paper.
- Do not use media that is designed for Inkjet printers only. Use media that is designed for color LaserJet printers.
- Do not use letterhead paper that is printed with low-temperature inks, such as those used in some types of thermography.
- Do not use raised or embossed letterhead.
- The device uses heat and pressure to fuse toner to the paper. Make sure that any
  colored paper or preprinted forms use inks that are compatible with this fusing
  temperature (210°C or 410°F for 0.2 second).

**CAUTION** 

Failure to follow these guidelines could cause jams or damage to the device.

## Solving print-media problems

The following problems with paper cause print quality deviations, jamming, or even damage to the device.

| Problem                              | Cause                                                                                                    | Solution                                                                                                    |
|--------------------------------------|----------------------------------------------------------------------------------------------------|----------------------------------------------------------------------------------------------------|
| Poor print quality or toner adhesion | The paper is too moist, too rough, too heavy or too smooth, or it is embossed or                                | Verify that the appropriate media type was selected in the printer driver.                                                                                                    |
|                                      | from a faulty paper lot.                                                                                        | Try another kind of paper,<br>between 100 and 250<br>Sheffield, 4% to 6% moisture<br>content.                                                                                                    |
| Dropouts, jamming, or curl           | The paper has been stored incorrectly.                                                                          | Store paper flat in its moisture-<br>proof wrapping.                                                                                                    |
|                                      | The paper has variability from one side to the other.                                                           | Turn the paper over.                                                                                                    |
| Excessive curl                       | The paper is too moist, has the wrong grain direction, or is of short-grain construction.                       | Verify that the appropriate media type was selected in the printer driver.                                                                                                    |
|                                      |                                                                                                    | Try printing on media from a new or different package.                                                                                                    |
|                                      |                                                                                                    | Use long-grain paper.                                                                                                    |
|                                      | The paper varies from side-to-side.                                                                             | Turn the paper over.                                                                                                    |
| Jamming, damage to device            | The paper has cutouts or perforations.                                                                          | Use paper that is free of cutouts or perforations.                                                                                                    |
| Problems with feeding                | The paper has ragged edges.                                                                                     | Use high-quality paper that is made for color laser printers.                                                                                                    |
|                                      | The paper varies from side-to-side.                                                                             | Turn the paper over.                                                                                                    |
|                                      | The paper is too moist, too rough, too heavy or too smooth, has the wrong grain direction, or is of short-grain | Try another kind of paper,<br>between 100 and 250<br>Sheffield, 4 to 6% moisture<br>content.                                                                                                    |
|                                      | construction or it is embossed or from a faulty paper lot.                                                      | Use long-grain paper.                                                                                                    |
| Print is skewed (crooked)            | The media guides might be incorrectly adjusted.                                                                 | Remove all media from the input tray, straighten the stack, and then load the media in the input tray again. Adjust the media guides to the width and length of the media that you are using and try printing again. |

ENWW Print problems 117

| Problem                                               | Cause                                                                                                    | Solution                                                                                                    |
|-------------------------------------------------------|----------------------------------------------------------------------------------------------------|----------------------------------------------------------------------------------------------------|
| More than one sheet feeds at one time.                | The media tray might be overloaded.                                                                                      | Remove some of the media from the tray. See <u>Loading trays</u> .                                                |
|                                                       | The media might be wrinkled, folded, or damaged.                                                                         | Verify that the media is not wrinkled, folded, or damaged. Try printing on media from a new or different package. |
| Device does not pull media from the media input tray. | The device might be in manual feed mode.                                                                                 | If Manual feed appears on the device control-panel display, press                                                 |
|                                                       |                                                                                                    | Verify that the device is not in manual feed mode and print your job again.                                       |
|                                                       | The media tray might be overloaded.                                                                                      | Remove some of the media from the tray. See <u>Loading trays</u> .                                                |
|                                                       | The paper-length adjustment control in Tray 2 or optional Tray 3 is set at a length that is greater than the media size. | Adjust the paper-length adjustment control to the correct length.                                                 |
|                                                       | The pickup roller might be dirty or damaged.                                                                             | Contact HP Customer Care. See HP Customer Care or the support flyer that came in the device box.                  |

## **Performance problems**

Try the tips in this section if pages exit the device, but have nothing printed on them, or when the device does not print any pages.

| Problem                            | Cause                                                    | Solution                                                                                |
|------------------------------------|----------------------------------------------------------|-----------------------------------------------------------------------------------------|
| Pages print but are totally blank. | The sealing tape might still be in the print cartridges. | Verify that the sealing tape has been completely removed from the print cartridges.     |
|                                    | The document might contain blank pages.                  | Check the document that you are printing to see if content appears on all of the pages. |
|                                    | The device might be malfunctioning.                      | To check the device, print a Configuration page.                                        |
| Pages print very slowly.           | Heavier media types can slow the print job.              | Print on a different type of media.                                                     |
|                                    | Complex pages will print slower                          | Proper fusing may require a slower print speed to ensure the best print quality.        |

| Problem              | Cause                                                      | Solution                                                                                                    |
|----------------------|------------------------------------------------------------|----------------------------------------------------------------------------------------------------|
| Pages did not print. | The device might not be pulling media correctly.           | See Media-handling problems.                                                                                                    |
|                      | The media is jamming in the device.                        | Clear the jam.                                                                                                    |
|                      | The USB cable might be defective or incorrectly connected. | Disconnect the USB cable<br>at both ends and<br>reconnect it.                                                                                                    |
|                      |                                                            | Try printing a job that has printed in the past.                                                                                                    |
|                      |                                                            | Try using a different USB cable.                                                                                                    |
|                      | Other devices are running on your computer.                | The device might not share a USB port. If you have an external hard drive or network switchbox that is connected to the same port as the device, the other device might be interfering. To connect and use the device, you must disconnect the other device or you must use two USB ports on the computer. |

ENWW Print problems 119

## **Troubleshooting tools**

The section describes the tools that can help you solve problems with your device.

## **Device pages and reports**

This section describes the pages and reports that help you diagnose and solve problems with the device.

## Demo page

To print the Demo page, press the (Left arrow) and (Right arrow) buttons on the printer control panel simultaneously. You can also print this page from the HP Toolbox.

## **Configuration page**

The Configuration page lists the current settings and properties of the printer. You can print a Configuration page from the printer or HP Toolbox. To print the Configuration page from the printer, complete the following steps.

- 1. Press the (Left Arrow) or the (Right Arrow) to select the Reports menu.
- 2. Press (Select).
- 3. Press the (Left ARROW) or the (RIGHT ARROW) to select Config report.
- 4. Press (Select) to print the Configuration page.

For more information about the Configuration page, see Configuration page.

#### **Supplies Status page**

The Supplies Status page lists the remaining life of the HP print cartridges. It also lists the estimated pages remaining, number of pages printed, and other supplies information. You can print a Supplies Status page from the device or HP Toolbox. To print from the device, complete the following steps.

- 1. Press the (Left ARROW) or the (RIGHT ARROW) to select the Reports.
- 2. Press (Select).
- 3. Use the (Left arrow) or the (Right arrow) to select Supplies Status.
- 4. Press (Select) to print the Supplies Status page.

For more information about the Supplies Status page, see Supplies Status page.

#### **HP Toolbox**

HP Toolbox is a Web application that you can use for troubleshooting tasks.

#### To view HP Toolbox

Open HP Toolbox in one of these ways:

- On the Windows desktop, double-click the HP Toolbox icon.
- On the Windows Start menu, click Programs (All Programs in Windows XP), click HP, click HP Color LaserJet 2600n, and then click HP Color LaserJet 2600n Toolbox.

#### Troubleshooting tab

HP Toolbox includes a **Troubleshooting** tab that contains links to the following main pages:

- Control Panel Messages. View descriptions of device control-panel messages.
- Clearing Jams. View information about locating and clearing jams.
- Print Problems. View Help topics that can help you solve print problems.
- Memory Card Problems. View Help topics that can help you solve memory-card problems.
- Connectivity Problems. View Help topics that can help you solve networking problems.
- **Troubleshooting Tools**. Employ such troubleshooting tools as a cleaning page or a color troubleshooting page to maintain the device.

**NOTE** 

Other tabs on HP Toolbox might be helpful in troubleshooting device problems. For information about the other tabs on HP Toolbox, see HP Toolbox.

#### Service menu

Use the control-panel **Service** menu to troubleshoot device problems.

#### Restoring the factory-set defaults

Restoring the factory-set defaults returns all of the settings to the factory defaults.

#### To restore the factory-set defaults

- 1. Use the **(Left Arrow)** or the **(Right Arrow)** button to select **Service**, and then press **(Select)**.
- 2. Use the (Left arrow) or the (Right arrow) button to select **Restore defaults**, and then press (Select).

The device automatically restarts.

#### Cleaning the paper path

The device features a special cleaning mode to clean the paper path.

**NOTE** 

If you have access to HP Toolbox, HP recommends cleaning the paper path by using HP Toolbox.

ENWW Troubleshooting tools 121

#### To clean the paper path

- 1. Use the **(Left Arrow)** or the **(Right Arrow)** button to select **Service**, and then press **(Select)**.
- 2. Use the (Left ARROW) or the (RIGHT ARROW) button to select Cleaning Mode, and then press (Select).

A page feeds through the printer slowly. Discard the page when the process is completed.

- 3. Load plain letter or A4 paper when you are prompted.
- 4. Press ☑ (Select) again to confirm and begin the cleaning process.
   A page feeds through the printer slowly. Discard the page when the process is completed.

### Calibrating the printer

Calibrations are performed at regular intervals. For best print quality, a calibration can be performed from the control panel using the following steps:

- 1. Use the (Left Arrow) or the (Right Arrow) button to select **System setup** and then press (Select).
- 2. Use the (Left Arrow) or the (Right Arrow) button to select **Print quality** and then press (Select). **Calibrate color** will display on the control panel.
- 3. Press (Select).
- 4. Use the (Left Arrow) or the (Right Arrow) button to select Calibrate now and then press (Select).
- 5. Press (Select) to start the calibration.

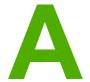

# Accessories and ordering information

The following list of accessories was current at the time of printing. Ordering information and availability of the accessories might change during the life of the printer. For the most current ordering information, visit the most appropriate of the following websites:

North America: http://www.hp.com

Europe and Middle East: http://www.hp.com

Asia Pacific countries/regions: http://www.hp.com

Latin America: http://www.hp.com

ENWW 123

# **Supplies**

| Product name            | Description                                       | Part number |
|-------------------------|---------------------------------------------------|-------------|
| Black print cartridge   | Life of 2,500 pages at approximately 5% coverage. | Q6000A      |
| Cyan print cartridge    | Life of 2,000 pages at approximately 5% coverage. | Q6001A      |
| Yellow print cartridge  | Life of 2,000 pages at approximately 5% coverage. | Q6002A      |
| Magenta print cartridge | Life of 2,000 pages at approximately 5% coverage. | Q6003A      |

NOTE

Actual yields may vary according to usage.

# Cable and interface accessories

| Product name | Description                                          | Part number |
|--------------|------------------------------------------------------|-------------|
| USB cable    | 2-meter standard USB-<br>compatible device connector | C6518A      |

# **Paper handling accessories**

| Product name    | Description                                                                                 | Part number |
|-----------------|---------------------------------------------------------------------------------------------|-------------|
| Optional Tray 3 | Optional 250-sheet universal input tray. Only one optional 250-sheet tray can be installed. | Q6459A      |

# Paper and other print media

| Product name                          | Description                                                                                                    | Part number                |
|---------------------------------------|----------------------------------------------------------------------------------------------------|----------------------------|
| HP LaserJet paper                     | Premium HP-brand paper for use with HP LaserJet printers.                                                                                   | HPJ1124 (letter)           |
| HP LaserJet paper                     | Premium HP-brand paper for use with HP LaserJet printers.                                                                                   | CHP310 (A4)                |
| HP LaserJet paper                     | Premium HP-brand paper for use with HP LaserJet printers.                                                                                   | HPJ1424 (legal)            |
| HP Premium Choice paper               | HP bond paper with a weight of 120.32 g/m² (32 lb)                                                                                          | HPU1132 (letter)           |
| HP Premium Choice paper               | HP bond paper with a weight of 120.32 g/m² (32 lb)                                                                                          | CHP410 (A4)                |
| HP Cover paper                        | HP-brand paper with a weight of 200 g/m² (75 lb) cover. Use for printing postcards and document covers.                                     | Q2413A (letter) 100 sheets |
| HP Cover paper                        | HP-brand paper with a weight of 200 g/m² (75 lb) cover. Use for printing postcards and document covers.                                     | Q2414A (A4) 100 sheets     |
| HP Printing paper                     | HP-brand paper for use with HP LaserJet printers.                                                                                           | HPP1122 (letter)           |
| HP Printing paper                     | HP-brand paper for use with HP LaserJet printers.                                                                                           | CHP210 (A4)                |
| HP Multipurpose paper                 | HP-brand paper for a variety of uses.                                                                                                    | HPM1120 (letter)           |
| HP Multipurpose paper                 | HP-brand paper for a variety of uses.                                                                                                    | HPM1420 (legal)            |
| HP LaserJet Tough paper               | Robust paper with a satin finish. Paper will not tear and will withstand the weather. For documents requiring durability and longevity.     | Q1298A (letter)            |
| HP LaserJet Tough paper               | Robust paper with a satin finish. Paper will not tear and will withstand the weather. For documents requiring durability and longevity.     | Q1298B (A4)                |
| HP Glossy Photo & Imaging laser paper | High-gloss finish coating on<br>both sides. Use for brochures,<br>catalogs, photographs, and<br>whenever a high-gloss finish is<br>desired. | Q6545A (letter) 200 sheets |

| Product name                           | Description                                                                                                    | Part number                |
|----------------------------------------|----------------------------------------------------------------------------------------------------|----------------------------|
| HP Laser Photo Paper, Glossy           | High-gloss finish coating on<br>both sides. Use for brochures,<br>catalogs, photographs, and<br>whenever a high-gloss finish is<br>desired. | Q6547A (A4) 200 sheets     |
| HP Soft Gloss Presentation laser paper | Satin finish coating on both sides. 120 g/m² (32 lb)                                                                                        | Q6541A (letter) 200 sheets |
| HP Laser Paper, Soft Gloss             | Satin finish coating on both sides. 120 g/m² (32 lb)                                                                                        | C6542A (A4) 200 sheets     |
| HP Soft Gloss laser paper              | Satin finish coating on both sides. 105 g/m² (28 lb)                                                                                        | Q2415A (letter) 500 sheets |
| HP Soft Gloss laser paper              | Satin finish coating on both sides. 105 g/m² (28 lb)                                                                                        | Q2417A (A4) 500 sheets     |
| HP Color LaserJet transparencies       | Use color transparencies for full-color printing.                                                                                           | C2934A (letter) 50 sheets  |
| HP Color LaserJet transparencies       | Use color transparencies for full-color printing.                                                                                           | C2936A (A4) 50 sheets      |
| HP Matte Photo & Imaging laser paper   | Matte finish paper for photos and imaging. 120 g/m² (32 lb)                                                                                 | Q6549A (letter) 100 sheets |
| HP Laser Photo paper, Matte            | Matte finish paper for photos and imaging. 120 g/m² (32 lb)                                                                                 | Q6550A (A4) 100 sheets     |
| HP Matte Brochure laser paper          | Matte finish paper. Use for brochures, catalogs, and so on 160 g/m² (52 lb)                                                                 | Q6543A (letter) 150 sheets |
| HP Laser Paper, Matte                  | Matte finish paper. Use for brochures, catalogs, and so on. 160 g/m² (52 lb)                                                                | Q6544A (A4) 150 sheets     |

# **User-replaceable parts**

| Product name                       | Description                                                                                                    | Part number |
|------------------------------------|----------------------------------------------------------------------------------------------------|-------------|
| Separation pad and pick-up rollers | Replace when the printer is picking up multiple sheets or no sheets. Trying different paper did not resolve the problem. | Q5956-67902 |
| Paper tray                         | A 250-sheet paper tray cassette.                                                                                         | Q5956-67901 |
| Dust cover                         | Protects the output of paper cassette from dust.                                                                         | Q5956-67903 |
| Output tray extender               | An extension for supporting paper in the output bin.                                                                     | Q5956-67904 |

ENWW User-replaceable parts 129

# **Supplementary Documentation**

A printed copy of this user guide is available in the following languages.

## User guides

| Language               | Part number |
|------------------------|-------------|
| English                | Q6455-90901 |
| Arabic                 | Q6455-90902 |
| Catalan                | Q6455-90903 |
| Chinese (Simplified)   | Q6455-90918 |
| Chinese (Traditional)  | Q6455-90921 |
| Czech                  | Q6455-90904 |
| Danish                 | Q6455-90905 |
| Dutch                  | Q6455-90906 |
| Finnish                | Q6455-90907 |
| French                 | Q6455-90908 |
| German                 | Q6455-90909 |
| Hebrew                 | Q6455-90910 |
| Hungarian              | Q6455-90911 |
| Indonesian (Bahasa)    | Q6455-90924 |
| Italian                | Q6455-90912 |
| Korean                 | Q6455-90913 |
| Norwegian              | Q6455-90914 |
| Portuguese (Brazilian) | Q6455-90916 |
| Polish                 | Q6455-90915 |
| Russian                | Q6455-90917 |
| Spanish                | Q6455-90919 |
| Swedish                | Q6455-90920 |
| Thai                   | Q6455-90922 |
| Turkish                | Q6455-90923 |

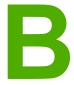

# Service and support

## **Hewlett-Packard limited warranty statement**

HP PRODUCT HP Color LaserJet 2600n **DURATION OF LIMITED WARRANTY** 1 year, Limited Warranty

HP warrants to you, the end-user customer, that HP hardware and accessories will be free from defects in materials and workmanship after the date of purchase, for the period specified above. If HP receives notice of such defects during the warranty period, HP will, at its option, either repair or replace products which prove to be defective. Replacement products may be either new or equivalent in performance to new.

HP warrants to you that HP software will not fail to execute its programming instructions after the date of purchase, for the period specified above, due to defects in material and workmanship when properly installed and used. If HP receives notice of such defects during the warranty period, HP will replace software which does not execute its programming instructions due to such defects.

HP does not warrant that the operation of HP products will be uninterrupted or error free. If HP is unable, within a reasonable time, to repair or replace any product to a condition as warranted, you will be entitled to a refund of the purchase price upon prompt return of the product.

HP products may contain remanufactured parts equivalent to new in performance or may have been subject to incidental use.

Warranty does not apply to defects resulting from (a) improper or inadequate maintenance or calibration, (b) software, interfacing, parts or supplies not supplied by HP, (c) unauthorized modification or misuse, (d) operation outside of the published environmental specifications for the product, or (e) improper site preparation or maintenance.

TO THE EXTENT ALLOWED BY LOCAL LAW, THE ABOVE WARRANTIES ARE EXCLUSIVE AND NO OTHER WARRANTY OR CONDITION, WHETHER WRITTEN OR ORAL, IS EXPRESSED OR IMPLIED AND HP SPECIFICALLY DISCLAIMS ANY IMPLIED WARRANTIES OR CONDITIONS OF MERCHANTABILITY, SATISFACTORY QUALITY, AND FITNESS FOR A PARTICULAR PURPOSE. Some countries/regions, states or provinces do not allow limitations on the duration of an implied warranty, so the above limitation or exclusion might not apply to you. This warranty gives you specific legal rights and you might also have other rights that vary from country/region to country/region, state to state, or province to province. HP's limited warranty is valid in any country/region or locality where HP has a support presence for this product and where HP has marketed this product. The level of warranty service you receive may vary according to local standards. HP will not alter form, fit or function of the product to make it operate in a country/region for which it was never intended to function for legal or regulatory reasons.

TO THE EXTENT ALLOWED BY LOCAL LAW, THE REMEDIES IN THIS WARRANTY STATEMENT ARE YOUR SOLE AND EXCLUSIVE REMEDIES. EXCEPT AS INDICATED ABOVE, IN NO EVENT WILL HP OR ITS SUPPLIERS BE LIABLE FOR LOSS OF DATA OR FOR DIRECT, SPECIAL, INCIDENTAL, CONSEQUENTIAL (INCLUDING LOST PROFIT OR DATA), OR OTHER DAMAGE, WHETHER BASED IN CONTRACT, TORT, OR OTHERWISE. Some countries/regions, states or provinces do not allow the exclusion or limitation of incidental or consequential damages, so the above limitation or exclusion may not apply to you.

THE WARRANTY TERMS CONTAINED IN THIS STATEMENT, EXCEPT TO THE EXTENT LAWFULLY PERMITTED, DO NOT EXCLUDE, RESTRICT OR MODIFY AND ARE IN ADDITION TO THE MANDATORY STATUTORY RIGHTS APPLICABLE TO THE SALE OF THIS PRODUCT TO YOU.

## **Print Cartridge Limited Warranty Statement**

This HP product is warranted to be free from defects in materials and workmanship.

This warranty does not apply to products that (a) have been refilled, refurbished, remanufactured or tampered with in any way, (b) experience problems resulting from misuse, improper storage, or operation outside of the published environmental specifications for the printer product or (c) exhibit wear from ordinary use.

To obtain warranty service, please return the product to place of purchase (with a written description of the problem and print samples) or contact HP Customer Support. At HP's option, HP will either replace products that prove to be defective or refund your purchase price.

TO THE EXTENT ALLOWED BY LOCAL LAW. THE ABOVE WARRANTY IS EXCLUSIVE AND NO OTHER WARRANTY OR CONDITION, WHETHER WRITTEN OR ORAL, IS EXPRESSED OR IMPLIED AND HP SPECIFICALLY DISCLAIMS ANY IMPLIED WARRANTIES OR CONDITIONS OF MERCHANTABILITY, SATISFACTORY QUALITY, AND FITNESS FOR A PARTICULAR PURPOSE.

TO THE EXTENT ALLOWED BY LOCAL LAW. IN NO EVENT WILL HP OR ITS SUPPLIERS BE LIABLE FOR DIRECT, SPECIAL, INCIDENTAL, CONSEQUENTIAL (INCLUDING LOST PROFIT OR DATA), OR OTHER DAMAGE, WHETHER BASED IN CONTRACT, TORT, OR OTHERWISE.

THE WARRANTY TERMS CONTAINED IN THIS STATEMENT. EXCEPT TO THE EXTENT LAWFULLY PERMITTED. DO NOT EXCLUDE. RESTRICT OR MODIFY AND ARE IN ADDITION TO THE MANDATORY STATUTORY RIGHTS APPLICABLE TO THE SALE OF THIS PRODUCT TO YOU.

## Availability of support and service

Around the world, HP provides a variety of service and support options for purchase. Availability of these programs will vary depending upon your location.

## **HP Care Pack<sup>™</sup> Services and Service Agreements**

HP has various service and support options that meet a wide range of needs. These options are not part of the standard warranty. Support services may vary by location. For most printers HP offers both in-warranty and post-warranty HP Care Pack Services and Service Agreements.

To identify service and support options for this printer go to <a href="http://www.hpexpress-services.com/10467a">http://www.hpexpress-services.com/10467a</a> and type the printer model number. In North America, Service Agreement information can be obtained through HP Customer Care. Call 1-800-HPINVENT 1-800-474-6836 (U.S.) or 1-800-268-1221 (Canada). In other countries/regions please contact your country/region specific HP Customer Care Center. See the inbox flyer or go to <a href="http://welcome.hp.com/country/us/en/wwcontact.html">http://welcome.hp.com/country/us/en/wwcontact.html</a> for the HP Customer Care phone number in your country/region.

# Repacking the printer

If your printer needs to be moved or shipped to another location, perform the following procedure to repack the printer.

#### **CAUTION**

Shipping damage as a result of inadequate packing is the customer's responsibility. To ensure proper protection during shipment, the printer must be repackaged properly using the original cushions.

## To repack the printer

#### **CAUTION**

It is *extremely important* to remove the print cartridges before shipping the printer. Print cartridges left in the printer during shipping will leak and entirely cover the printer engine and other parts with toner.

To prevent damage to the print cartridge, avoid touching the roller, and store the print cartridge in its original packing material or so that it is not exposed to light.

- 1. Remove all four print cartridges.
- 2. If you have added optional Tray 3, remove and retain.
- 3. Remove and retain the power cable and interface cable.
- 4. Remove and retain the optional HP Jetdirect external print server, if you have one.
- 5. If possible, include print samples and 50 to 100 sheets of paper or other print media that did not print correctly.
- 6. Use the original shipping container and packing material, if possible. If you have already disposed of the printer packing material, contact a local mailing service for information about repacking the printer. HP recommends insuring the equipment for shipment.
- 7. Include a completed copy of the Service information form.
- 8. In the U.S., call HP Customer Care to request new packing material. In other areas, use the original packing material, if possible. Hewlett-Packard recommends insuring the equipment for shipment.

ENWW Repacking the printer 135

# **Service information form**

| WHO IS RETURNING THE EQUIPMENT?                                                                                                    |                                            | Date:                             |
|----------------------------------------------------------------------------------------------------|--------------------------------------------|-----------------------------------|
| Person to contact:                                                                                                    |                                            | Phone:                            |
| Alternate contact:                                                                                                    |                                            | Phone:                            |
| Return shipping address:                                                                                                    | Special shipping instructions:             |                                   |
|                                                                                                    |                                            |                                   |
| WILLIAT ARE VOLLOCAIDINGS                                                                                                    |                                            |                                   |
| WHAT ARE YOU SENDING?                                                                                                    | F                                          | <b>.</b>                          |
| Model name:                                                                                                    | Model number:                              | Serial number:                    |
| Please attach any relevant printouts. Do required to complete the repair.                                                                                                    | NOT ship accessories (manuals, cleaning    | supplies, and so on) that are not |
| HAVE YOU REMOVED THE PRINT CAR                                                                                                    | RTRIDGES?                                  |                                   |
| You must remove them before shipping the                                                                                                    | he printer, unless a mechanical problem pr | revents you from doing so.        |
| []Yes.                                                                                                    | [ ] No, I cannot remove them.              |                                   |
| WHAT NEEDS TO BE DONE? (Attach a                                                                                                    | separate sheet if necessary.)              |                                   |
| 1. Describe the conditions of the failure. (What was the failure? What were you doing when the failure occurred? What software were you running? Is the failure repeatable?)                                                                                                    |                                            |                                   |
| 2. If the failure is intermittent, how much t                                                                                                    | time elapses between failures?             |                                   |
| 3. If the unit connected to any of the follow                                                                                                    | wing, give the manufacturer and model nur  | mber.                             |
| Personal computer:                                                                                                    | Modem:                                     | Network:                          |
| 4. Additional comments:                                                                                                    |                                            |                                   |
| HOW WILL YOU PAY FOR THE REPAIR                                                                                                    | R?                                         |                                   |
| [ ] Under warranty                                                                                                    | Purchase/received date:                    |                                   |
| (Attach proof of purchase or receiving document with original received date.)                                                                                                    |                                            |                                   |
| [ ] Maintenance contract number:                                                                                                    |                                            |                                   |
| [ ] Purchase order number:                                                                                                    |                                            |                                   |
| Except for contract and warranty service, a purchase order number and/or authorized signature must accompany any request for service. If standard repair prices do not apply, a minimum purchase order is required. Standard repair prices can be obtained by contacting an HP-authorized repair center. |                                            |                                   |
| Authorized signature: Phone:                                                                                                    |                                            | Phone:                            |
| Billing address:                                                                                                    | Special billing instructions:              |                                   |

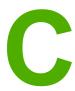

# **Specifications**

# **Printer specifications**

# **Physical specifications**

| Product                                                                                                 | Height              | Depth                | Width                | Weight                  |
|----------------------------------------------------------------------------------------------------|---------------------|----------------------|----------------------|-------------------------|
| HP Color<br>LaserJet 2600n<br>printer without<br>optional Tray 3 or<br>consumables                      | 370 mm<br>(14.6 in) | 453 mm<br>(17.83 in) | 407 mm<br>(16.02 in) | 15.67 kg<br>(34.54 lbs) |
| HP Color<br>LaserJet 2600n<br>printer with<br>optional Tray 3<br>(250-sheet),<br>without<br>consumables | 460 mm<br>(18.1 in) | 451 mm<br>(17.76 in) | 482 mm<br>(18.98 in) | 20.16 kg<br>(44.43 lbs) |

#### **Supplies specifications**

| Print-cartridge life (based on approximately 5% | Black: 2,500 pages                                                            |
|-------------------------------------------------|-------------------------------------------------------------------------------|
| coverage)                                       | Yellow, cyan, and magenta: 2,000 pages each (HP Color LaserJet 2600n printer) |

#### **Electrical specifications**

| Item                              | 110-Volt models     | 220-Volt models     |
|-----------------------------------|---------------------|---------------------|
| Power supply                      | 115-127V (+/-10%)   | 220-240V (+/-10%)   |
|                                   | 50/60 Hz (+/- 2 Hz) | 50/60 Hz (+/- 2 Hz) |
| Power consumption (typical)       |                     |                     |
| During printing (color)           | 190 W (average)     | 190 W (average)     |
| During printing (black and white) | 190 W (average)     | 190 W (average)     |
| During standby                    | 16 W (average)      | 16 W (average)      |
| Off mode                          | 0 W (average)       | 0 W (average)       |

ENWW Printer specifications 137

#### **Electrical specifications (continued)**

| Item          | 110-Volt models | 220-Volt models |
|---------------|-----------------|-----------------|
| Heat output   | 55 BTU/hour     | 55 BTU/hour     |
| Ready Mode    |                 |                 |
| Rated current | 3.6 Amps        | 2.5 Amps        |

#### **CAUTION**

Power requirements are based on the country/region where the printer is sold. Do not convert operating voltages. This will damage the printer and void the product warranty.

#### **Environmental specifications**

|                               | Recommended <sup>1</sup>     | Operating <sup>1</sup>           | Storage <sup>1</sup>           |
|-------------------------------|------------------------------|----------------------------------|--------------------------------|
| (printer and print cartridge) | 20° to 27°C<br>(68° to 81°F) | 15° to 32.5°C<br>(59° to 90.5°F) | -20° to 40°C<br>(-4° to 104°F) |
| Temperature                   |                              |                                  |                                |
| Relative humidity             | 20% to 70%                   | 10% to 80%                       | 95% or less                    |

<sup>&</sup>lt;sup>1</sup> Values are subject to change. See <a href="http://www.hp.com/support/clj2600">http://www.hp.com/support/clj2600</a>n for current information.

#### **Acoustic emissions**

| Sound Power Level      | Declared per ISO 9296 <sup>1</sup>          |
|------------------------|---------------------------------------------|
| Printing (8 ppm)       | L <sub>WAd</sub> = 6.0 Bels (A) [60 dB (A)] |
| SPL-Bystander Position | Declared per ISO 9296 <sup>1</sup>          |
| Printing (8 ppm)       | L <sub>pAm</sub> = 52 dB(A)                 |

<sup>&</sup>lt;sup>1</sup> Values are subject to change. See <a href="http://www.hp.com/support/clj2600">http://www.hp.com/support/clj2600</a>n for current information.

# D

# Regulatory information

# Introduction

This section contains the following regulatory information:

- FCC regulations
- Environmental Product Stewardship program
- Material safety data sheet
- Declaration of conformity
- Laser safety statement
- Canadian DOC statement
- Korean EMI statement
- VCCI statement (Japan)
- Finnish laser statement

ENWW Introduction 139

# **FCC** regulations

This equipment has been tested and found to comply with the limits for a Class B digital device, pursuant to Part 15 of the FCC rules. These limits are designed to provide reasonable protection against harmful interference in a residential installation. This equipment generates, uses, and can radiate radio frequency energy. If this equipment is not installed and used in accordance with the instructions, it may cause harmful interference to radio communications. However, there is no guarantee that interference will not occur in a particular installation; the presence of interference can be determined by turning the equipment off and on. If this equipment does cause harmful interference to radio or television communications, the user is encouraged to try to correct the interference by one or more of the following measures:

- Reorient or relocate the receiving antenna.
- Increase distance between equipment and receiver.
- Connect equipment to an outlet on a circuit different from that to which the receiver is located.
- Consult your dealer or an experienced radio/television technician.

#### **NOTE**

Any changes or modifications to the printer that are not expressly approved by HP could void the user's authority to operate this equipment.

Use of a shielded interface cable is required to comply with the Class B limits of Part 15 of FCC rules.

# **Environmental Product Stewardship program**

## Protecting the environment

Hewlett-Packard Company is committed to providing quality products in an environmentally sound manner. This product has been designed with several attributes to minimize impacts on our environment.

# **Ozone production**

This product generates no appreciable ozone gas (O<sub>3</sub>).

# **Energy consumption**

This product qualifies for ENERGY STAR®, which is a voluntary program established to encourage the development of energy-efficient office products.

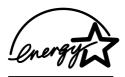

Power usage drops significantly while in sleep mode, which saves natural resources and saves money without affecting the high performance of this product.

ENERGY STAR (version 3.0) is a U.S. registered service mark of the U.S. Environmental Protection Agency. As an ENERGY STAR partner, Hewlett-Packard Company has determined that this product meets ENERGY STAR Guidelines for energy efficiency. For more information, see <a href="http://www.energystar.gov">http://www.energystar.gov</a>.

#### Paper use

This product's manual duplex feature (two-sided printing); see <u>Printing on both sides</u> and N-up printing [multiple pages printed on one sheet] capability can reduce paper usage and the resulting demands on natural resources.

#### **Plastics**

Plastic parts over 25 grams are marked according to international standards that enhance the ability to identify plastics for recycling purposes at the end of the product's life.

# **HP LaserJet printing supplies**

In many countries/regions, this product's printing supplies (for example, print cartridge) can be returned to HP through the HP Printing Supplies Returns and Recycling Program. An easy-to-use and free takeback program is available in over 30 countries/regions. Multi-lingual program information and instructions are included in every new HP LaserJet print cartridge and supplies package.

#### **HP Printing Supplies Returns and Recycling Program Information**

Since 1992, HP has offered HP LaserJet supplies return and recycling free of charge in 86% of the world market where HP LaserJet supplies are sold. Postage-paid and pre-addressed labels are included within the instruction guide in most HP LaserJet print cartridge boxes. Labels and bulk boxes are also available through the website: http://www.hp.com/recycle.

More than 10 million HP LaserJet print cartridges were recycled globally in 2002 through the HP Planet Partners supplies recycling program. This record number represents 26 million pounds of print cartridge materials diverted from landfills. Worldwide, HP recycled an average of 80% of the print cartridge by weight consisting primarily of plastic and metals. Plastics and metals are used to make new products such as HP products, plastic trays and spools. The remaining materials are disposed of in an environmentally responsible manner.

#### U.S. returns

For a more environmentally responsible return of used cartridges and supplies, HP encourages the use of bulk returns. Simply bundle two or more cartridges together and use the single, pre-paid, pre-addressed UPS label that is supplied in the package. For more information in the U.S., call 1-800-340-2445 or visit the HP Printing Supplies Returns and Recycling Program website at: http://www.hp.com/go/recycle.

#### Non-U.S. returns

Non-U.S. customers should visit the http://www.hp.com/go/recycle website for further information regarding availability of the HP Supplies Returns and Recycling program.

#### **Paper**

This product is capable of using recycled papers, when the paper meets the guidelines outlined in the HP LaserJet Printer Family Print Media Guide. Go to http://www.hp.com/ support/lipaperquide to download this guide in PDF format. This product is suitable for the use of recycled paper according to EN12281:2002.

#### **Material restrictions**

This product does not contain added mercury.

This product does not contain batteries.

For recycling information, you can contact http://www.hp.com/go/recycle or contact your local authorities or the Electronics Industry Alliance at http://www.eiae.org.

# Material safety data sheet

Material Safety Data Sheets (MSDS) for supplies containing chemical substances, such as toner, can be obtained by contacting the HP website at http://www.hp.com/go/msds or http://www.hp.com/hpinfo/community/environment/productinfo/safety.

#### **Extended warranty**

HP SupportPack provides coverage for the HP hardware product and all HP-supplied internal components. The hardware maintenance covers a three-year period from the date of the HP product purchase. The customer must purchase HP SupportPack within 90 days of the HP product purchase. For more information, contact the HP Customer Care Service and HP Customer Support Group. See HP Customer Care.

#### Spare parts and supplies availability

Spare parts and consumable supplies for this product will be available for at least five years after production has stopped.

#### For more information

To obtain information about these environmental topics:

- Product environmental profile sheet for this and many related HP products
- HP's commitment to the environment
- HP's environmental management system
- HP's end-of-life product return and recycling program
- **MSDS**

See: http://www.hp.com/go/environment or http://www.hp.com/hpinfo/community/ environment/productinfo/safety.

# **Declaration of conformity**

**Declaration of Conformity** 

according to ISO/IEC Guide 22 and EN 45014

Manufacturer's Name: **Hewlett-Packard Company** Manufacturer's Address: 11311 Chinden Boulevard,

Boise, Idaho 83714-1021, USA

declares, that the product

**Product Name:** HP Color LaserJet 2600n

BOISB-0409-00. Including: Q6459A - Optional 250-sheet input tray Regulatory Model Number<sup>3)</sup>:

**Product Options:** 

conforms to the following Product Specifications:

IEC60950:2001-1 / EN60950: 2001-1 Safety:

IEC 60825-1:1993 +A1: 1997 +A2:2001 / EN 60825-1:1994 +A11:1996 +A2:2001 (Class 1 Laser/LED Product)

GB4943-2001

EMC: CISPR 22:1997 / EN 55022:1998 Class B1)

EN 61000-3-2:2000

EN 61000-3-3:1995/ A1:2001

EN 55024:1998

FCC Title 47 CFR, Part 15 Class B2) / ICES-003, Issue 4/ GB9254-1998, GB17625.1-1998

#### Supplementary Information:

The product herewith complies with the requirements of the EMC Directive 89/336/EEC and the Low Voltage Directive 73/23/EEC, and carries the CE-Marking accordingly.

- 1) The product was tested in a typical configuration with Hewlett-Packard Personal Computer Systems. Compliance testing of product to standard with exception of Clause 9.5, which is not yet in effect.
- 2) This Device complies with Part 15 of the FCC Rules. Operation is subject to the following two conditions: (1) this device may not cause harmful interference, and (2) this device must accept any interference received, including interference that may cause undesired operation.
- 3) For regulatory purposes, this product is assigned a Regulatory model number. This number should not be confused with the product name or the product number(s).

Boise, Idaho 83714-1021, USA

#### February 24th, 2005

#### For regulatory topics only:

Australia Contact: Product Regulations Manager, Hewlett-Packard Australia Ltd., 31-41 Joseph Street, Blackburn, Victoria 3130,

Australia

**European Contact:** Your Local Hewlett-Packard Sales and Service Office or Hewlett-Packard GmbH, Department HQ-TRE / Standards

Europe, Herrenberger Strasse 140, D-71034 Böblingen, Germany, (FAX: +49-7031-14-3143)

**USA Contact:** Product Regulations Manager, Hewlett-Packard Company, PO Box 15, Mail Stop 160, Boise, Idaho 83707-0015,

USA (Phone: 208-396-6000)

# Country/region-specific safety statements

# Laser safety statement

The Center for Devices and Radiological Health (CDRH) of the U.S. Food and Drug Administration has implemented regulations for laser products manufactured since August 1, 1976. Compliance is mandatory for products marketed in the United States. The printer is certified as a "Class 1" laser product under the U.S. Department of Health and Human Services (DHHS) Radiation Performance Standard according to the Radiation Control for Health and Safety Act of 1968.

Since radiation emitted inside the printer is completely confined within protective housings and external covers, the laser beam cannot escape during any phase of normal user operation.

#### **WARNING!**

Using controls, making adjustments, or performing procedures other than those specified in this user guide may result in exposure to hazardous radiation.

#### **Canadian DOC statement**

Complies with Canadian EMC Class B requirements.

« Conforme à la classe B des normes canadiennes de compatibilité électromagnétiques (CEM). »

#### Korean EMI statement

사용자 안내문 (B급 기기)

이 기기는 비업무용으로 전자파장해검정을 받은 기기로서, 주거지역에서는 물론 모든 지역에서 사용할 수 있습니다.

# **VCCI** statement (Japan)

この装置は、情報処理装置等電波障害自主規制協議会(VCCI)の基準に基づくクラスB情報技術装置です。この装置は、家庭環境で使用することを目的としていますが、この装置がラジオやテレビジョン受信機に近接して使用されると、受信障害を引き起こすことがあります。
取り扱い説明書に従って正しい取り扱いをして下さい。

#### Finnish laser statement

#### LASERTURVALLISUUS LUOKAN 1 LASERLAITE KLASS 1 LASER APPARAT

HP Color LaserJet 2600n -laserkirjoitin on käyttäjän kannalta turvallinen luokan 1 laserlaite. Normaalissa käytössä kirjoittimen suojakotelointi estää lasersäteen pääsyn laitteen ulkopuolelle.

Laitteen turvallisuusluokka on määritetty standardin EN60825-1 (1994) mukaisesti.

#### **VAROITUS!**

Laitteen käyttäminen muulla kuin käyttöohjeessa mainitulla tavalla saattaa altistaa käyttäjän turvallisuusluokan 1 ylittävälle näkymättömälle lasersäteilylle.

#### **VARNING!**

Om apparaten används på annat sätt än i bruksanvisning specificerats, kan användaren utsättas för osynlig laserstrålning, som överskrider gränsen för laserklass 1.

#### HUOLTO

HP Color LaserJet 2600n -kirjoittimen sisällä ei ole käyttäjän huollettavissa olevia kohteita. Laitteen saa avata ja huoltaa ainoastaan sen huoltamiseen koulutettu henkilö. Tällaiseksi huoltotoimenpiteeksi ei katsota väriainekasetin vaihtamista, paperiradan puhdistusta tai muita käyttäjän käsikirjassa lueteltuja, käyttäjän tehtäväksi tarkoitettuja ylläpitotoimia, jotka voidaan suorittaa ilman erikoistyökaluja.

#### VARO!

Mikäli kirjoittimen suojakotelo avataan, olet alttiina näkymättömälle lasersäteilylle laitteen ollessa toiminnassa. Älä katso säteeseen.

#### **VARNING!**

Om laserprinterns skyddshölje öppnas då apparaten är i funktion, utsättas användaren för osynlig laserstrålning. Betrakta ej strålen.

Tiedot laitteessa käytettävän laserdiodin säteilyominaisuuksista:

Aallonpituus 770-800 nm

Teho 5 mW

Luokan 3B laser

# Index

| Symbols/Numerics                  | C                               |
|-----------------------------------|---------------------------------|
| 250-sheet tray. See tray 2        | cables                          |
| 4-Color option 65                 | USB, troubleshooting 119        |
| 600 dpi print-quality setting 109 | calibrating printer 96          |
|                                   | Cancel Job button 20, 60        |
| A                                 | cardstock                       |
| accessories                       | printing on 51                  |
| part numbers 124                  | specifications 17               |
| Adaptive Halftoning options 65    | cartridge out override 94       |
| adding paper 40                   | cartridges                      |
| adhesive labels                   | HP fraud hotline 93             |
| printing 46                       | life expectancy 92              |
| specifications 16, 17             | part numbers 124                |
| agreements, maintenance 134, 143  | recycling 141                   |
| Alerts tab, HP Toolbox 85         | replacing 93                    |
| Apple LaserWriter 8 driver 11     | status gauge 20                 |
| Apple Macintosh. See Macintosh    | status page, printing 81        |
| applications, settings 9          | storage specifications 138      |
| Attention light 21, 123           | characters, troubleshooting 113 |
| See also lights                   | clearing jams                   |
|                                   | common locations 105            |
| В                                 | input areas 107                 |
| background, gray 111              | inside printer 106              |
| bands, troubleshooting 111        | output areas 108                |
| battery specifications 142        | color                           |
| bins, output                      | calibration 96                  |
| features 5                        | features 62                     |
| jams, clearing 108                | grayscale, printing as 53       |
| black and white printing          | HP ImageREt 2400 62             |
| selecting 53                      | Manual adjustment options 64    |
| troubleshooting 115               | matching 66                     |
| Black cartridge                   | settings, changing 64           |
| life expectancy 92                | sRGB 66                         |
| part number 124                   | troubleshooting 114             |
| status gauge 20                   | components                      |
| See also cartridges               | locating 7                      |
| Black Only option 65              | Configuration page              |
| blank pages, troubleshooting 118  | printing 80                     |
| blinking lights 101               | configurations                  |
| BOOTP/TFTP                        | AutoIP 27                       |
| configuring 30                    | manual TCP/IP 27                |
| both sides, printing on 58        | network 23, 24                  |
| browser requirements 84           | server-based 27                 |
| built-in networking               | TCP/IP 28                       |
| information page, printing 80     | configurations, printer 4       |
| buttons, control panel 19         |                                 |

| consumables                         | drivers                                |
|-------------------------------------|----------------------------------------|
| availability 143                    | downloading 10                         |
| life expectancies 92                | features 53                            |
| part numbers 124                    | opening 52                             |
| recycling 141                       | operating systems supported 9          |
| specifications 137                  | restoring default settings 55          |
| status gauge 20                     | settings, changing 56                  |
| status page, printing 81            | uninstalling 11                        |
| contracts, maintenance 134, 143     | Windows, features 10                   |
| control panel                       | duplexing 58                           |
| lights and buttons, description 19  | -                                      |
| messages, troubleshooting 101       | E                                      |
| covers, document                    | Edge Control 65                        |
| cardstock, printing on 51           | electrical specifications 137          |
| paper specifications 17             | embedded Web server                    |
| using different paper for 55        | using 87                               |
| creases, troubleshooting 114        | energy consumption 137, 141            |
| crooked pages 113, 117              | engine, cleaning 95                    |
| curled media 113                    | enlarging documents 54                 |
| custom paper sizes 51, 53           | envelopes                              |
| customer support                    | printing 44                            |
| maintenance agreements 134, 143     | specifications 14, 17                  |
| repacking printer 135               | environmental                          |
| service information form 136        | features 141                           |
| Cyan cartridge                      | paper specifications 14                |
| life expectancy 92                  | printer specifications 138             |
| part number 124                     | error messages                         |
| status gauge 20                     | control panel 101                      |
| See also cartridges                 | critical 102                           |
| •                                   | Explorer, versions supported 84        |
| D                                   | extended warranty 134, 143             |
| declaration of conformity 144       | ·                                      |
| default settings, restoring 55      | F                                      |
| deleting print jobs 60              | face down bin. See top output bin      |
| Demo page, printing 80              | face up bin. See rear output door      |
| Detail halftone option 64           | faded print 110                        |
| device discovery 25                 | FCC statements 140                     |
| Device Settings, HP Toolbox 86      | features                               |
| different first page 55             | color 62                               |
| digital cameras, color matching 66  | drivers 53                             |
| dimensions, media. See sizes, media | feeding problems, troubleshooting 118  |
| dimensions, printer 137             | film, transparency. See transparencies |
| display                             | first page, different 55               |
| control panel 20                    | Fit to Page option 54                  |
| documentation 86, 130               | flashing lights 101                    |
| Documentation tab, HP Toolbox 86    | fraud hotline 93                       |
| dots per inch (dpi)                 | 4-Color option 65                      |
| HP ImageREt 2400 62                 |                                        |
| print settings 109                  | G                                      |
| specifications 5                    | gray background, troubleshooting 111   |
| dots, troubleshooting 111           | grayscale                              |
| double-sided printing 58            | troubleshooting 115                    |
| downloading drivers 10              | grayscale printing                     |
| dpi (dots per inch)                 | selecting 53                           |
| HP ImageREt 2400 62                 |                                        |
| print settings 109                  | Н                                      |
| specifications 5                    | halftone options 64                    |
|                                     |                                        |

| printing on 51 specifications 17 Help 123 See also customer support HP built-in networking information page, printing 80 HP customer care iii HP fraud hotline 93 HP ImageREt 2400 62 HP LaserJet glossy paper printing 48 HP LaserJet photo paper media 48 HP multipurpose paper 127 HP Pintining Supplies Returns and Recycling Program 141 HP SupportPack 134, 143 HP Toolbox calibrating printer 96 device settings 86 operating systems supported 9 using 84 HP toolbox other links 86 humidity specifications paper, storing 14 printer environment 138 I image quality HP ImageREt 2400 62 print, troubleshooting 110 langeREt 2400 62 print, troubleshooting 109, 110 ImageREt 2400 62 print, troubleshooting 109 printing 50 ink cartridges. See print cartridges ink cartridges. See print cartridges features 5 feeding problems, troubleshooting 118 jams, clearing 107 loading 40 media supported 17 part numbers 126                                                                                                    | heavy paper                             | J                                     |
|----------------------------------------------------------------------------------------------------|-----------------------------------------|---------------------------------------|
| Help 123 See also customer support HP built-in networking information page, printing 80 HP customer care iii HP fraud hotline 93 HP ImageREt 2400 62 HP LaserJet glossy paper printing 48 HP LaserJet paper 127 HP LaserJet photo paper media 48 HP multipurpose paper 127 HP Printing Supplies Returns and Recycling Program 141 HP SupportPack 134, 143 HP Toolbox calibrating printer 96 device settings 86 operating systems supported 9 toner level, checking from 92 using 84 HP toolbox other links 86 humidity specifications paper, storing 14 printer environment 138  I Image Quality HP ImageREt 2400 62 print, troubleshooting 109, 110 ImageREt 2400 62 indicator lights, device control panel error messages 10 inside printer 106 output areas 107 inside printer 106 output areas 108  K keys, control panel 19 Labels printing 46 specifications 16, 17 language information pages 80 laser safety statements 145 Laser/Writer 8 driver 11 letterhead printing 50 life expectancies, supplies 92 light print, troubleshooting 110 lights locating 19 lines, troubleshooting 110 lights locating 19 lines, troubleshooting 110 loading media tray 1 40 tray 2 41 loose toner, troubleshooting 112  MM Macintosh driver features 53 features supported 9 printing from 56 software features 11 uninstalling software 12 Magenta cartridge life expectancy 92 part number 124 status gauge 20 See also cartridges                                                                                                    | ·                                       | •                                     |
| See also customer support HP bullt-in networking information page, printing 80 HP customer care iii HP fraud hotline 93 HP LaserJet glossy paper printing 48 HP LaserJet paper 127 HP LaserJet paper 127 HP miltipurpose paper 127 HP wiltipurpose paper 127 HP SupportPack 134, 143 HP Toolbox calibrating printer 96 device settings 86 operating systems supported 9 toner level, checking from 92 using 84 HP tolobox other links 86 humidity specifications 138 I image quality HP ImageREt 2400 62 print, troubleshooting 109, 110 ImageREt 2400 62 indicator lights, device control panel error messages 101 information pages, printing 80 ink cartridges. See print cartridges input trays feeding problems, troubleshooting 118 jams, clearing 107 loading 40 media supported 17  Keys, control panel 19 Keys, control panel 19 Keys, control panel 19 Keys, control panel 19 Keys, control panel 19 Labels printing 46 specifications 16, 17 language information pages 80 labels printing 46 specifications 16, 17 language information pages 80 labels printing 46 specifications 16, 17 language information pages 80 labels printing 46 specifications 16, 17 language information pages 80 labels printing 46 specifications 16, 17 language information pages 80 labels printing 46 specifications 16, 17 language information pages 80 laser safety statements 145 Laser/Viter 8 driver 11 letterhead printing 50 life expectancies, supplies 92 light print, troubleshooting 110 lightness faded print, troubleshooting 110 lightness faded print, troubleshooting 110 lights locating 19 lines, troubleshooting 110 loading media tray 1 40 tray 2 41 loose toner, troubleshooting 112 MM macintosh driver features 53 features supported 9 printing from 56 software features 11 uninstalling software 12 Magenta cartridge life expectancy 92 part number 124 status gauge 20 See also cartridges                                                                                                    | ·                                       | causes of 105                         |
| HP built-in networking information page, printing 80 HP customer care iii                                                                                                    | ·                                       | ·                                     |
| information page, printing 80 HP customer care iii HP fraud hotline 93 HP ImageREt 2400 62 HP LaserJet glossy paper printing 48 HP LaserJet paper 127 HP LaserJet paper 127 HP LaserJet paper 127 HP Finding Supplies Returns and Recycling Program 141 HP SupportPack 134, 143 HP Toolbox calibrating printer 96 device settings 86 operating systems supported 9 toner level, checking from 92 using 84 HP toolbox other links 86 humidity specifications paper, storing 14 printer environment 138 HP ImageREt 2400 62 print, troubleshooting 109, 110 ImageREt 2400 62 print, troubleshooting 109, 110 ImageREt 2400 62 indicator lights, device control panel error messages 10 information pages, printing 80 ink cartridges. See print cartridges information page, printing 80 ink cartridges. See print cartridges information page also labels printing 46 specifications 16, 17 language information pages 80 laser safety statements 145 Laser/let paper 127 Laser/Virter 8 driver 11 letterhead printing 50 life expectancies, supplies 92 light print, troubleshooting 110 lightness faded print, troubleshooting 110 lightness locating 19 lines, troubleshooting 110 lights locating 19 lines, troubleshooting 110 lights locating 19 lines, troubleshooting 110 lightness faded print, troubleshooting 110 lightness start and tray 1 40 tray 2 41 loose toner, troubleshooting 112 loading media tray 1 40 tray 2 41 loose toner, troubleshooting 112 loading media tray 1 40 tray 2 41 loose toner, troubleshooting 112 loading media tray 1 40 tray 2 41 loose toner, troubleshooting 112 loading 40 media supported 17                                                                                                    | ·                                       |                                       |
| HP customer care iii HP fraud hotline 93 HP langeRet 2400 62 HP LaserJet glossy paper printing 48 HP LaserJet paper 127 HP LaserJet photo paper media 48 HP multipurpose paper 127 HP Printing Supplies Returns and Recycling Program 141 HP SupportPack 134, 143 HP Toolbox calibrating printer 96 device settings 86 operating systems supported 9 toner level, checking from 92 using 84 HP toolbox other links 86 humidity specifications paper, storing 14 printer environment 138 HP langeRet 2400 62 print, troubleshooting 110 lings, troubleshooting 109, 110 ImageRet 2400 62 indicator lights, device control panel error messages 101 information pages, printing 80 ink cartridges. See print cartridges input trays feetures 5 feeding problems, troubleshooting 118 jams, clearing 107 loading 40 media supported 17  Keys, control panel 19 He keys, control panel 19 Labels printing 46 specifications 16, 17 language information pages 80 labels printing 46 specifications 16, 17 language information pages 80 labels printing 46 specifications 16, 17 language information pages 80 lare safety statements 145 Laser/Writer 8 driver 11 letterhead printing 50 life expectancies, supplies 92 light print, troubleshooting 110 lights locating 19 lines, troubleshooting printed pages 111 loading media tray 1 40 tray 2 41 loose toner, troubleshooting 112  MM Macintosh driver features 53 features supported 9 printing from 56 software features 13 uninstalling software 12 Magenta cartridge life expectancy 92 part number 124 status gauge 20 See also cartridges                                                                                                    | S .                                     | output areas 108                      |
| HP fraud hotline 93 HP ImageREt 2400 62 HP LaserJet glossy paper printing 48 HP LaserJet photo paper media 48 HP LaserJet photo paper media 48 HP multipurpose paper 127 HP Printing Supplies Returns and Recycling Program 141 HP SupportPack 134, 143 HP Toolbox calibrating printer 96 device settings 86 operating systems supported 9 toner level, checking from 92 using 84 HP toolbox other links 86 HP toolbox other links 86 HP laserJet photo paper 127 HP SupportPack 134, 143 HP Toolbox calibrating printer 96 device settings 86 operating systems supported 9 light print, troubleshooting 110 lightness faded print, troubleshooting 110 lights locating 19 Image quality HP lmageREt 2400 62 print, troubleshooting 109, 110 ImageRet 2400 62 indicator lights, device control panel error messages 101 error messages 101 formation pages, printing 80 ink cartridges. See print cartridges input trays feedures 5 feeding problems, troubleshooting 118 jams, clearing 107 loading 40 media supported 17  HE taser, Very sepcifications printing 46 specifications 16, 17 language information pages 80 laser safety statements 145 Laser-Writer 8 driver 11 letterhead printing 50 life expectancies, supplies 92 light print, troubleshooting 110 lightness faded print, troubleshooting 110 lightness locating 19 Ilines, troubleshooting 110 loading 40 media supported 17  MM  Macintosh  Mr Macintosh  Mr Macintosh |                                         |                                       |
| HP ImageREt 2400 62 HP LaserJet glossy paper printing 48 HP LaserJet paper 127 HP LaserJet photo paper media 48 HP multipurpose paper 127 HP Printing Supplies Returns and Recycling Program 141 HP SupportPack 134, 143 HP Toolbox calibrating printer 96 device settings 86 operating systems supported 9 toner level, checking from 92 using 84 HP toolbox other links 86 locating 14 printer environment 138 loading apper, storing 14 printer environment 138 I mage quality HP ImageREt 2400 62 print, troubleshooting 109, 110 ImageREt 2400 62 indicator lights, device control panel error messages 101 input trays features 5 feeding problems, troubleshooting 118 jams, clearing 107 loading 40 media supported 17  LaserWritar 8 driver 11 letterhead printing 50 lise expectancies, supplies 92 light print, troubleshooting 110 lightness faded print, troubleshooting 110 lightness in locating 19 lines, troubleshooting 110 loading media tray 1 40 tray 2 41 loose toner, troubleshooting 112 minimage quality input trays features 5 feeding problems, troubleshooting 118 jams, clearing 107 loading 40 media supported 17                                                                                                    |                                         |                                       |
| HP LaserJet glossy paper printing 48                                                                                                    |                                         | keys, control panel 19                |
| printing 48 HP LaserJet paper 127 HP LaserJet photo paper media 48 HP multipurpose paper 127 HP Printing Supplies Returns and Recycling Program 141 HP SupportPack 134, 143 HP Toolbox calibrating printer 96 device settings 86 operating systems supported 9 toner level, checking from 92 using 84 foundity specifications paper, storing 14 printer environment 138  I I I I I I I I I I I I I I I I I I I                                                                                                    |                                         |                                       |
| HP LaserJet paper 127 HP LaserJet photo paper media 48 HP multipurpose paper 127 HP Printing Supplies Returns and Recycling Program 141 HP Toolbox calibrating printer 96 device settings 86 operating systems supported 9 toner level, checking from 92 using 84 HP toolbox other links 86 humidity specifications paper, storing 14 printer environment 138 Image quality HP ImageREt 2400 62 print, troubleshooting 109, 110 ImageREt 2400 62 information pages 80 laser safety statements 145 LaserWriter 8 driver 11 letterhead printing 50 life expectancies, supplies 92 light print, troubleshooting 110 lights locating 19 lines, troubleshooting 110 loading media tray 1 40 tray 2 41 loose toner, troubleshooting 112  Macintosh driver features 53 features supported 9 printing from 56 software features 11 uninstalling software 12 Magenta cartridge life expectancy 92 part number 124 status gauge 20 See also cartridges                                                                                                    |                                         |                                       |
| HP LaserJet photo paper media 48 HP multipurpose paper 127 HP Printing Supplies Returns and Recycling Program 141 HP SupportPack 134, 143 HP Toolbox 141 Calibrating printer 96 device settings 86 operating systems supported 9 toner level, checking from 92 using 84 HP toolbox other links 86 humidity specifications paper, storing 14 printer environment 138  I image quality HP ImageREt 2400 62 print, troubleshooting 109, 110 ImageREt 2400 62 indicator lights, device control panel error messages 101 information pages 80 laser safety statements 145 Laser/Writer 8 driver 11 letterhead printing 50 life expectancies, supplies 92 light print, troubleshooting 110 lights locating 19 lines, troubleshooting 110 loading media tray 1 40 tray 2 41 loose toner, troubleshooting 112  Macintosh driver features 53 features supported 9 printing from 56 software features 11 uninstalling software 12 Magenta cartridge life expectancy 92 part number 124 status gauge 20 See also cartridges                                                                                                    | ·                                       |                                       |
| media 48 HP multipurpose paper 127 HP Printing Supplies Returns and Recycling Program 141 HP SupportPack 134, 143 HP Toolbox 12 Calibrating printer 96 12 Calibrating systems supported 9 12 Calibrating systems supported 9 12 Calibrating printer 96 12 Calibrating systems supported 9 12 Calibrating printer 96 13 Calibrating systems supported 9 13 Calibrating systems supported 9 14 Calibrating systems supported 9 15 Calibrating systems supported 9 16 Calibrating systems supported 9 16 Calibrating systems supported 9 16 Calibrating systems supported 9 17 Calibrating systems supported 9 18 Calibrating systems supported 9 18 Calibrating systems supported 9 18 Calibrating systems supported 9 18 Calibrating systems supported 9 19 Calibrating systems supported 9 19 Calibrating systems supported 9 19 Calibrating systems supported 9 19 Calibrating systems supported 9 19 Calibrating software 12 Calibrating software 12 Calibrating systems supported 17 See also cartridges                                                                                                    |                                         | . •                                   |
| HP multipurpose paper 127 HP Printing Supplies Returns and Recycling Program 141 HP SupportPack 134, 143 HP Toolbox calibrating printer 96 device settings 86 operating systems supported 9 toner level, checking from 92 using 84 HP toolbox other links 86 HP toolbox other links 86 humidity specifications paper, storing 14 printer environment 138  Image quality HP ImageREt 2400 62 print, troubleshooting 109, 110 ImageREt 2400 62 indicator lights, device control panel error messages 101 information pages 80 laser safety statements 145 Laser/Vriter 8 driver 11 letterhead printing 50 life expectancies, supplies 92 light print, troubleshooting 110 lightness locating 19 lines, troubleshooting printed pages 111 loading media tray 1 40 tray 2 41 loose toner, troubleshooting 112 HP ImageREt 2400 62 indicator lights, device control panel error messages 101 information pages 80 laser safety statements 145 Laser/Vriter 8 driver 11 letterhead printing 50 life expectancies, supplies 92 light print, troubleshooting 110 lightness locating 19 lines, troubleshooting printed pages 111 loading media tray 1 40 tray 2 41 loose toner, troubleshooting 112  M Macintosh driver features 53 features supported 9 printing from 56 software features 11 uninstalling software 12 Magenta cartridge life expectancies, supplies 92 light print, troubleshooting 110 lightness locating 19 lines, troubleshooting 110 loading media tray 1 40 tray 2 41 loose toner, troubleshooting 112  M Macintosh driver features 53 features supported 9 printing from 56 software features 11 uninstalling software 12 Magenta cartridge life expectancies, unprinting form 56 software features 12 Magenta cartridge life expectancies, unprinting 50                                                                                                    |                                         | · · · · · · · · · · · · · · · · · · · |
| HP Printing Supplies Returns and Recycling Program 141 HP SupportPack 134, 143 HP Toolbox calibrating printer 96 device settings 86 operating systems supported 9 toner level, checking from 92 using 84 HP toolbox other links 86 HP toolbox other links 86 humidity specifications paper, storing 14 printer environment 138  I mage quality HP ImageREt 2400 62 print, troubleshooting 109, 110 ImageREt 2400 62 indicator lights, device control panel error messages 101 information pages, printing 80 ink cartridges. See print cartridges feeding problems, troubleshooting 118 jams, clearing 107 loading 40 media supported 17  I asser safety statements 145 Laser/Writer 8 driver 11 letterhead printing 50 life expectancies, supplies 92 light print, troubleshooting 110 lights locating 19 lines, troubleshooting 110 loading media tray 1 40 tray 2 41 loose toner, troubleshooting 112  M Macintosh driver features 53 features supported 9 printing from 56 software features 11 uninstalling software 12 Magenta cartridge life expectancy 92 part number 124 status gauge 20 See also cartridges                                                                                                    |                                         |                                       |
| 141 HP SupportPack 134, 143 HP Toolbox calibrating printer 96 device settings 86 operating systems supported 9 toner level, checking from 92 using 84 HP toolbox other links 86 humidity specifications paper, storing 14 printer environment 138  I image quality HP ImageREt 2400 62 print, troubleshooting 109, 110 ImageREt 2400 62 print, troubleshooting 109, 110 ImageRet 2400 62 print, troubleshooting 109, 110 ImageRet 2400 62 indicator lights, device control panel error messages 101 information pages, printing 80 ink cartridges. See print cartridges input trays features 5 feeding problems, troubleshooting 118 jams, clearing 107 loading 40 media supported 17  LaserWriter 8 driver 11 letterhead printing 50 lift expectancies, supplies 92 light print, troubleshooting 110 lightness faded print, troubleshooting 110 lightness faded print, troubleshooting 110 lights locating 19 lines, troubleshooting printed pages 111 loading media tray 1 40 tray 2 41 loose toner, troubleshooting 112  M Macintosh driver features 53 features supported 9 printing from 56 software features 11 uninstalling software 12 Magenta cartridge life expectancies, supplies 92 light print, troubleshooting 110 lightness faded print, troubleshooting 110 loading media tray 1 40 tray 2 41 loose toner, troubleshooting 112  Macintosh driver features 53 features supported 9 printing from 56 software features 11 uninstalling software 12 Magenta cartridge life expectancies, upplies 42 Magenta cartridge life expectancies, upplies 42 Magenta cartridge life expectancies, upplies 42 Magenta cartridge life expectancies, upplies 42 Magenta cartridge life expectancies, upplies 42 Magenta cartridge life expectancies, upplies 42 Magenta cartridge life expectancies, upplies 42 Magenta cartridge life expectancies, upplies 42 Magenta cartridge life expectancies, upplies 42 Magenta cartridge life expectancies, upplies 42 Magenta cartridge life expectancies, upplies 42 Magenta cartridge life expectancies, upplies 42 Magenta cartridge life expectancies, upplies 42 Magenta cartr |                                         | · -                                   |
| HP SupportPack 134, 143 HP Toolbox calibrating printer 96 device settings 86 operating systems supported 9 toner level, checking from 92 using 84 HP toolbox other links 86 Homidity specifications paper, storing 14 printer environment 138 Image quality HP ImageREt 2400 62 print, troubleshooting 109, 110 ImageREt 2400 62 print, troubleshooting 109, 110 ImageREt 2400 62 indicator lights, device control panel error messages 101 information pages, printing 80 ink cartridges. See print cartridges input trays features 5 feeding problems, troubleshooting 118 jams, clearing 107 loading 40 media supported 17  LaserWriter 8 driver 11 letterhead printing 50 lietterhead printing 50 life expectancies, supplies 92 life expectancies, supplies 92 life expectancies, supplies 92 life expectancies, supplies 92 life expectancies, supplies 92 life expectancies, supplies 92 life expectancies, supplies 92 life expectancies, supplies 92 life expectancies, supplies 92 life expectancies, supplies 92 life expectancies, supplies 92 life expectancies, supplies 92 life expectancies, supplies 92 light print, troubleshooting 110 lights locating 19 liunes, troubleshooting printed pages 111 loading media tray 1 40 tray 2 41 loose toner, troubleshooting 112  M Macintosh driver features 53 features supported 9 printing from 56 software features 11 uninstalling software 12 Magenta cartridge life expectancies, supplies 92 light print, troubleshooting 118 lightrass faded print, troubleshooting 110 lights locating 19 limes, troubleshooting 110 lights locating 19 limes, troubleshooting 110 lights locating 19 limes, troubleshooting 110 lights locating 19 limes, troubleshooting 110 lights locating 19 light print, troubleshooting 110 lights locating 19 lioating 19 lioating 19 lioating 110 lights locating 19 lioating 19 lioating 109 lightrass faded print, troubleshooting 110 lights locating 19 lioating 19 lioating 19 lioating 19 lioating 19 lioating 19 lioating 19 lioating 19 lioating 19 lioating 19 lioating 19 lioating 19 lioating 19 lioating 19 lioating  |                                         | -                                     |
| HP Toolbox calibrating printer 96 device settings 86 operating systems supported 9 toner level, checking from 92 using 84 HP toolbox other links 86 humidity specifications paper, storing 14 printer environment 138 Indiage quality HP ImageREt 2400 62 print, troubleshooting 109, 110 ImageREt 2400 62 print, troubleshooting 109, 110 ImageREt 2400 62 print, troubleshooting 109, 110 ImageREt 2400 62 print croubleshooting 109, 110 ImageRet 2400 62 print grows a grows a gro |                                         | ·                                     |
| calibrating printer 96 device settings 86 operating systems supported 9 toner level, checking from 92 using 84 HP toolbox other links 86 humidity specifications paper, storing 14 printer environment 138  I image quality HP ImageREt 2400 62 print, troubleshooting 109, 110 ImageREt 2400 62 indicator lights, device control panel error messages 101 input trays features 5 feeding problems, troubleshooting 118 jams, clearing 107 loading 40 media supported 17  light print, troubleshooting 110 light print, troubleshooting 110 light print, troubleshooting 110 light print, troubleshooting 110 lightness faded print, troubleshooting 110 lights locating 19 lines, troubleshooting printed pages 111 loading media tray 1 40 tray 2 41 loose toner, troubleshooting 112  M M Macintosh driver features 53 features supported 9 printing from 56 software features 11 uninstalling software 12 Magenta cartridge life expectancies, supplies 92 light print, troubleshooting 110 lightness locating 19 lines, troubleshooting 110 M M M M M M M M M M M M M M M M M M                                                                                                    | ··                                      |                                       |
| device settings 86     operating systems supported 9     toner level, checking from 92     using 84 HP toolbox     other links 86 humidity specifications     paper, storing 14 printer environment 138 Image quality HP ImageREt 2400 62 print, troubleshooting 109, 110 ImageREt 2400 62 indicator lights, device control panel error messages 101 input trays features 5 feeding problems, troubleshooting 118 jams, clearing 107 loading 40 media supported 17  light print, troubleshooting 110 lightness faded print, troubleshooting 110 lightness faded print, troubleshooting 110 loading 19 lines, troubleshooting printed pages 111 loading media tray 1 40 tray 2 41 loose toner, troubleshooting 112  M Macintosh driver features 53 features supported 9 printing from 56 software features 11 uninstalling software 12 Magenta cartridge life expectancies, supplies 92 light print, troubleshooting 110 lightness faded print, troubleshooting 110 loading 10 M M  M  M  M  M  M  M  M  M  M  M  M                                                                                                    |                                         |                                       |
| operating systems supported 9 toner level, checking from 92 using 84 faded print, troubleshooting 110 lightness faded print, troubleshooting 110 lights other links 86 locating 19 lines, troubleshooting paper, storing 14 printer environment 138 loading media tray 1 40 tray 2 41 limage quality HP ImageREt 2400 62 print, troubleshooting 109, 110 lmageREt 2400 62 indicator lights, device control panel error messages 101 error messages 101 features 53 features supported 9 printing from 56 ink cartridges. See print cartridges feeding problems, troubleshooting 118 jams, clearing 107 part number 124 loading 40 media supported 17                                                                                                    |                                         | , -                                   |
| toner level, checking from 92 using 84  HP toolbox other links 86  humidity specifications paper, storing 14 printer environment 138  I loading media tray 1 40 tray 2 41  I image quality HP ImageREt 2400 62 print, troubleshooting 109, 110  ImageREt 2400 62 indicator lights, device control panel error messages 101 input trays features 5 faded print, troubleshooting 19 lines, troubleshooting printed pages 111 loading media tray 1 40 tray 2 41 loose toner, troubleshooting 112  M Macintosh driver features 53 features supported 9 printing from 56 software features 11 uninstalling software 12 If expectancy 92 part number 124 loading 40 media supported 17  Iightness faded print, troubleshooting 110 lights locating 19 lines, troubleshooting printed pages 111 loading media tray 1 40 tray 2 41 loading media tray 1 40 tray 2 41 loading media tray 1 40 tray 1 40 tray 2 41 loading media tray 1 40 tray 1 40 tray 2 41 loading media tray 1 40 tray 1 40 tray 1 40 tray 2 41 loading media tray 1 40 tray 1 40 tray 1  | <u> </u>                                |                                       |
| using 84 faded print, troubleshooting 110 HP toolbox other links 86 locating 19 lines, troubleshooting paper, storing 14 printer environment 138 loading media tray 1 40 tray 2 41 loose toner, troubleshooting 112 HP ImageREt 2400 62 print, troubleshooting 109, 110 ImageREt 2400 62 midicator lights, device control panel error messages 101 features 53 error messages 101 features 50 ink cartridges. See print cartridges input trays feeding problems, troubleshooting 118 jams, clearing 107 loading 40 status gauge 20 media supported 17 features 17 locating 179 lights locating 19 lines, troubleshooting 110 locating 19 lines, troubleshooting 110 locating 19 lines, troubleshooting 110 locating 19 lines, troubleshooting 110 locating 19 lines, troubleshooting 110 locating 19 lines, troubleshooting 110 locating 19 lines, troubleshooting 118 life expectancy 92 part number 124 status gauge 20 See also cartridges                                                                                                    |                                         | • .                                   |
| other links 86 humidity specifications paper, storing 14 printer environment 138  I loading media tray 1 40 tray 2 41 image quality HP ImageREt 2400 62 print, troubleshooting 109, 110 ImageREt 2400 62 indicator lights, device control panel error messages 101 input trays features 5 feeding problems, troubleshooting 118 jams, clearing 107 media supported 17  Illoading 19 lines, troubleshooting printed pages 111 loading media tray 1 40 tray 2 41 loading media tray 1 40 tray 2 41  M Macintosh driver features 53 features supported 9 printing from 56 software features 11 uninstalling software 12 Magenta cartridge life expectancy 92 part number 124 status gauge 20 See also cartridges                                                                                                    |                                         | faded print, troubleshooting 110      |
| humidity specifications paper, storing 14 printer environment 138  Illoading media tray 1 40 tray 2 41 Image quality HP ImageREt 2400 62 print, troubleshooting 109, 110 ImageREt 2400 62 indicator lights, device control panel error messages 101 information pages, printing 80 ink cartridges. See print cartridges inductor lights, to the cartridges ink cartridges. See print cartridges feeding problems, troubleshooting 118 jams, clearing 107 loading 40 media supported 17  Input trays Ilines, troubleshooting printed pages 111 loading media tray 1 40 tray 2 41  Iloose toner, troubleshooting 112  M M Macintosh driver features 53 features supported 9 printing from 56 software features 11 uninstalling software 12 Magenta cartridge life expectancy 92 part number 124 status gauge 20 See also cartridges                                                                                                    | HP toolbox                              | lights                                |
| paper, storing 14 printer environment 138  I loading media tray 1 40 tray 2 41 Image quality HP ImageREt 2400 62 print, troubleshooting 109, 110 ImageREt 2400 62 Indicator lights, device control panel error messages 101 Information pages, printing 80 Information pages, printing 80 Information pages Information pages Informat | other links 86                          | locating 19                           |
| printer environment 138  I loading media tray 1 40 tray 2 41  I loose toner, troubleshooting 112  HP ImageREt 2400 62 print, troubleshooting 109, 110  ImageREt 2400 62 indicator lights, device control panel error messages 101 information pages, printing 80 ink cartridges. See print cartridges ink cartridges. See print cartridges feeding problems, troubleshooting 118 jams, clearing 107 loading 40 media supported 17  I loading media tray 1 40 tray 2 41  Iloose toner, troubleshooting 112  Macintosh driver features 53 features supported 9 printing from 56 software features 11 uninstalling software 12 Magenta cartridge life expectancy 92 part number 124 status gauge 20 See also cartridges                                                                                                    | humidity specifications                 | lines, troubleshooting                |
| tray 1 40 tray 2 41  image quality HP ImageREt 2400 62 print, troubleshooting 109, 110  ImageREt 2400 62 indicator lights, device control panel error messages 101 information pages, printing 80 ink cartridges. See print cartridges input trays features 5 feeding problems, troubleshooting 118 jams, clearing 107 loading 40 media supported 17  Ioose toner, troubleshooting 112  Macintosh driver features 53 features supported 9 printing from 56 software features 11 uninstalling software 12  Magenta cartridge life expectancy 92 part number 124 status gauge 20 See also cartridges                                                                                                    |                                         | , , ,                                 |
| I tray 2 41 image quality HP ImageREt 2400 62 print, troubleshooting 109, 110 ImageREt 2400 62 indicator lights, device control panel error messages 101 information pages, printing 80 ink cartridges. See print cartridges input trays features 5 feeding problems, troubleshooting 118 jams, clearing 107 loading 40 media supported 17  Indicator lights, device control panel driver features 53 features supported 9 printing from 56 software features 11 uninstalling software 12  Magenta cartridge life expectancy 92 part number 124 status gauge 20 See also cartridges                                                                                                    | printer environment 138                 |                                       |
| image quality HP ImageREt 2400 62 print, troubleshooting 109, 110 ImageREt 2400 62 indicator lights, device control panel error messages 101 information pages, printing 80 ink cartridges. See print cartridges input trays features 5 feeding problems, troubleshooting 118 jams, clearing 107 loading 40 media supported 17  M Macintosh driver features 53 features supported 9 printing from 56 software features 11 uninstalling software 12 Magenta cartridge life expectancy 92 part number 124 status gauge 20 See also cartridges                                                                                                    |                                         |                                       |
| HP ImageREt 2400 62 print, troubleshooting 109, 110 ImageREt 2400 62 indicator lights, device control panel error messages 101 information pages, printing 80 ink cartridges. See print cartridges feeding problems, troubleshooting 118 jams, clearing 107 loading 40 media supported 17  Macintosh Macintosh driver features 53 features supported 9 printing from 56 software features 11 uninstalling software 12 Magenta cartridge life expectancy 92 part number 124 status gauge 20 See also cartridges                                                                                                    | 1                                       | -                                     |
| print, troubleshooting 109, 110  ImageREt 2400 62  Indicator lights, device control panel error messages 101  Information pages, printing 80  Information pages, printing 80  Information pages, printing 90  Information pages, printing 80  Information pages, printing 90  Information pages, printing 90  Information page |                                         | loose toner, troubleshooting 112      |
| ImageREt 2400 62 Indicator lights, device control panel error messages 101 information pages, printing 80 ink cartridges. See print cartridges input trays features 5 feeding problems, troubleshooting 118 jams, clearing 107 loading 40 media supported 17  Macintosh driver features 53 features supported 9 printing from 56 software features 11 uninstalling software 12 Magenta cartridge life expectancy 92 part number 124 status gauge 20 See also cartridges                                                                                                    | <u> </u>                                | 8.6                                   |
| indicator lights, device control panel error messages 101 information pages, printing 80 ink cartridges. See print cartridges input trays features 5 feeding problems, troubleshooting 118 jams, clearing 107 loading 40 media supported 17  driver features 53 features supported 9 printing from 56 software features 11 uninstalling software 12 Magenta cartridge life expectancy 92 part number 124 status gauge 20 See also cartridges                                                                                                    | • •                                     | •••                                   |
| error messages 101 information pages, printing 80 ink cartridges. See print cartridges input trays features 5 feeding problems, troubleshooting 118 jams, clearing 107 loading 40 media supported 17 features supported 9 printing from 56 software features 11 uninstalling software 12 Magenta cartridge life expectancy 92 part number 124 status gauge 20 See also cartridges                                                                                                    | <del>-</del>                            |                                       |
| information pages, printing 80  ink cartridges. See print cartridges  input trays  features 5  feeding problems, troubleshooting 118  jams, clearing 107  loading 40  media supported 17  printing from 56  software features 11  uninstalling software 12  Magenta cartridge  life expectancy 92  part number 124  status gauge 20  See also cartridges                                                                                                    | ·                                       |                                       |
| ink cartridges. See print cartridges input trays features 5 feeding problems, troubleshooting 118 jams, clearing 107 loading 40 media supported 17  software features 11 uninstalling software 12 Magenta cartridge life expectancy 92 part number 124 status gauge 20 See also cartridges                                                                                                    |                                         | • •                                   |
| input trays features 5 feeding problems, troubleshooting 118 jams, clearing 107 loading 40 media supported 17  uninstalling software 12 Magenta cartridge life expectancy 92 part number 124 status gauge 20 See also cartridges                                                                                                    | , , , ,                                 | . •                                   |
| features 5 feeding problems, troubleshooting 118 jams, clearing 107 loading 40 media supported 17  Magenta cartridge life expectancy 92 part number 124 status gauge 20 See also cartridges                                                                                                    | · · · · · · · · · · · · · · · · · · ·   |                                       |
| feeding problems, troubleshooting 118 life expectancy 92 jams, clearing 107 part number 124 loading 40 status gauge 20 media supported 17 See also cartridges                                                                                                    | •                                       | <del>-</del>                          |
| jams, clearing 107 part number 124 loading 40 status gauge 20 media supported 17 See also cartridges                                                                                                    | feeding problems, troubleshooting 118   |                                       |
| media supported 17 See also cartridges                                                                                                    | • • • • • • • • • • • • • • • • • • • • |                                       |
|                                                                                                    | · · · · · · · · · · · · · · · · · · ·   | status gauge 20                       |
| part numbers 126 mailing labels                                                                                                    | media supported 17                      | See also cartridges                   |
|                                                                                                    | part numbers 126                        | S .                                   |
| selecting 52 printing 46                                                                                                    | <u> </u>                                | •                                     |
| interface ports specifications 16, 17                                                                                                    | •                                       | •                                     |
| cables, ordering 125 maintenance                                                                                                    |                                         |                                       |
| types included 5 agreements 134, 143                                                                                                    | • •                                     |                                       |
| Internet Explorer, versions supported 84 replacing print cartridges 92                                                                                                    | · · · · · · · · · · · · · · · · · · ·   |                                       |
| IP address 73 Manual color options 64                                                                                                    |                                         | •                                     |
| IP addressing 26 manual duplexing 58 manuals 86, 130                                                                                                    | ir addiessing 20                        |                                       |
| margins, envelopes 14                                                                                                    |                                         | •                                     |
| ·                                                                                                    |                                         | matching, color 66                    |

| Material Safety Data Sheet 143 media                      | network password set up 73                |
|-----------------------------------------------------------|-------------------------------------------|
| cardstock 51                                              | networks                                  |
| curled, troubleshooting 113                               | information pages, printing 80            |
| custom-sized 51, 53                                       | Neutral Grays options 65                  |
| envelopes 14, 44                                          | non-HP print cartridges 93                |
| first page, different 55                                  | non in print can in ages                  |
| HP LaserJet glossy paper 48                               | 0                                         |
| HP LaserJet photo paper 48                                | on-site service agreements 143            |
| HP, ordering 127                                          | online customer support iii               |
| jams 105                                                  | operating environment, specifications 138 |
| labels 16, 46                                             | operating systems supported 9             |
| letterhead 50                                             | optional 250-sheet tray. See tray 3       |
| loading trays 40                                          | optional tray 3. See tray 3               |
| selecting 13                                              | options. See settings                     |
| specifications 13                                         | ordering supplies and accessories 124     |
| transparencies 16, 47                                     | other links 86                            |
| tray 1, types supported 17                                | output bin                                |
| tray 2, types supported 17                                | features 5                                |
| tray 3, types supported 17                                | output bin extender 7                     |
| troubleshooting 116                                       | output bins                               |
| wrinkled 114                                              | jams, clearing 108                        |
| mercury specifications 142                                | output quality                            |
| messages                                                  | HP ImageREt 2400 62                       |
| control panel 101                                         | print, troubleshooting 109, 110           |
| messages, error 101                                       | overhead transparencies                   |
| messaging and management, network 25                      | specifications 16, 17                     |
| Microsoft Windows. See Windows                            | ozone specifications 141                  |
| monitors, color matching 66                               | P                                         |
| multiple pages per sheet 54<br>multipurpose paper, HP 127 | -                                         |
| multipulpose paper, HF 121                                | packaging printer 135 Page Setup 52       |
| N                                                         | pages                                     |
| N-up printing 54                                          | blank 118                                 |
| Netscape Navigator, versions supported 84                 | not printing 119                          |
| network                                                   | printing slowly 118                       |
| AutoIP configuration 27                                   | skewed 113, 117                           |
| BOOTP/TFTP 29                                             | pages per minute 5                        |
| configuring 23, 24                                        | pages per sheet 54                        |
| device discovery 25                                       | paper                                     |
| device set up 73                                          | cardstock 51                              |
| DHCP 32                                                   | curled, troubleshooting 113               |
| discontinue DHCP configuration 36                         | custom-sized 51, 53                       |
| embedded Web server 38                                    | first page, different 55                  |
| IP address 73                                             | HP, ordering 127                          |
| IP addressing 26                                          | jams 105                                  |
| manual TCP/IP configuration 27                            | letterhead 50                             |
| messaging and management 25                               | loading trays 40                          |
| NetWare systems 35                                        | selecting 13                              |
| server-based configuration 27                             | specifications 13                         |
| static IP address 74                                      | tray 1, types supported 17                |
| supported protocols 25                                    | tray 2, types supported 17                |
| TCP/IP configuration 27                                   | tray 3, types supported 17                |
| TCP/IP configuration tools 28                             | troubleshooting 116                       |
| UNIX systems 32                                           | wrinkled 114                              |
| using printer control panel 37 Windows systems 32         |                                           |

| paper input trays                          | restoring default settings 55                     |
|--------------------------------------------|---------------------------------------------------|
| features 5                                 | settings, changing 56                             |
| feeding problems, troubleshooting 118      | uninstalling 11                                   |
| jams, clearing 107                         | Windows, features 10                              |
| loading 40                                 | printing                                          |
| media supported 17                         | both sides 58                                     |
| part numbers 126                           | canceling 60                                      |
| selecting 52                               | Macintosh 56                                      |
| paper output bin                           | troubleshooting 118, 119                          |
| features 5                                 | Windows 55                                        |
| paper output bins                          | printing environment 25                           |
| jams, clearing 108                         | problem solving. See troubleshooting              |
| parts                                      | programs, settings 9                              |
| part numbers 124                           | properties. See settings                          |
| user replaceable 129                       |                                                   |
| paused printing 21                         | Q                                                 |
| phone numbers                              | quality                                           |
| HP fraud hotline 93                        | HP ImageREt 2400 62                               |
| HP Printing Supplies Returns and Recycling | print settings 109                                |
| Program 142                                | print, troubleshooting 109, 110                   |
| support iii                                | specifications 5                                  |
| pick-up rollers, ordering 129              | Quick Sets 54                                     |
| platforms supported 9                      |                                                   |
| ports                                      | R<br>Deadman 90                                   |
| cables, ordering 125                       | Readme 86                                         |
| types included 5                           | Ready light 21, 123                               |
| power 141                                  | See also lights                                   |
| consumption 141 requirements 137           | ready light and select button 21 rear output door |
| preprinted paper                           | features 5                                        |
| printing on 50                             | recycling                                         |
| print cartridge                            | plastics 141                                      |
| replacing 75                               | print cartridges 141                              |
| print cartridges                           | reducing documents 54                             |
| HP fraud hotline 93                        | refilled print cartridges 93                      |
| life expectancy 92                         | refilling paper 40                                |
| part numbers 124                           | regulatory statements                             |
| recycling 141                              | declaration of conformity 144                     |
| replacing 93                               | FCC 140                                           |
| status gauge 20                            | laser safety 145                                  |
| status page, printing 81                   | Material Safety Data Sheet 143                    |
| storage specifications 138                 | repacking printer 135                             |
| Print dialog box 52                        | repair. See service                               |
| print media. See media                     | repetitive defects, troubleshooting 114           |
| print quality                              | replacement parts. See supplies\service           |
| HP ImageREt 2400 62                        | replacing print cartridges 93                     |
| settings 109                               | reports, printing 80                              |
| specifications 5                           | resizing documents 54                             |
| troubleshooting 109, 110                   | resolution                                        |
| print servers                              | HP ImageREt 2400 62                               |
| information page, printing 80              | print settings 109                                |
| printer driver, Macintosh 11               | specifications 5                                  |
| printer drivers                            | restoring default settings 55                     |
| downloading 10                             | resuming printing 21                              |
| features 53                                | RGB color options 65, 66                          |
| opening 52                                 | rollers, ordering 129                             |
| operating systems supported 9              |                                                   |

| S                                  | printer features 5                         |
|------------------------------------|--------------------------------------------|
| saving settings 54                 | transparencies 16                          |
| scaling documents 54               | trays, media supported 17                  |
| scanners, color matching 66        | specks, troubleshooting 111                |
| scatter, troubleshooting 114       | speed                                      |
| screen color matching 66           | specifications 5                           |
| separation pad, ordering 129       | spots, troubleshooting 111                 |
| servers                            | sRGB 65, 66                                |
| information page, printing 80      | static IP address 74                       |
| service                            | status                                     |
| agreements 134, 143                | lights. See lights                         |
| information form 136               | Supplies Status page, printing 81          |
| part numbers 124                   | viewing with HP Toolbox 85                 |
| repacking printer 135              | Status tab, HP Toolbox 85                  |
| set up                             | stopping printing 60                       |
| device 73                          | storing                                    |
| network password 73                | envelopes 15                               |
| settings                           | paper 14                                   |
| changing 9, 56<br>color 64         | print cartridges 93<br>printer 138         |
|                                    | streaks, troubleshooting 111               |
| restoring defaults 55 saving 54    | supplies                                   |
| shipping printer 135               | availability 143                           |
| size, printer 137                  | life expectancies 92                       |
| sizes, media                       | recycling 141                              |
| custom 51, 53                      | specifications 137                         |
| selecting trays 52                 | status gauge 20                            |
| skewed pages 113, 117              | status page 81                             |
| smeared toner, troubleshooting 112 | support                                    |
| Smooth halftone option 64          | maintenance agreements 134, 143            |
| software                           | part numbers 124                           |
| downloading 10                     | repacking printer 135                      |
| features 53                        | service information form 136               |
| Macintosh, features 11             | supported network protocols 25             |
| operating systems supported 9      | SupportPack, HP 134, 143                   |
| settings, changing 56              |                                            |
| Toolbox 84                         | T                                          |
| uninstalling 11                    | TCP/IP configuration 27                    |
| Windows, features 10               | technical support                          |
| source, printing by 52             | maintenance agreements 134, 143            |
| spare parts. See supplies\service  | part numbers 124                           |
| special media                      | repacking printer 135                      |
| cardstock 51                       | service information form 136               |
| custom-sized 51, 53                | telephone numbers                          |
| envelopes 14, 44                   | HP fraud hotline 93                        |
| HP LaserJet glossy paper 48        | HP Printing Supplies Returns and Recycling |
| labels 16, 46                      | Program 142                                |
| letterhead 50                      | support iii                                |
| specifications 17                  | temperature specifications                 |
| transparencies 16                  | paper, storing 14                          |
| specifications                     | printer environment 138                    |
| envelopes 14                       |                                            |
| environmental 138<br>labels 16     |                                            |
| Material Safety Data Sheet 143     |                                            |
| paper 13                           |                                            |
| printer 137                        |                                            |
| pto:                               |                                            |

| text, troubleshooting                  | toner scatter 114                          |
|----------------------------------------|--------------------------------------------|
| misformed characters 113               | toner smear 112                            |
| toner                                  | toner specks 111                           |
| loose, troubleshooting 112             | USB cables 119                             |
| scatter, troubleshooting 114           | wrinkles 114                               |
| smeared, troubleshooting 112           | Troubleshooting tab, HP Toolbox 85         |
| specks, troubleshooting 111            | two-sided printing 58                      |
| status gauge 20                        | typefaces. See fonts                       |
|                                        | • •                                        |
| toner cartridges. See print cartridges | types, media                               |
| Toolbox                                | selecting trays by 52                      |
| operating systems supported 9          |                                            |
| using 84                               | U                                          |
| top output bin                         | uninstalling software 11                   |
| features 5                             | universal tray. See tray 2                 |
| transparencies                         | universal tray 2. See tray 2               |
| specifications 16, 17                  | USB port                                   |
| Trapping options 65                    | troubleshooting 119                        |
| tray 1                                 | type included 5                            |
| loading 40                             | user guide                                 |
| See also trays                         | accessing 86                               |
| tray 2                                 | part numbers 130                           |
| loading 41                             | user replaceable parts 129                 |
| See also trays                         | doct replacedole parts 120                 |
| · · · · · · · · · · · · · · · · · · ·  | V                                          |
| tray 3                                 | -                                          |
| loading 41                             | vertical lines, troubleshooting 111        |
| part number 126                        | voltage requirements 137                   |
| See also trays                         | 14/                                        |
| trays                                  | W                                          |
| features 5                             | warranty                                   |
| feeding problems, troubleshooting 118  | extended 134, 143                          |
| jams, clearing 107                     | print cartridge 133                        |
| loading 40                             | product 131                                |
| media supported 17                     | watermarks 53                              |
| part numbers 126                       | wavy paper, troubleshooting 113            |
| selecting 52                           | Web browser requirements 84                |
| troubleshooting                        | websites                                   |
| blank pages 118                        | customer support iii                       |
| calibrating printer 96                 | HP Printing Supplies Returns and Recycling |
| color 114                              | Program 142                                |
| Configuration page, printing 80        | Material Safety Data Sheet 143             |
| control panel messages 101             | weight                                     |
| curled media 113                       | printer 137                                |
| Demo page, printing 80                 | Windows                                    |
| faded print 110                        | driver features 53                         |
| feeding problems 118                   | printing from 55                           |
| jams 105                               | settings 56                                |
| •                                      | <del>-</del>                               |
| lines, printed pages 111               | uninstalling software 11                   |
| loose toner 112                        | versions supported 9                       |
| pages not printing 119                 | wrinkles, troubleshooting 114              |
| pages printing slowly 118              | V                                          |
| paper 116                              | Y                                          |
| print quality 109                      | Yellow cartridge                           |
| repetitive defects 114                 | life expectancy 92                         |
| replacing print cartridges 93          | part number 124                            |
| skewed pages 113, 117                  | status gauge 20                            |
| text 113                               | See also cartridges                        |
|                                        |                                            |

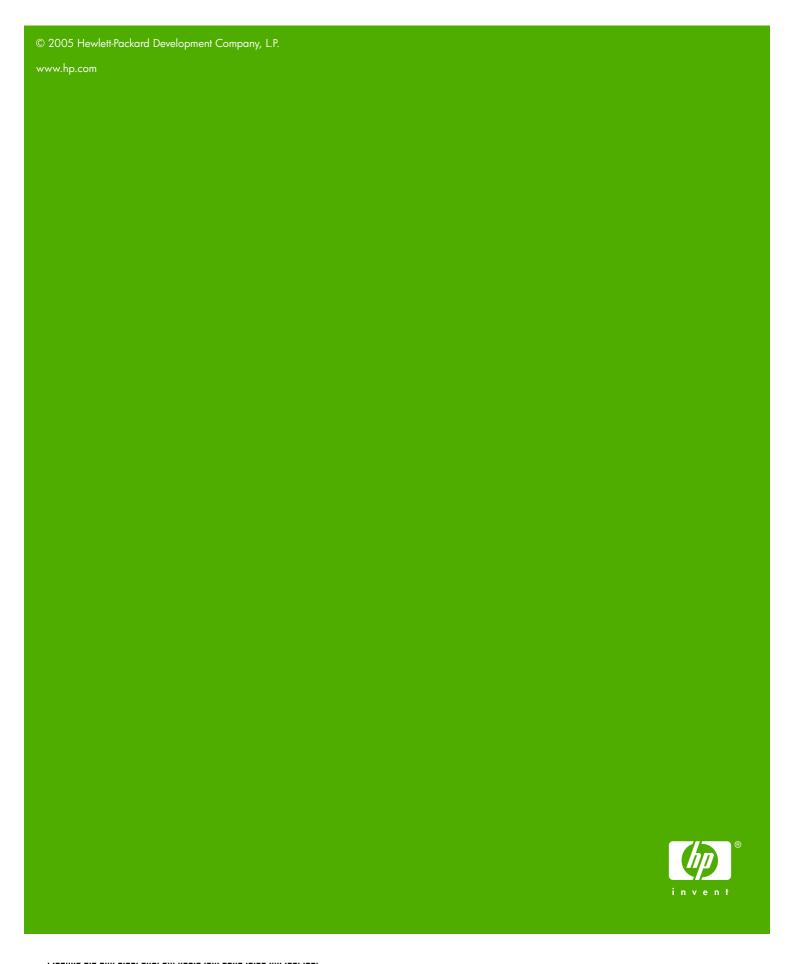

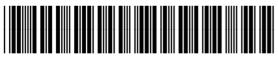